# Decreto n° 52.691/2008 Recadastramento Anual

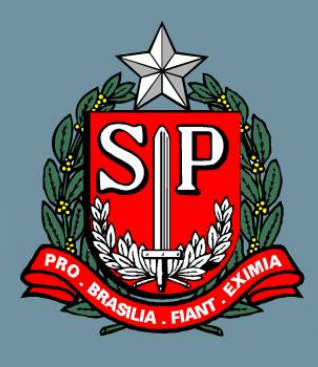

# MANUAL DE NAVEGAÇÃO

# **SERVIDORES**

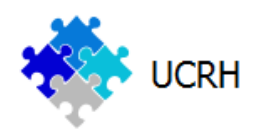

**Secretaria de Planejamento e Gestão** 

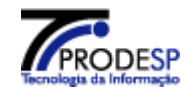

 $Enter$ 

# <span id="page-1-0"></span>ÍNDICE

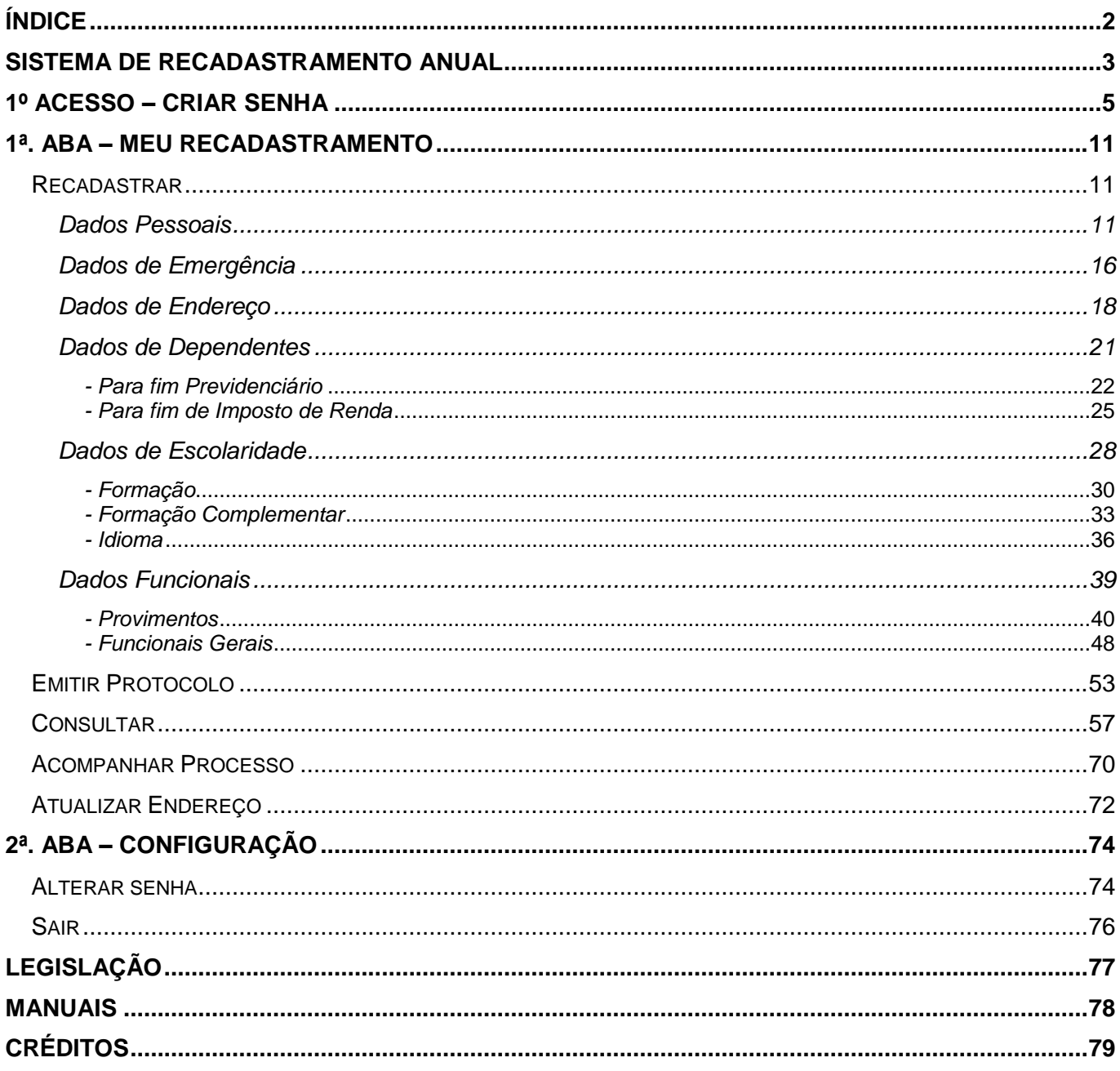

## **Sistema de Recadastramento Anual**

<span id="page-2-0"></span>Como veremos neste manual, o Sistema de Recadastramento Anual, direciona as ações dos servidores, empregados públicos e militares, ativos, das Secretarias/PGE, Autarquias, inclusive as de Regime Especial, e Fundações, que são potenciais usuários, para que cumpram o processo de recadastramento, via Internet, em seis agrupamentos de dados distintos.

Porém, mesmo dividido em seis agrupamentos, eles poderão fazê-lo na ordem que desejar.

O **Recadastramento Anual** se inicia com o servidor, empregado público ou militar (que doravante, na maioria das vezes, será tratado apenas como servidor) acessando, de qualquer ponto, a tela abaixo através do endereço eletrônico: **https://recadastramentoanual.sp.gov.br**

O processo se inicia na tela abaixo, que contém o "Login" feito através de CPF e Senha, o link para Criar Senha e algumas informações resumidas sobre o sistema.

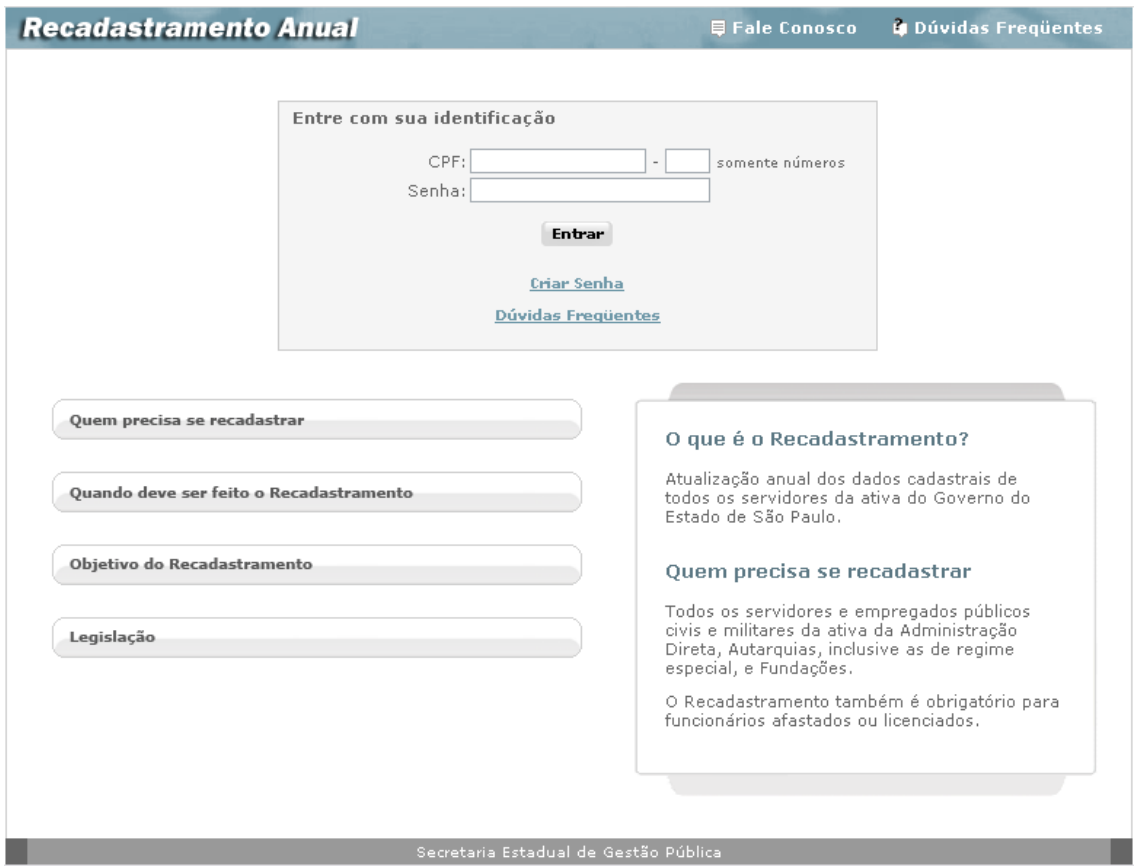

Para ter acesso as informações de "Quem precisa se recadastrar", "Quando deve ser feito o Recadastramento", "Objetivo de Recadastramento" e "Legislação", basta repousar o mouse sobre os respectivos botões, que a informação aparecerá no quadro ao lado direito.

Ao selecionar o botão "Legislação", o servidor pode tomar ciência do inteiro teor do **Decreto Estadual nº. 52.691/2008,** da **Resolução SGP nº 004, de 10/03/2008**, e do **Comunicado D.O.E. de 03/06/2009 - Retificação da Resolução**, que regulamentam todo o processo do Recadastramento Anual.

Para isso, deve-se clicar num dos *links* que aparecem no quadro ao lado direito, para que as informações do Decreto e da Resolução fiquem disponíveis à sua leitura.

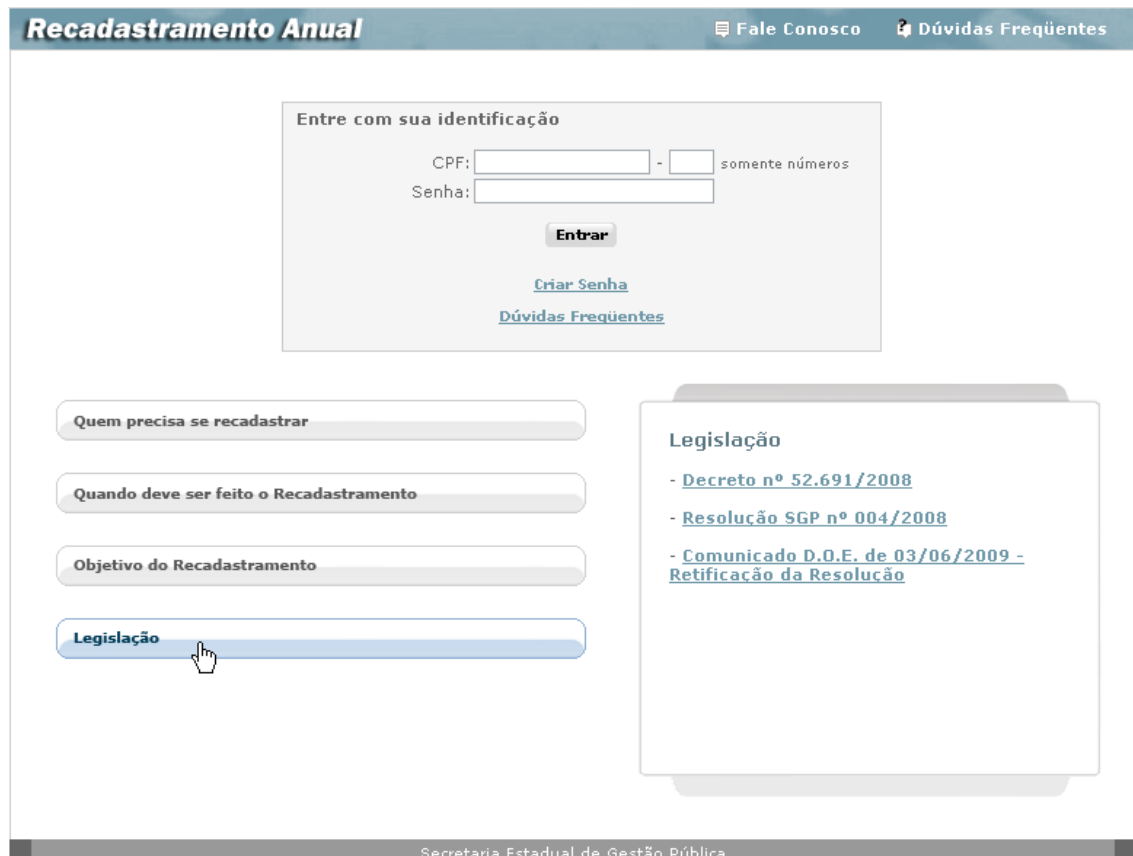

## <span id="page-4-0"></span>**1º Acesso – Criar Senha**

Na tela do "**Recadastramento Anual**", em seu primeiro acesso, o servidor posiciona o cursor no *link* "**Criar Senha**" e clica, para que o sistema mostre a tela:

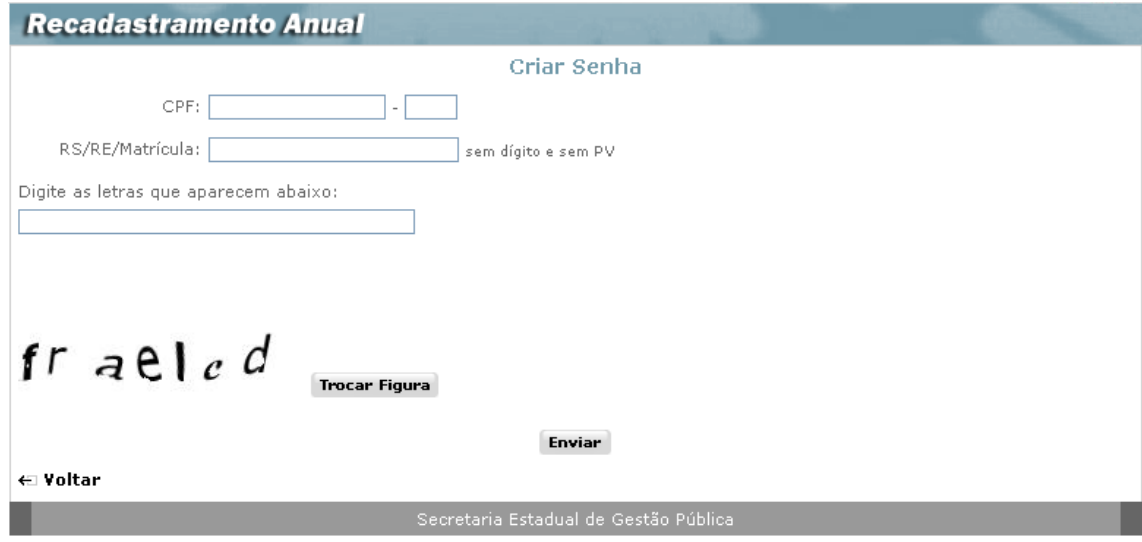

O Servidor deve preencher os campos:

- **CPF:** Informar o número do seu CPF, em algarismos, sem pontuação e espaço entre um algarismo e outro. O dígito do CPF deve ser informado no campo imediatamente seguinte ao hífen e em algarismos;
- **RS/RE/Matrícula:** Informar o número do registro ou matrícula de correspondência com a folha de pagamento, em algarismos, sem dígito e sem PV;
- **Digite as letras que aparecem abaixo:** como já diz a frase o servidor deverá digitar as letras que aparecem na tela, utilizando-se dos caracteres de "a" a "z" e sempre grafados em minúsculo.

Após o preenchimento clica no botão "**Enviar**".

Se os dados forem identificados pelo sistema como válidos, recebe o retorno da tela:

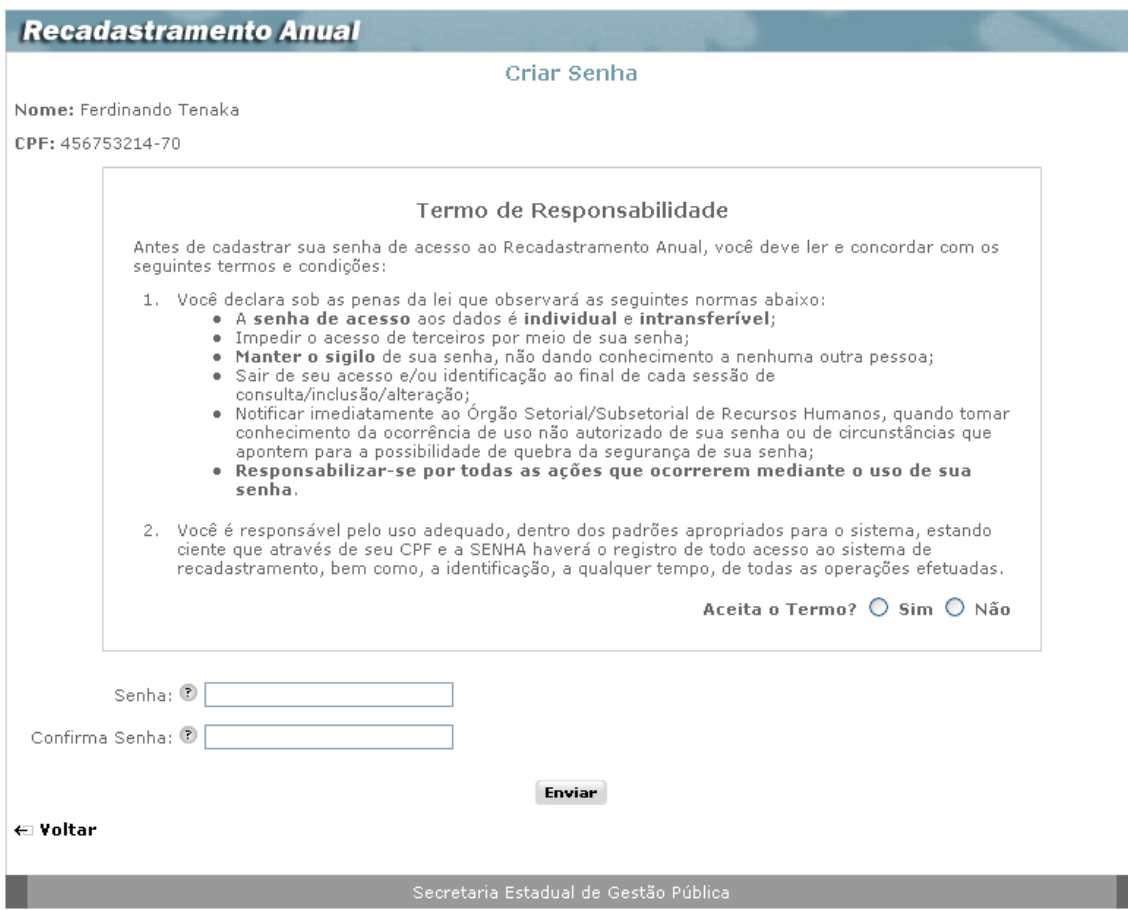

A tela confirma e exibe a identificação do servidor cujos dados foram informados e mostra o quadro contendo o **"Termo de Responsabilidade";**

O servidor, após tomar ciência do "**Termo de Responsabilidade**", responde à pergunta "**Aceita o Termo?**" assinalando "**Sim**", para aceitar, ou "**Não**" para não aceitar.

Se a opção assinalada for "**Não**", ao clicar no botão **"Enviar"** o sistema retorna à Tela Inicial e não tem sua senha criada. O servidor, se ainda desejar acessar o sistema, refaz os procedimentos para a criação de senha de acesso.

Se a opção assinalada no Termo de Responsabilidade for "**Sim**", o servidor prossegue preenchendo os campos logo abaixo do Termo, informando:

- **Senha:** onde o servidor deve informar a senha de sua livre escolha, contendo de 6 a 12 caracteres, misturando letras e números, conforme enfatiza a mensagem ao se passar o mouse sobre o ícone de "ajuda" **D**;
- **Confirma Senha:** onde o servidor deve digitar novamente a senha por ele escolhida, para confirmação pelo sistema

A seguir o servidor clica no botão "**Enviar"** e aguarda a exibição da tela:

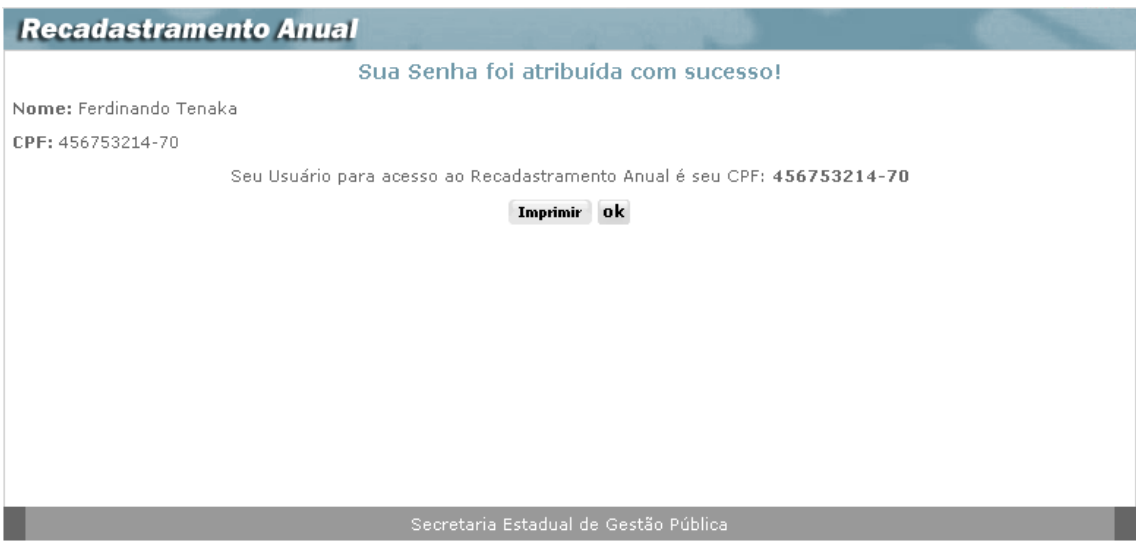

Nesta tela o Sistema confirma que a senha informada foi aceita com sucesso, e exibe o número do **CPF** do servidor, que passa a ser a sua identificação de usuário, a ser utilizada em todos os acessos ao **Recadastramento Anual**.

Se desejar, o servidor pode clicar no botão "**Imprimir"** para a impressão e guarda dos dados da tela, onde sua identificação de **Usuário** aparece.

Ao clicar no botão "**OK"**, o sistema encerra a fase de identificação de usuário e criação de senha e abre a tela inicial, novamente, para permitir o acesso ao Recadastramento Anual:

O servidor preenche sua identificação, já obtida, informando:

- **CPF** (somente números fornecidos pelo sistema, na fase de criação de senha), e
- **Senha,**

E a seguir clica no botão **"Entrar",** para que o sistema prossiga mostrando a tela de abertura do Recadastramento Anual.

Se houver erro nas informações, o sistema enviará a mensagem correspondente ao erro, na tela. O Servidor deve informar novamente os dados solicitados e clicar no botão **Entrar**.

Quando o sistema identificar corretamente os dados, exibirá a seguinte tela de abertura:

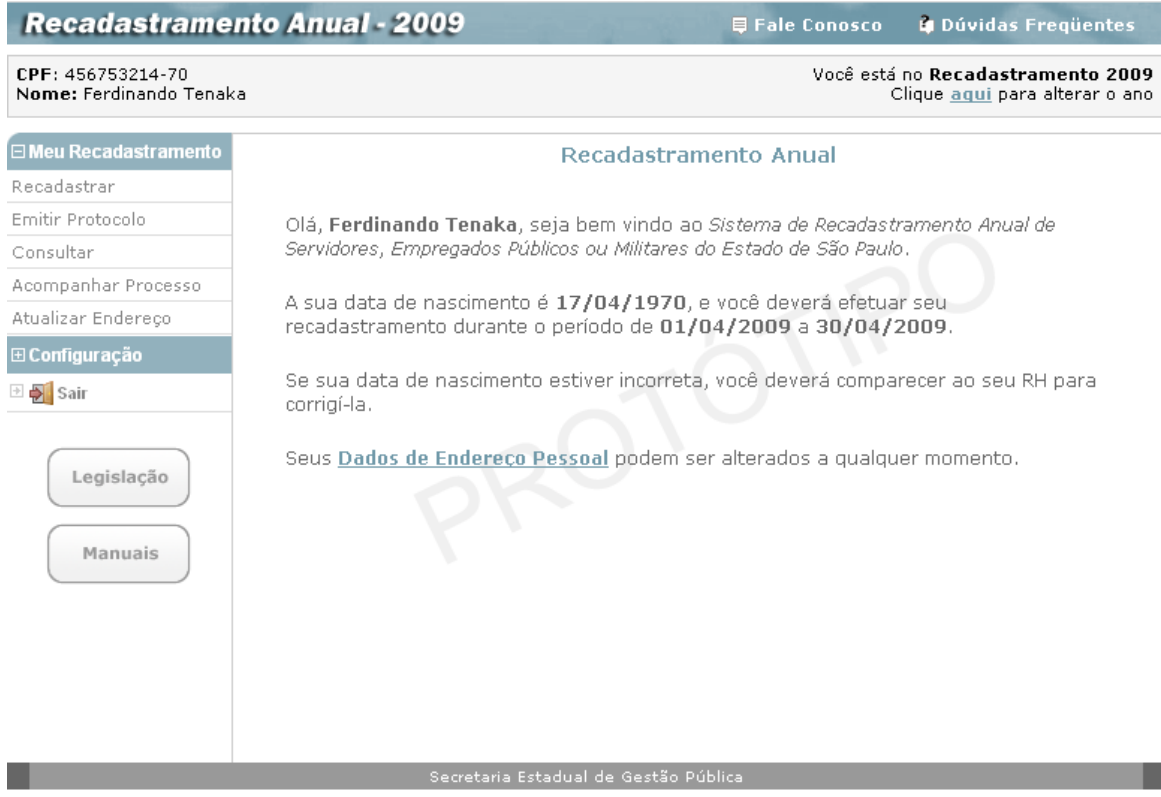

Essa tela informativa exibe uma mensagem de boas-vindas ao servidor.

O conteúdo da área central informa qual o mês em que o sistema estará disponível para que ele faça seu recadastramento.

O topo da página informa o ano correspondente ao Recadastramento que o servidor está realizando. Caso ele queira alterar o ano, basta clicar no link "aqui":

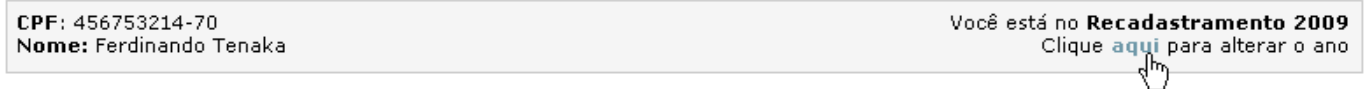

Ele deve então selecionar o ano desejado e clicar no botão "ok":

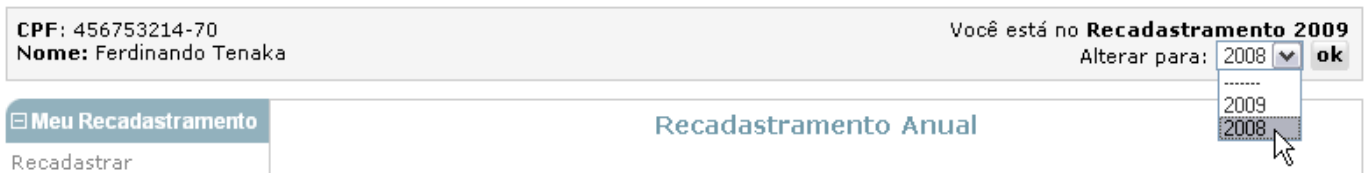

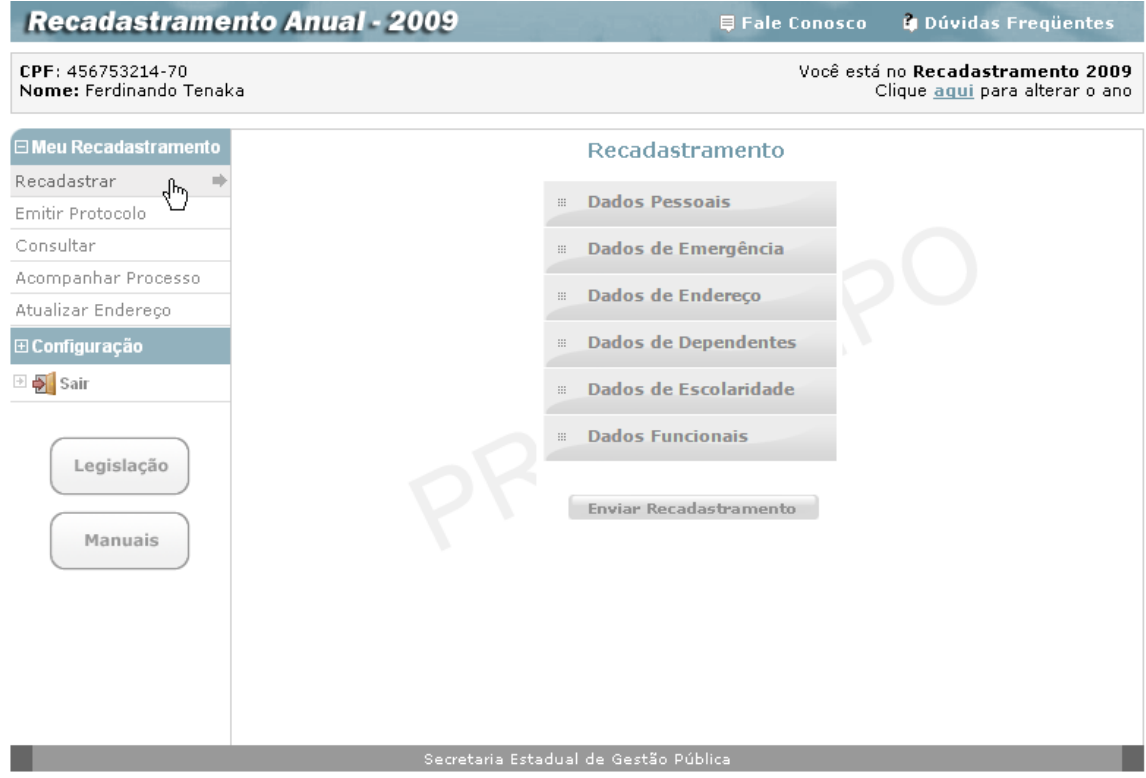

Na tela de **Recadastramento**, o servidor terá a confirmação de seus dados pessoais (CPF e Nome) e, ao lado esquerdo, um menu dividido em duas abas:

### **Primeira aba:**

- Na primeira aba denominada **"Meu Recadastramento"**, o servidor conta com as seguintes opções:
	- o **Recadastrar** que permite a volta a esta tela, de qualquer ponto do sistema para a seleção de um dos cinco agrupamentos do recadastramento:
		- Dados Pessoais
		- Dados de Emergência
		- Dados de Endereço
		- Dados de Dependentes
		- Dados de Escolaridade
		- Dados Funcionais
	- o **Emitir Protocolo** permite, só após o cumprimento de todas as etapas de recadastramento, a impressão do Protocolo de Recadastramento e/ou o envio para o email do recadastrado;
	- o **Consultar**  permite, só após o recadastramento de todos os agrupamentos a consulta, um a um, dos agrupamentos existentes;
	- o **Acompanhar Processo**  permite ao servidor a verificação da validação ou não de seu recadastramento.
	- o **Atualizar Endereço**  o servidor pode atualizar o endereço a qualquer momento, mesmo que não seja seu mês de Recadastramento.

## **Segunda aba**:

- Nesta segunda aba, identificada como **"Configuração",** estão as opções para:
	- o **Alterar senha –** que pode ser utilizada pelo servidor sempre que desejar alterar sua senha de acesso ao sistema de recadastramento;
	- o **Sair –** que, quando acionada, volta à tela de entrada do sistema.

Ainda ao lado esquerdo da tela, logo abaixo do "menu", o servidor tem à disposição os botões :

- o **Legislação –** que dá acesso à tela com os links para acesso ao Decreto Estadual nº. 52.691/2008, à Resolução nº. 004, de 10/03/2008, e ao Comunicado D.O.E. de 03/06/2009 - Retificação da Resolução;
- o **Manuais –** que dá acesso à tela para acesso a este manual em meio eletrônico.

Neste manual, para facilitar o entendimento, mostraremos os passos que o servidor deve seguir para se recadastrar, na seqüência em que o sistema apresenta os agrupamentos nas **abas** da tela, e por último os botões de acesso à Legislação e Manuais.

## <span id="page-10-0"></span>**1ª. Aba – Meu Recadastramento**

## <span id="page-10-1"></span>*Recadastrar*

Se a opção do servidor for a de iniciar o processo de recadastramento, ele deverá clicar em um dos cinco agrupamentos exibidos na tela.

## <span id="page-10-2"></span>**Dados Pessoais**

O servidor, ao clicar na opção **Dados Pessoais**, como na tela abaixo:

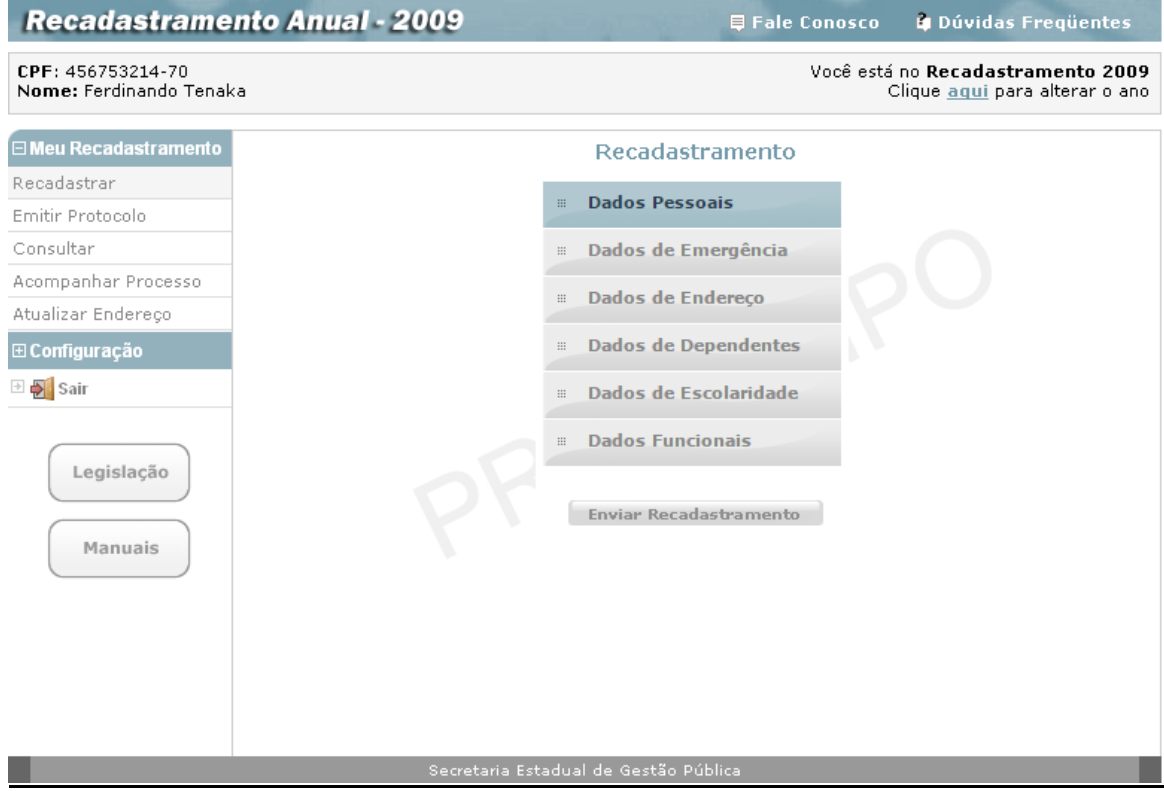

Recebe como resposta do sistema, o acesso à tela de **Dados Pessoais**:

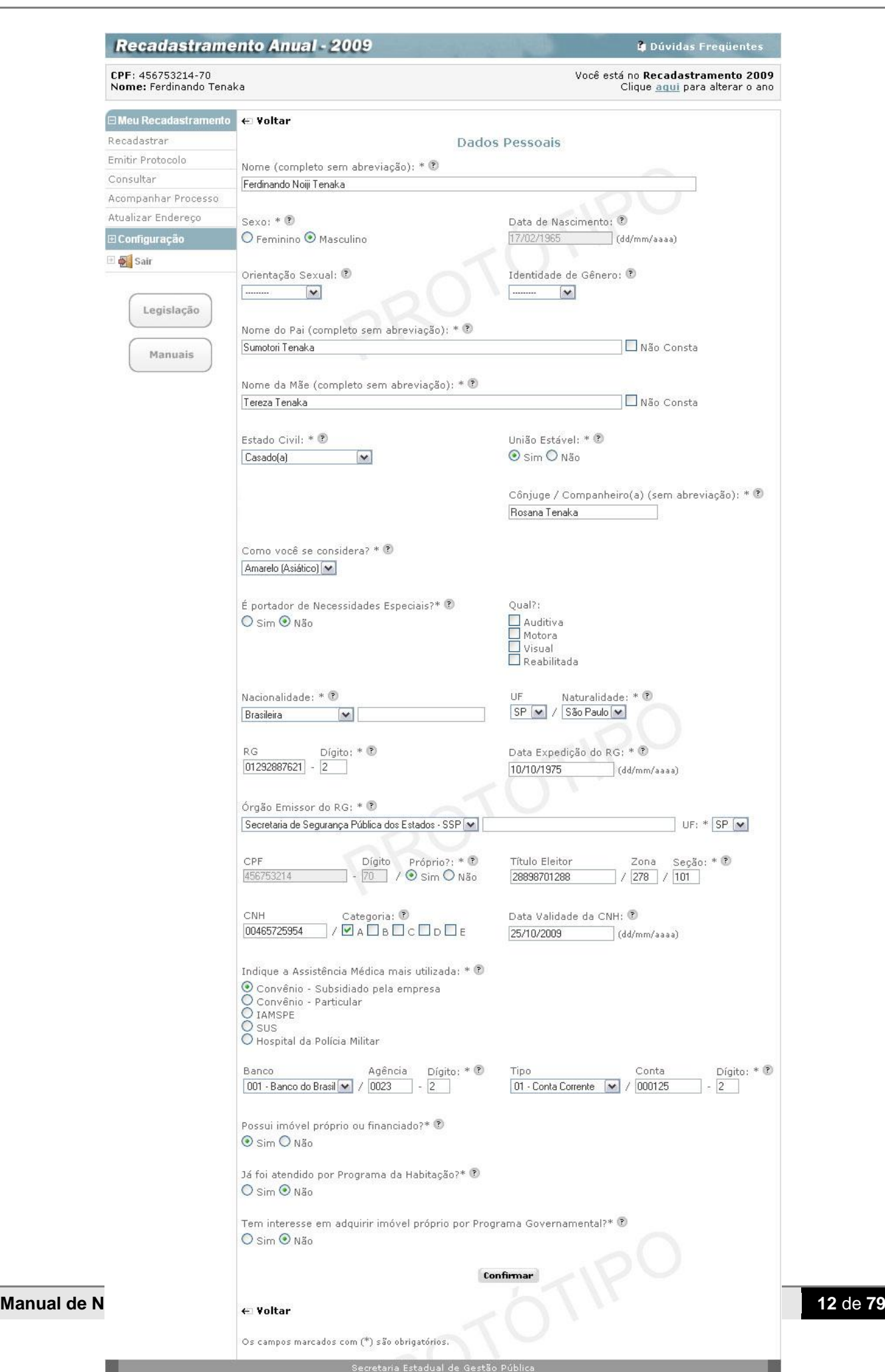

O Servidor, visando atualizar os seus dados pessoais, deve conferir e preencher os campos, atentando para aqueles assinalados com asterisco (\*), indicando ser obrigatório o seu preenchimento. O servidor também pode obter ajuda de como preencher um campo, repousando o mouse sobre o ícone  $\bullet$  que fica ao lado dos campos.

Os campos que devem ser preenchidos são:

- **Nome (\*) -** Informar o nome completo, sem abreviaturas, utilizando caracteres de "A" a "Z", de acentuação e apóstrofos, se necessário, e deixando um espaço entre um nome e outro;
- **Sexo (\*) -** Selecionar uma das opções existentes;
- **Data nascimento (\*) -** Campo somente informativo e não possível de ser alterado pelo servidor. Caso a data exibida esteja incorreta, o servidor deverá se dirigir ao seu respectivo Órgão de Recursos Humanos para efetuar a alteração;
- **Orientação Sexual –** Campo não obrigatório. Selecionar uma das opções apresentadas;
- **Identidade de Gênero –** Campo não obrigatório. Selecionar uma das opções apresentadas;
- **Prenome de Reconhecimento/Identificação –** Preencher este campo somente se em "Identidade de Gênero" foi selecionado as opções "Travesti" ou "Transexual";
- **Nome do Pai (\*) –** Informar o nome completo, sem abreviaturas, utilizando caracteres de "A" a "Z", de acentuação e apóstrofos, se necessário, e deixando um espaço entre um nome e outro. Quando o nome do pai não constar dos documentos de identificação, assinalar a opção "Não Consta";
- **Nome da Mãe (\*) –** Informar o nome completo, sem abreviaturas, utilizando caracteres de "A" a "Z", de acentuação e apóstrofos, se necessário, e deixando um espaço entre um nome e outro. Quando o nome da mãe não constar dos documentos de identificação assinalar a opção "Não Consta";
- **Estado Civil (\*) –** Selecionar uma das opções apresentadas;
- **União Estável (\*) –** Assinalar uma das opções existentes. Esse campo só poderá ser informado afirmativamente quando no campo "Estado Civil" a informação prestada estiver diferente de "Casado (a)";
- **Nome do Cônjuge/Companheiro (\*) –** Campo obrigatório quando o "Estado Civil" for "Casado (a)" ou informado afirmativamente o campo "União Estável". Informar o nome completo, sem abreviaturas, utilizando caracteres de "A" a "Z", de acentuação e apóstrofos, se necessário, e deixando um espaço entre um nome e outro.;
- **Raça/Cor (\*) -** Deverá ser respondida a pergunta "Como você se considera?". Selecionar uma das opções apresentadas. O servidor, empregado público ou militar que se abster responder deve informar "Não Declarada";
- **Necessidades Especiais (\*) -** Deverá ser respondida a pergunta "É portador de Necessidades Especiais?", Assinalar uma das opções existentes. Em caso de resposta afirmativa, informar "Qual" dentre as opções existentes;
- **Nacionalidade (\*) -** Selecionar uma das opções apresentadas. Caso o servidor, empregado público ou militar possuir nacionalidade diversa das apresentadas, deve obrigatoriamente selecionar a opção "Outras" e no campo que se abrir informar a respectiva nacionalidade;
- **Naturalidade/UF (\*) -** Informar na seguinte conformidade:
	- *Naturalidade:* Informar o nome completo da cidade de nascimento, sem abreviaturas, utilizando caracteres de "A" a "Z", de acentuação e apóstrofos, se necessário, e deixando um espaço entre um nome e outro, no caso de nome composto;
- *UF:* Campo obrigatório para o servidor, empregado público ou militar brasileiro. Selecionar a sigla do estado de nascimento dentre uma das opções apresentadas.
- **RG - Dígito (\*) -** Campos obrigatórios para brasileiros, naturalizados brasileiros e estrangeiros portadores da Carteira Modelo 19. Informar na seguinte conformidade:
	- *RG:* Informar o número do Registro Geral, em algarismos ou letras, sem pontuação, traço, dígito e espaço entre um caractere e outro;
	- *Dígito:* Informar o dígito do Registro Geral, se constar do documento, em algarismos ou letras.
- **Data de Expedição do RG (\*) -** Campo obrigatório para brasileiros, naturalizados brasileiros e estrangeiros portadores da Carteira Modelo 19. Informar a data de expedição do Registro Geral, em algarismos, sendo dois algarismos para o dia (de 01 a 31), dois para o mês (de 01 a 12) e quatro para o ano (de: 1900 ao ano vigente);
- **Órgão Emissor do RG / UF (\*) -** Campos obrigatórios para brasileiros, naturalizados brasileiros e estrangeiros portadores da Carteira Modelo 19. Informar na seguinte conformidade:
	- *Órgão Emissor***:** Selecionar o órgão emissor do Registro Geral, responsável pela expedição do documento, de acordo com as opções apresentadas. Caso tenha sido o Registro Geral expedido por órgão diverso dos apresentados, deve obrigatoriamente selecionar a opção "Outros" e, no campo que se abrir informar o respectivo órgão emissor;
	- *UF:* Selecionar a sigla do estado do órgão responsável pela expedição do Registro Geral, dentre uma das opções apresentadas.
- **CPF - Dígito / Próprio? (\*) -** Campo somente informativo e não possível de ser alterado pelo servidor. Caso o CPF exibido esteja incorreto, o servidor deverá se dirigir ao seu respectivo Órgão de Recursos Humanos para efetuar a alteração.
	- *Próprio:* Informar se o número do Cadastro de Pessoa Física é próprio ou não, assinalando uma das opções existentes.
- **Título Eleitor / Zona / Seção (\*) -** Campos obrigatórios para brasileiros e naturalizados brasileiros. Informar na seguinte conformidade:
	- *Título Eleitor:* Informar, em algarismos, o número do título de eleitor com o respectivo dígito, sem pontuação, traço ou espaço entre um algarismo e outro. O dígito, composto por dois números, deve ser informado no mesmo campo, "Número do Título de Eleitor", totalizando 12 algarismos;
	- *Zona:* Informar o número da Zona Eleitoral constante do título de eleitor, em algarismos, sem pontuação, separador ou espaço entre um caractere e outro;
	- *Seção:* Informar o número da Seção Eleitoral constante do título de eleitor, com algarismos, sem pontuação, separador ou espaço entre um caractere e outro.
- **CNH / Categoria -** Informar no caso de habilitação para dirigir veículos automotores e na seguinte conformidade:
	- *CNH:* Informar o número do registro da Carteira Nacional de Habilitação CNH em algarismos e sem pontuação;
	- *Categoria:* Campo obrigatório se informado o número da Carteira Nacional de Habilitação - CNH. Assinalar uma das opções existentes.
- **Data de Validade da CNH -** Campo obrigatório se informado o número da Carteira Nacional de Habilitação - CNH e opcionais para os demais. Informar a data de validade da Carteira Nacional de Habilitação - CNH, constante do documento, em algarismos; sendo dois algarismos para o dia (de 01 a 31), dois para o mês (de 01 a 12) e quatro para o ano (de 1900 a 2100).
- **Assistência Médica (\*) -** Assinalar a assistência médica mais utilizada dentre as opções existentes. Informar somente a assistência médica realmente utilizada. A opção "Convênio – Subsidiado pela empresa" refere-se a convênios médicos pagos pelo empregador total ou parcialmente;
- **Banco / Agência - Dígito (\*) -** A Ficha Cadastral apresentará no campo "Banco", 001- Banco do Brasil. Informar na seguinte conformidade:
	- *Agência:* Informar em algarismos, correspondente a quatro números, o número da agência bancária do Banco do Brasil na qual recebe o pagamento, sem dígito, separador ou especo espaço entre um algarismo e outro;
	- *Dígito:* Informar em algarismo, correspondente a um número, o número do dígito da agência bancária do Banco do Brasil, na qual recebe o pagamento.
- **Tipo / Conta - Dígito (\*) -** Campos obrigatórios e referentes à conta corrente do Banco do Brasil, na qual recebe o pagamento. Informar na seguinte conformidade:
	- *Tipo:* Selecionar uma das opções apresentadas;
	- *Conta:* Informar o número da conta corrente em algarismos, correspondente a seis números, sem pontuação, separador e dígito;
	- *Dígito:* Informar o número o dígito da conta corrente, correspondente a um número.
- **Possui imóvel próprio ou financiado? (\*) -** Informar se possui ou não imóvel próprio ou financiado, assinalando uma das opções existentes;
- **Já foi atendido por Programa da Habitação? (\*) -** Informar se já foi ou não atendido por Programa de Habitação, assinalando uma das opções existentes;
- **Tem interesse em adquirir imóvel próprio por Programa Governamental? (\*) -** Informar se tem ou não interesse em adquirir imóvel próprio por Programa Governamental, assinalando uma das opções existentes.

Terminado o preenchimento, o Servidor deverá clicar no botão "**Confirmar**".

O sistema voltará à tela Recadastramento Anual, onde a opção Dados Pessoais estará "ticada" indicando que já foi efetuada:

## <span id="page-15-0"></span>**Dados de Emergência**

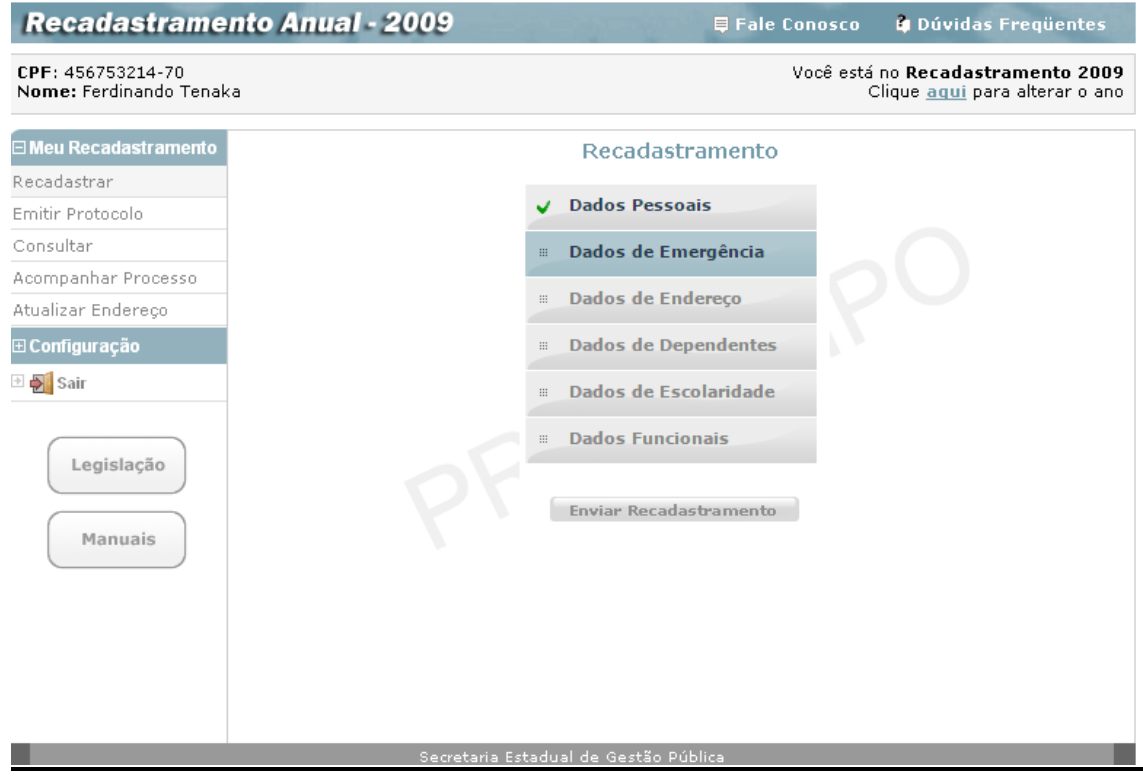

O Servidor seleciona a próxima opção, clicando em **Dados de Emergência**, para preenchimento.

- a) Os campos marcados com \* (asterisco) são obrigatórios.
- b) Ao posicionar o "mouse" no ponto de interrogação à direita dos campos, é possível obter maiores informações sobre o preenchimento.
- c) Para as respostas afirmativas (sim), preencher os dados solicitados.
- d) Poderá ser informado um ou mais plano de saúde e contato de emergência, e para cada um deles será necessário clicar no botão "incluir" à direita para que seja inserido na lista correspondente, de onde também poderá ser eliminado via botão "excluir"
- e) No final da página, o servidor deverá marcar a declaração de verdade e clicar no botão "confirmar" para encerrar a etapa de dados de emergência.

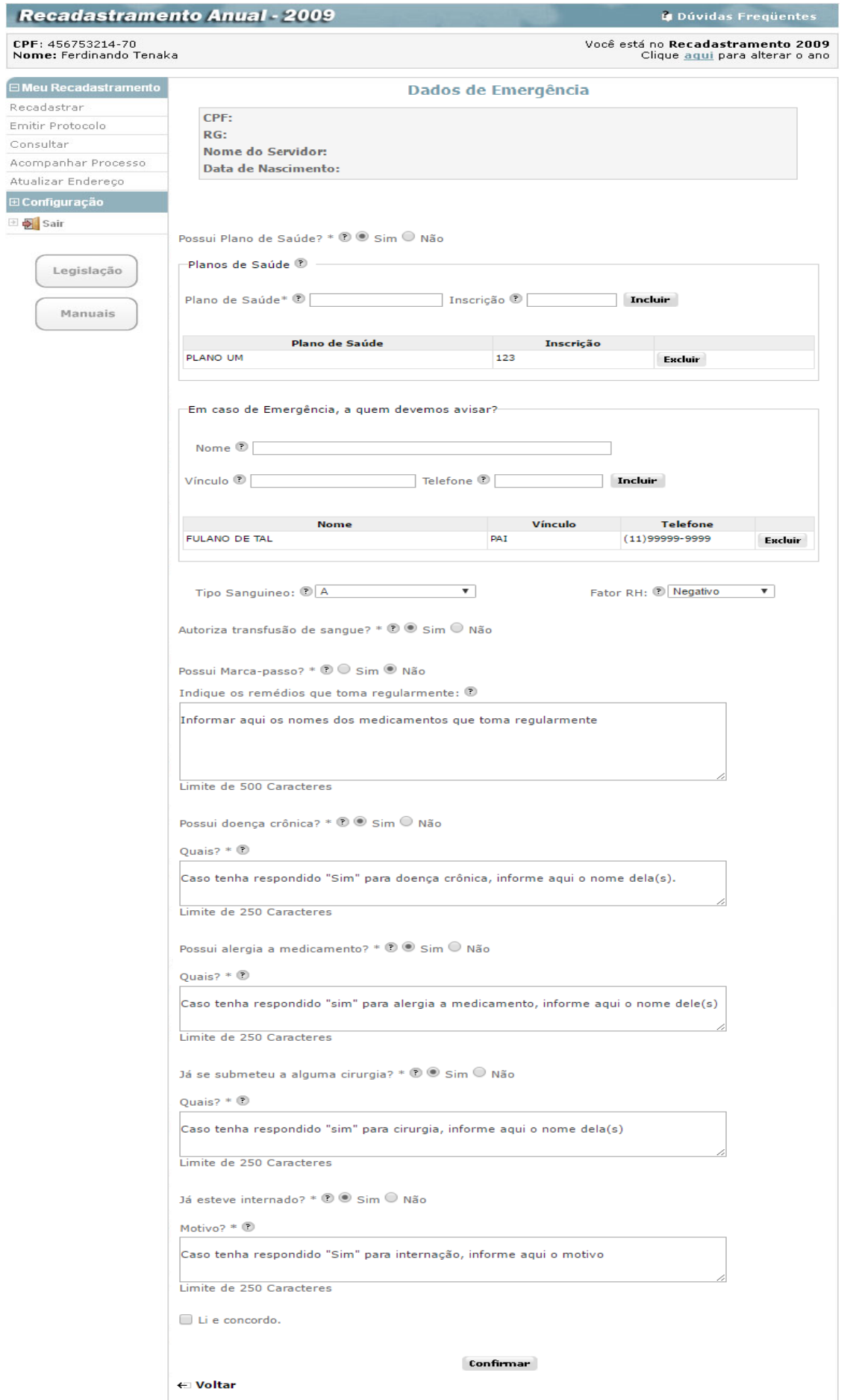

## <span id="page-17-0"></span>**Dados de Endereço**

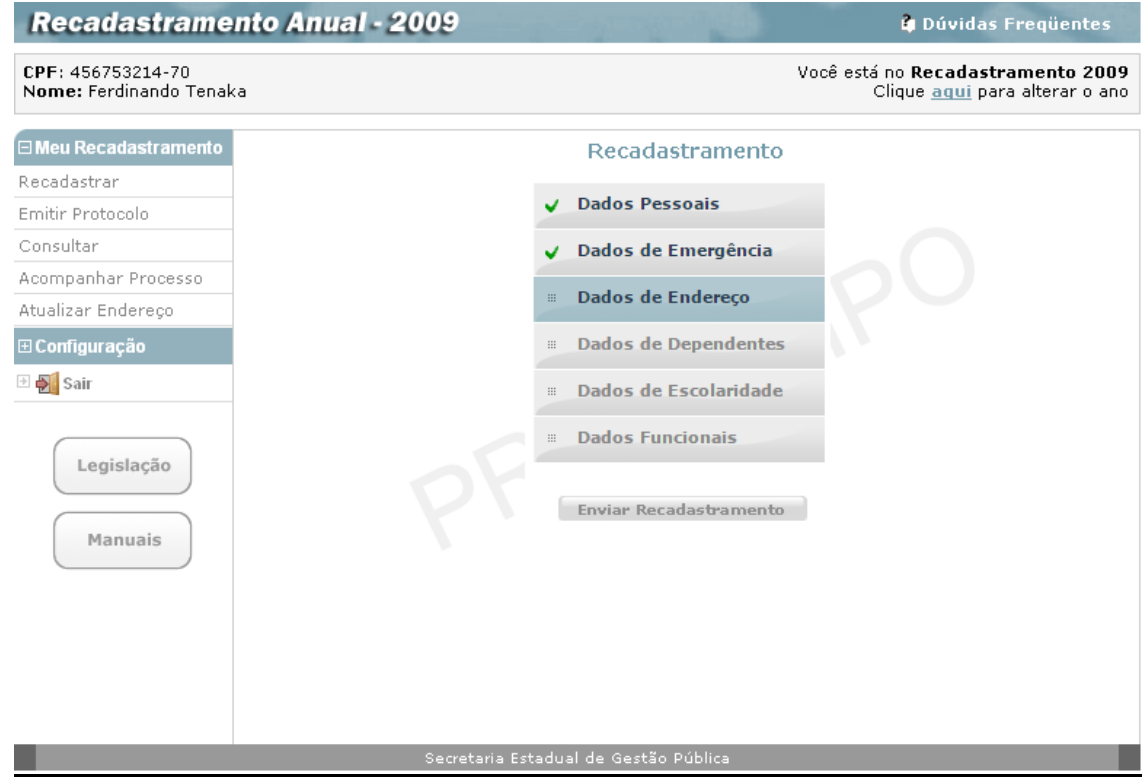

O Servidor então, seleciona a próxima opção, como acima, clicando sobre **Dados de Endereço**, para acessar a tela, onde ele deve informar o CEP:

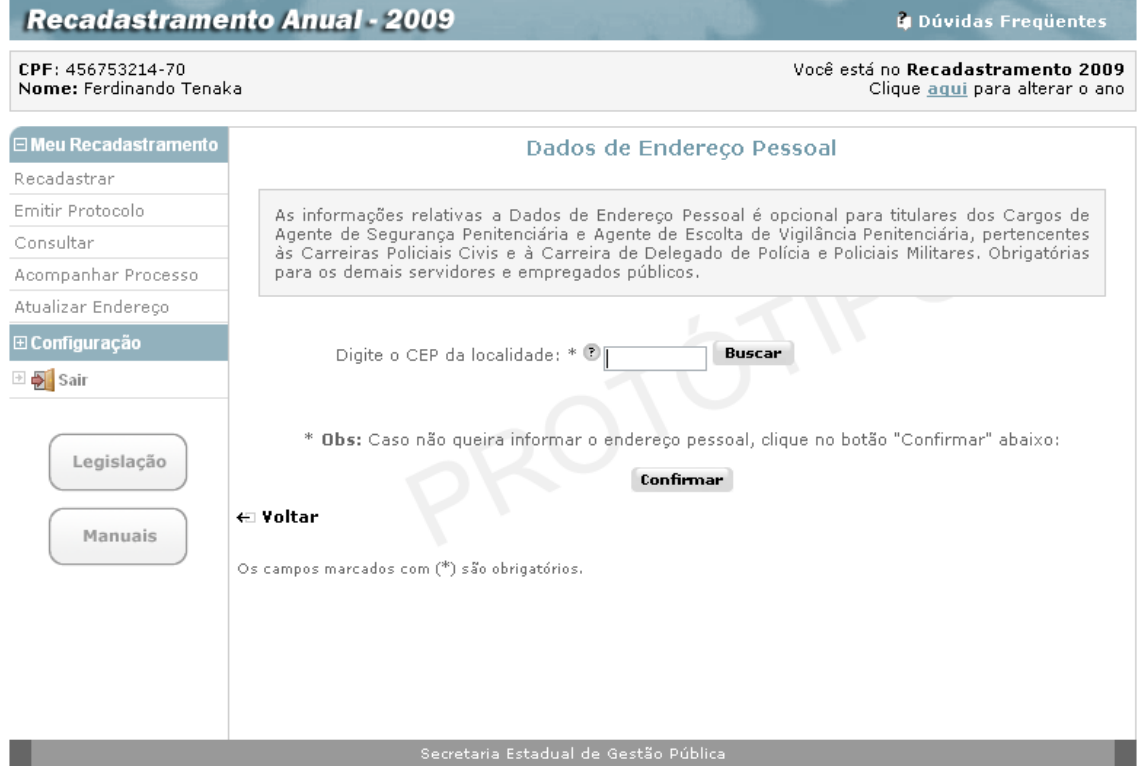

As informações relativas a Dados de Endereço Pessoal é opcional para titulares dos Cargos de Agente de Segurança Penitenciária e Agente de Escolta de Vigilância Penitenciária, pertencentes às Carreiras Policiais Civis e à Carreira de Delegado de Polícia e Policiais Militares.

Após clicar no botão "Buscar", o sistema exibe a seguinte página com os dados de endereço, referentes ao CEP informado:

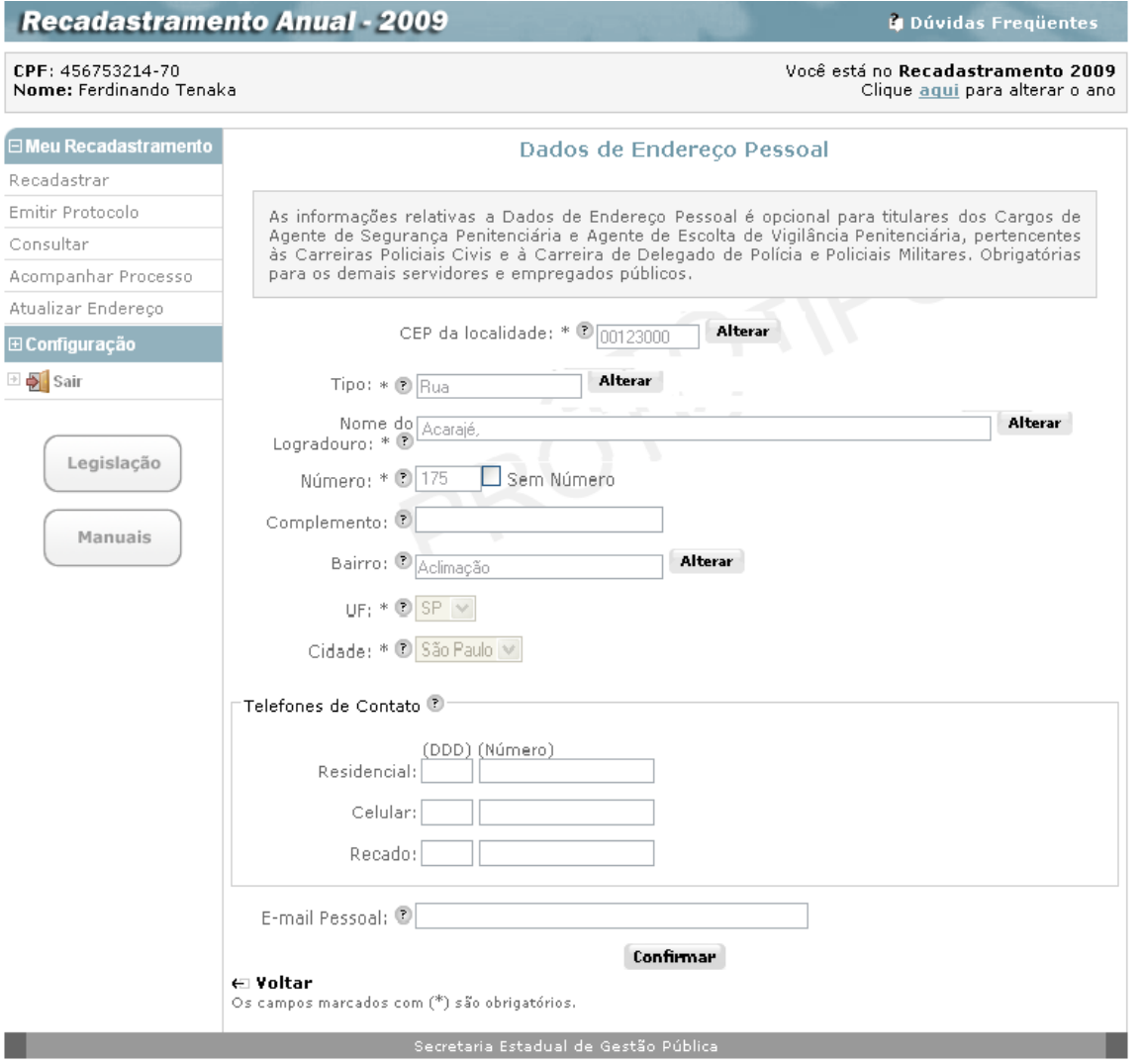

O servidor deve então preencher, corretamente, todos os campos, lembrando que os assinalados com asterisco (\*) são de preenchimento obrigatório. O servidor também pode obter ajuda de como preencher um campo, repousando o mouse sobre o ícone  $\overline{c}$  que fica ao lado dos campos:

- **CEP (\*) -** Informar o número do Código de Endereçamento Postal CEP fixado para cidade/logradouro correspondente ao local de residência, com algarismos, inclusive com o dígito, sem pontuação e separador de dígito. Através da informação do CEP, por meio eletrônico, serão trazidos todos os dados de endereço (tipo e nome do logradouro, bairro, cidade e UF) excetos número e complemento;
- **Tipo (\*) -** Informar o Tipo do Logradouro (rua, avenida, alameda, travessa, etc). Se a informação apresentar dados incompletos ou incorretos, alterá-la com o Tipo do logradouro correto de residência;
- **Nome do Logradouro (\*) -** Informar o Nome do logradouro de residência utilizando caracteres de "A" a "Z", de acentuação e apóstrofos, se necessário, deixando um espaço entre um nome e outro. Se a informação apresentar dados incompletos ou incorretos, alterá-la com o Nome do logradouro correto de residência;
- **Número (\*) -** Informar em algarismos o número fixado para a residência no logradouro informado. Na inexistência de número, assinalar a opção "Sem Número";
- **Complemento -** Informar em algarismos e/ou letras o complemento do endereço de residência (Bloco, Apartamento, etc);
- **Bairro -** Informar o Bairro correspondente ao local de residência, utilizando caracteres de "A" a "Z", de acentuação e apóstrofos, se necessário, e deixando um espaço entre um nome e outro. Se a informação trazida apresentar dados incompletos ou incorretos, alterá-la com o nome correto do bairro de residência;
- **Cidade (\*) -** Informar a cidade correspondente ao local de residência, utilizando caracteres de "A" a "Z", de acentuação e apóstrofos, se necessário, e deixando um espaço entre um nome e outro. Se a informação trazida apresentar o dado incompleto ou incorreto, alterá-la com o nome correto da cidade de residência;
- **UF (\*) –** Selecionar o Estado da Federação correspondente ao local de residência, correspondente ao endereço. Se a informação trazida apresentar o dado incompleto ou incorreto, alterá-la com a sigla correta do Estado da Federação correspondente ao local de residência;
- **Telefones de Contato -** Informar nos primeiros campos o número do código de discagem direta – DDD (2 algarismos) correspondente ao número de telefone que será informado no segundo campo. No segundo campo informar, em algarismos, o número correspondente, sem pontuação ou separação:
	- *Residencial***:** informar o número do telefone de residência;
	- **Celular**: informar o número do telefone celular particular:
	- *Recado*: informar um número de telefone para contato ou recado.
- **E-mail Pessoal:** Informar o endereço eletrônico particular, utilizando o símbolo "@" (arroba).

Note que os campos que apresentarem o botão **Alterar**, estão bloqueados para alteração. Para alterálos, o servidor deve clicar no mesmo para efetuar as alterações necessárias.

Finalizado o preenchimento dos dados da tela de Dados de Endereço, o Servidor deverá clicar no botão **Confirmar,** para ver a tela:

## <span id="page-20-0"></span>**Dados de Dependentes**

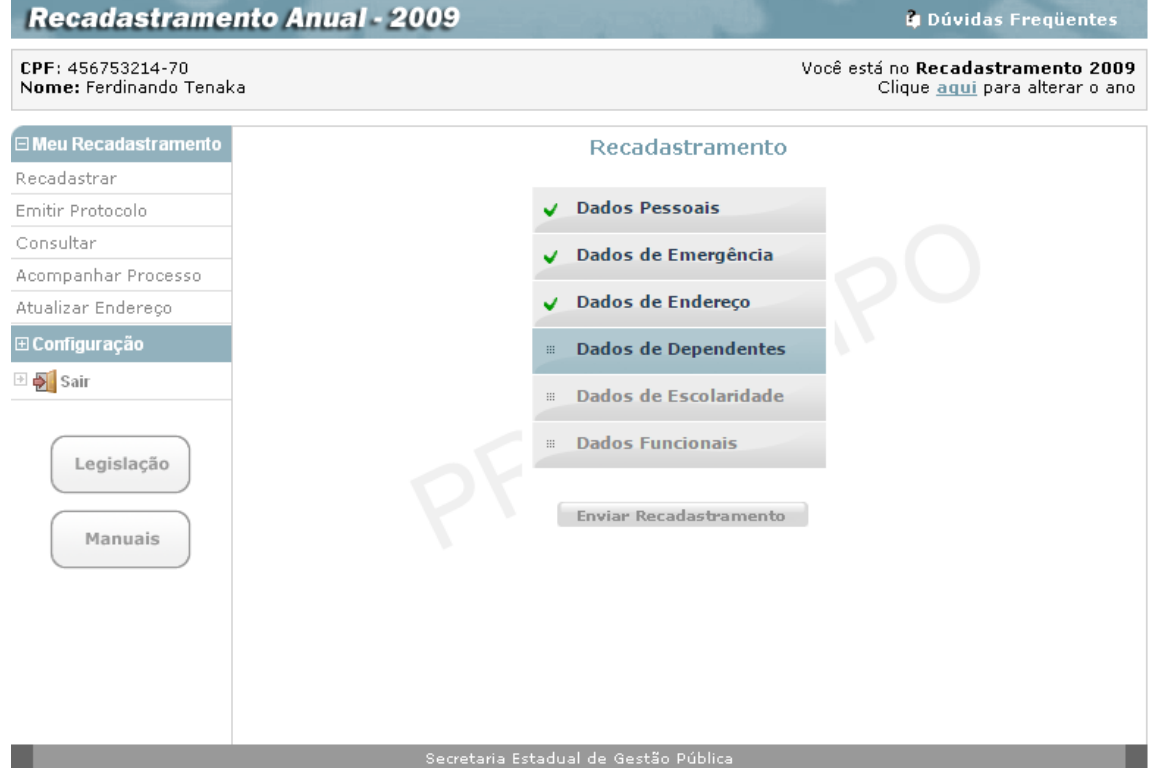

O sistema retornará à tela **Recadastramento Anual**, onde a opção **Dados de Endereço** estará "ticada" indicando que já foi efetuada.

O Servidor então selecionará a próxima opção, clicando sobre **Dados de Dependentes**, para acessar a tela:

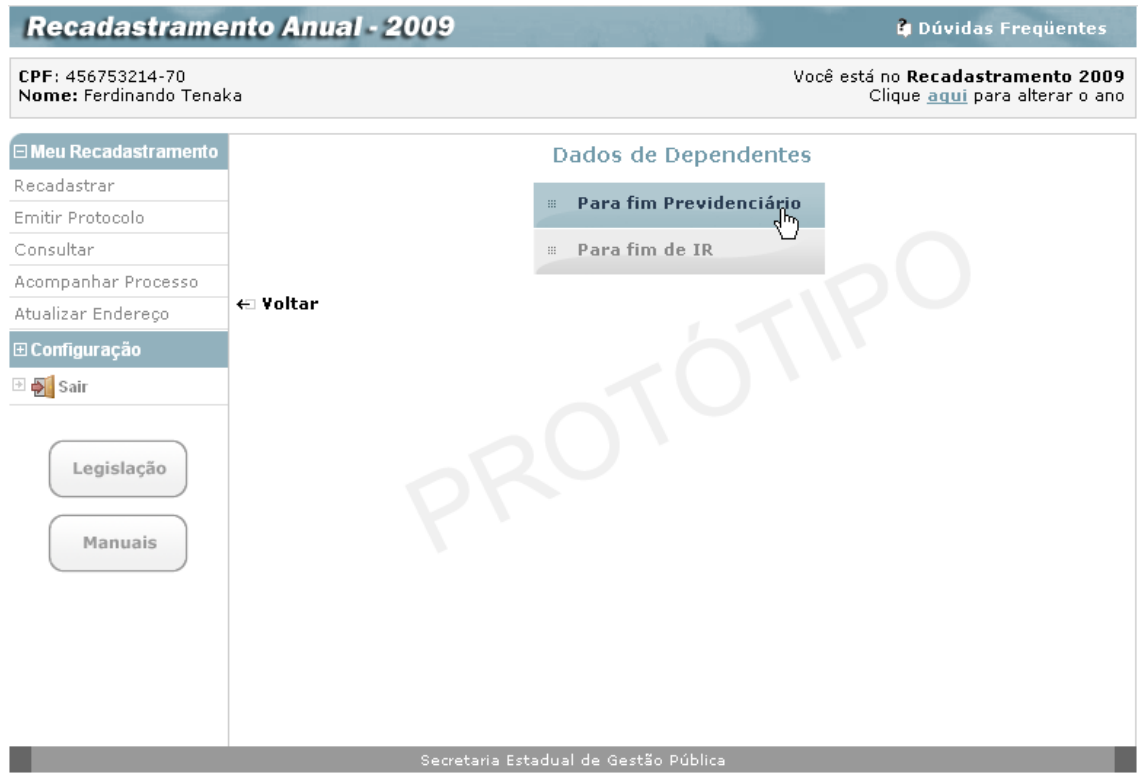

Na tela de **Dados de Dependentes**, o servidor terá dois diferentes Tipos de Dependentes para preencher.

## <span id="page-21-0"></span>*- Para fim Previdenciário*

Ao clicar na primeira opção **Para fim Previdenciário** será exibida a seguinte tela:

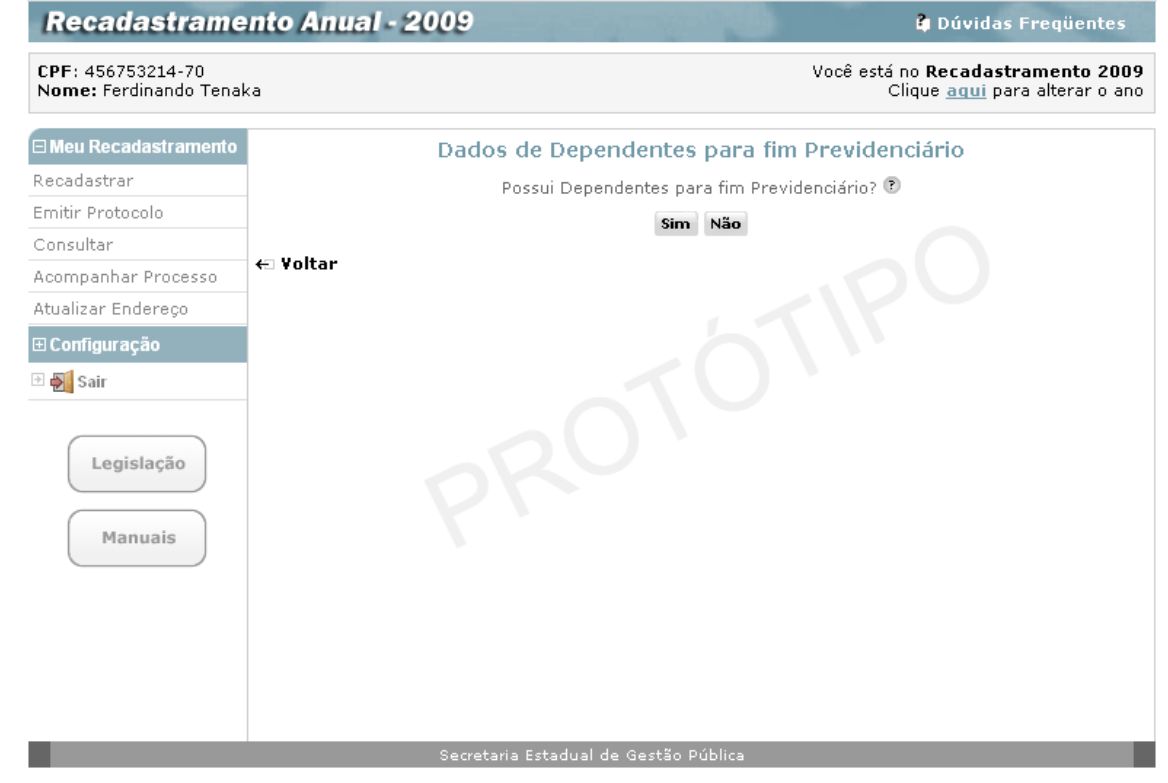

O servidor deve, obrigatoriamente, responder à pergunta "**Possui Dependentes para fim Previdenciário?**", clicando nos botões **Sim** ou **Não**.

Se a resposta for **Não** o sistema retorna a tela de **Dados de Dependentes** com a opção **Para fim Previdenciário** "ticado".

Se a resposta for **Sim** o sistema exibirá a tela:

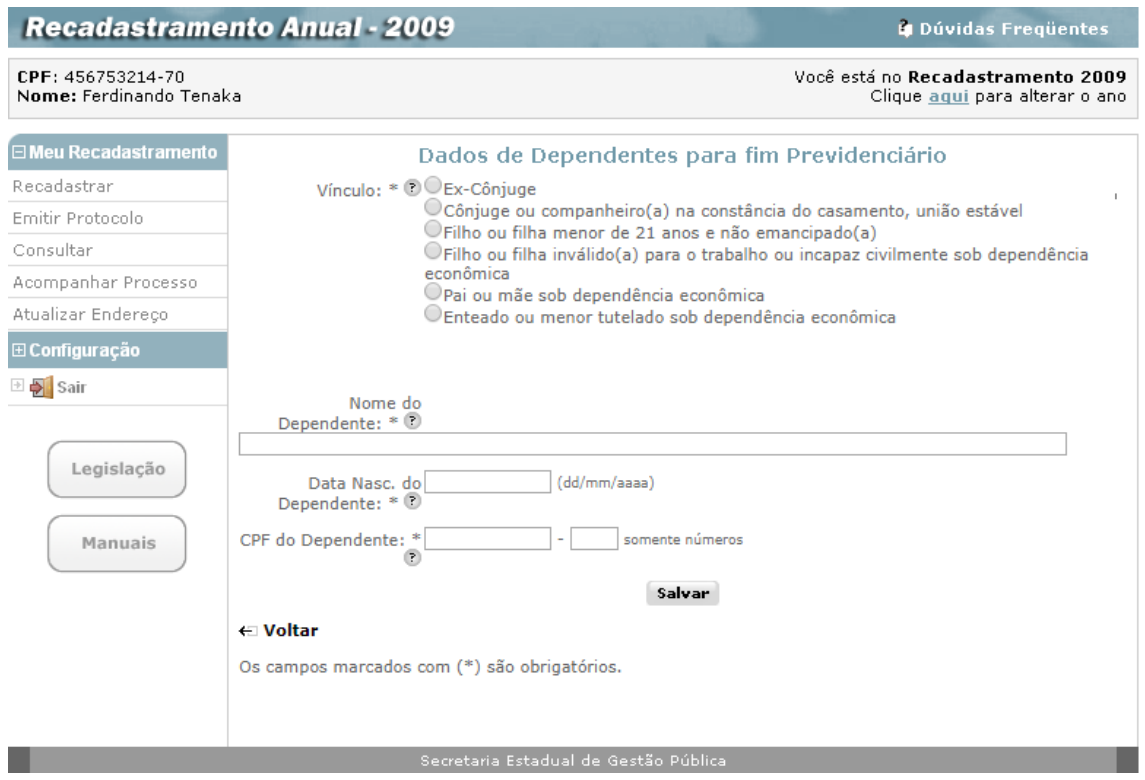

Para cadastrar os dependentes, o servidor preenche os campos da tela e pode obter ajuda de como preencher um campo, repousando o mouse sobre o ícone que fica ao lado dos campos.:

- **Vínculo (\*) -** Assinalar dentre as opções o tipo de dependência;
- **Nome do Dependente (\*) -** Informar o nome completo do dependente, sem abreviaturas, utilizando caracteres de "A" a "Z", de acentuação e apóstrofos, se necessário, e deixando um espaço entre um nome e outro;
- **Data de Nasc. do Dependente (\*) -** Informar a data de nascimento do dependente em algarismos, sendo: dois algarismos para o dia (de 01 a 31), dois para o mês (de 01 a 12) e quatro para o ano (de 1900 ao ano vigente).
- **CPF do Dependente –** Informar o número do CPF (até 9 algarismos) e o dígito do CPF (dois algarismos).

O servidor deverá então acionar o botão **Salvar,** para que o sistema possa guardar os dados do novo dependente. Em seguida, será apresentado uma lista com todos os dependentes para fim previdenciário já cadastrados, como mostra a figura abaixo:

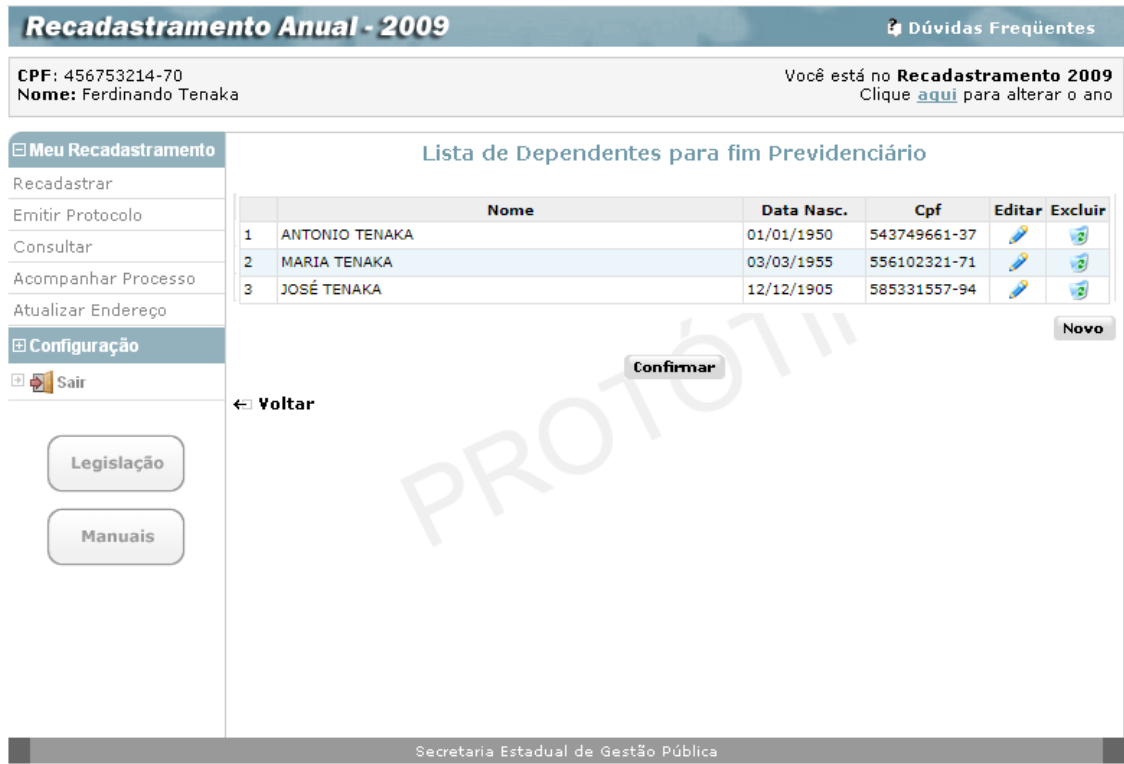

Nessa tela, o servidor pode alterar o cadastro de algum dependente clicando no botão **Editar**, ou ainda eliminar a informação do dependente que incluiu incorretamente clicando no botão de **Excluir**.

Se houver outro dependente, aciona o botão **Novo**, voltando a tela de cadastro e efetuando o mesmo procedimento descrito anteriormente. Após o cadastro de todos os dependentes para fim previdenciário, deve-se acionar o botão **Confirmar** que levará o servidor novamente a tela com o menu de dependentes. O item Para fim Previdenciário aparecerá "ticado" indicando que já foi efetuado.

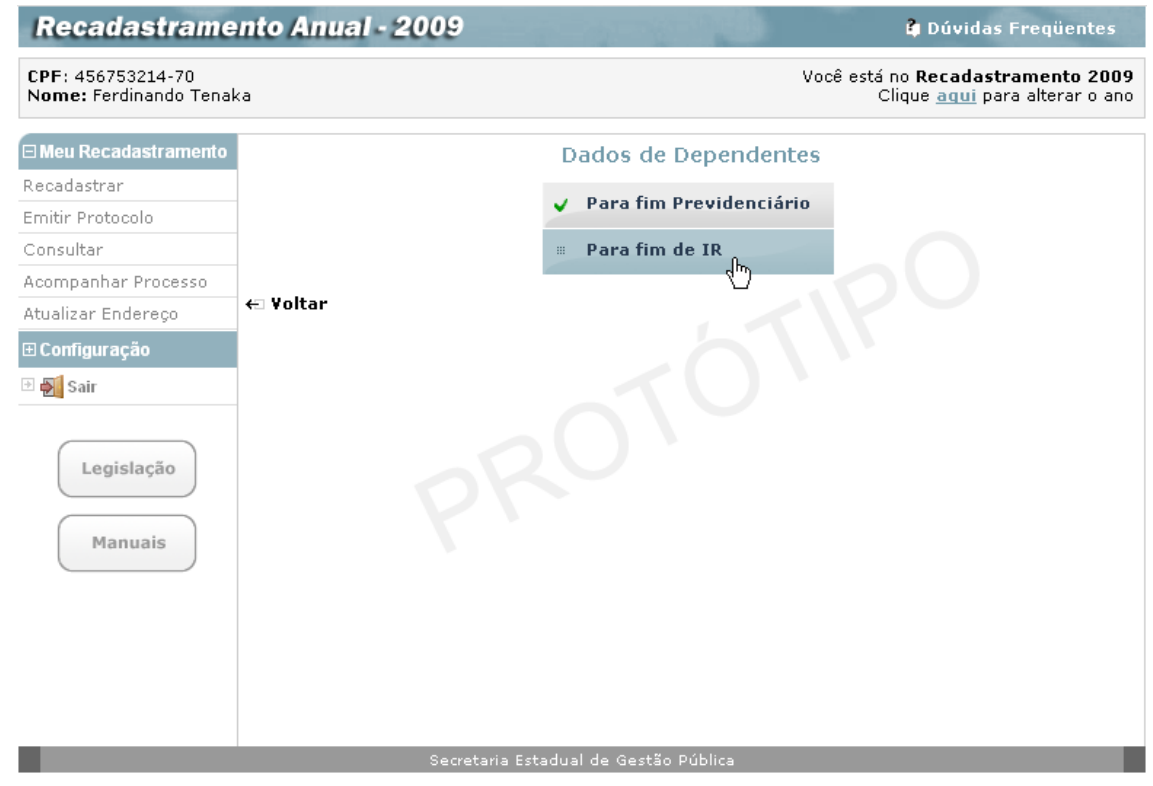

## <span id="page-24-0"></span>*- Para fim de Imposto de Renda*

A segunda opção disponível para cadastro de dependentes é **Para fim de IR**:

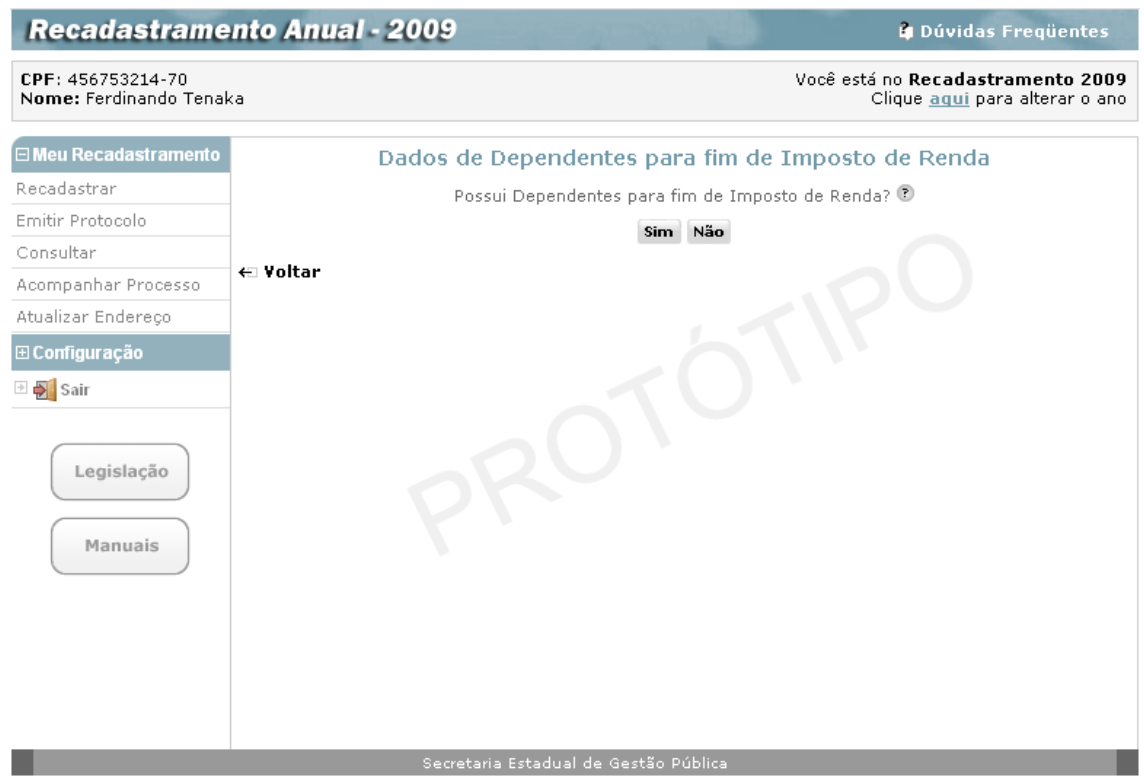

O servidor deve, obrigatoriamente, responder à pergunta "**Possui Dependentes para fim de Imposto de Renda?**", clicando nos botões **Sim** ou **Não**.

Se a resposta for **Não** o sistema retorna a tela de **Dados de Dependentes** com a opção **Para fim de IR** "ticado".

Se a resposta for **Sim** o sistema exibirá a tela:

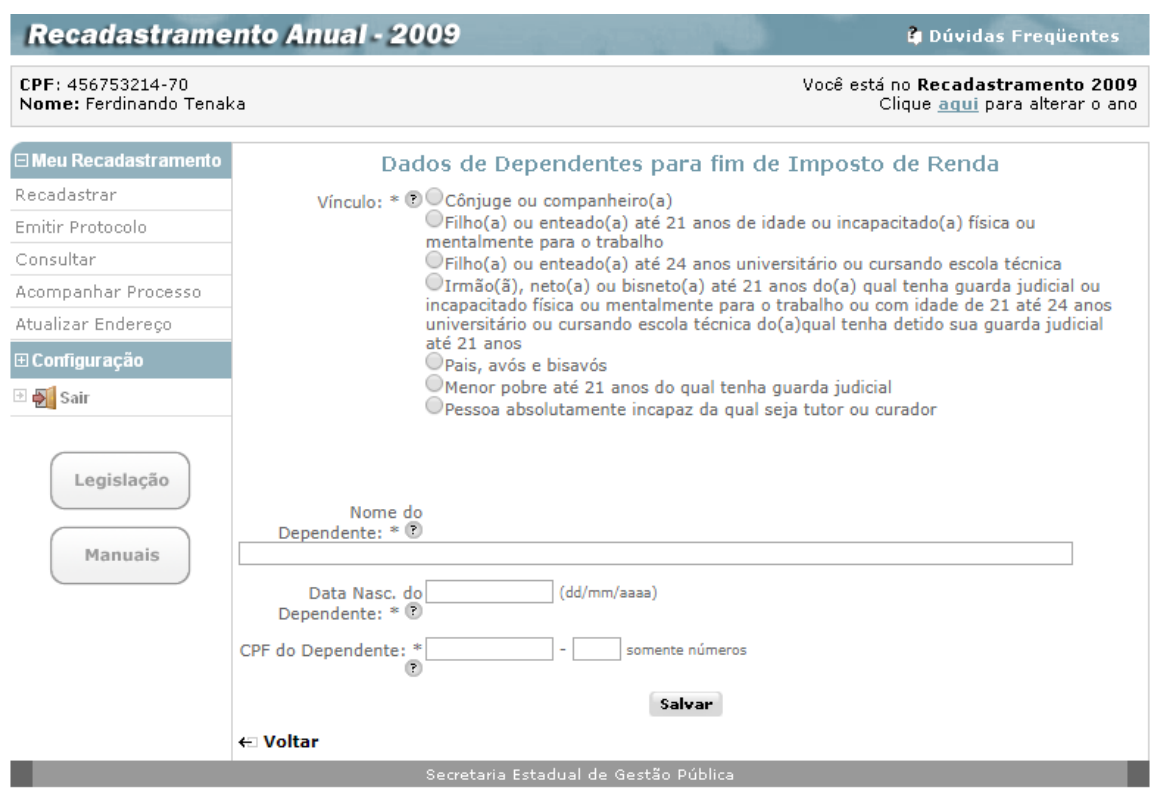

Para cadastrar os dependentes, o servidor preenche os campos da tela e pode obter ajuda de como preencher um campo, repousando o mouse sobre o ícone que fica ao lado dos campos.:

- **Vínculo (\*) -** Assinalar dentre as opções o tipo de dependência;
- **Nome do Dependente (\*) -** Informar o nome completo do dependente, sem abreviaturas, utilizando caracteres de "A" a "Z", de acentuação e apóstrofos, se necessário, e deixando um espaço entre um nome e outro;
- **Data de Nasc. do Dependente (\*) -** Informar a data de nascimento do dependente em algarismos, sendo: dois algarismos para o dia (de 01 a 31), dois para o mês (de 01 a 12) e quatro para o ano (de 1900 ao ano vigente).
- **CPF do Dependente –** Informar o número do CPF (até 9 algarismos) e o dígito do CPF (dois algarismos).

O servidor deverá então acionar o botão **Salvar,** para que o sistema possa guardar os dados do novo dependente. Em seguida, será apresentado uma lista com todos os dependentes para fim de imposto de renda já cadastrados, como mostra a figura abaixo:

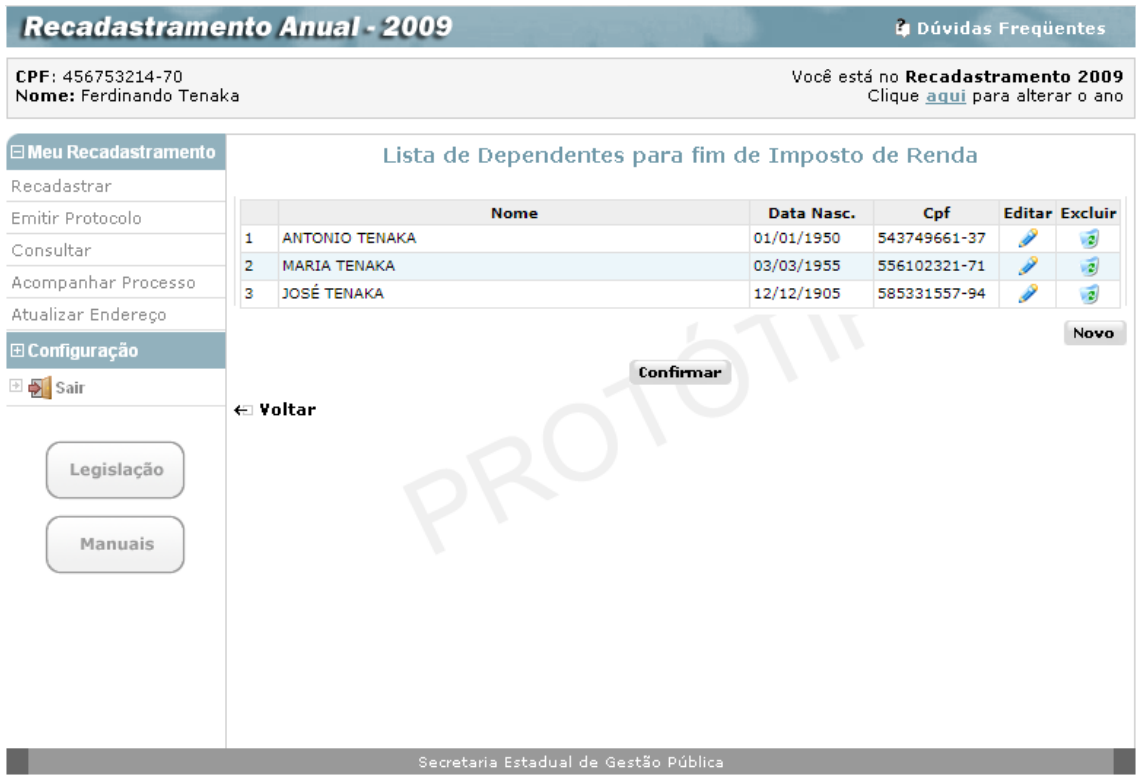

Nessa tela, o servidor pode alterar o cadastro de algum dependente clicando no botão **Editar**, ou ainda eliminar a informação do dependente que incluiu incorretamente clicando no botão de **Excluir**.

Se houver outro dependente, aciona o botão **Novo**, voltando a tela de cadastro e efetuando o mesmo procedimento descrito anteriormente. Após o cadastro de todos os dependentes para fim previdenciário, deve-se acionar o botão **Confirmar** que levará o servidor novamente a tela com o menu de dependentes.

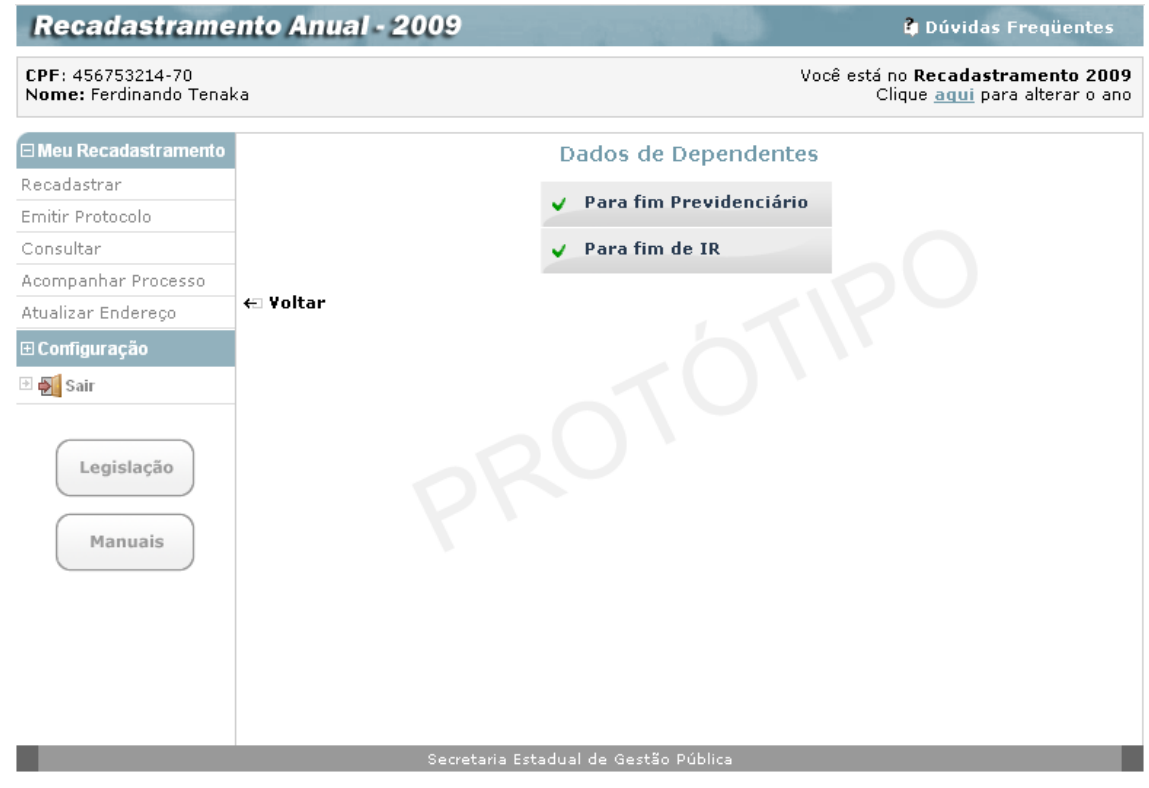

O item Para fim de IR aparecerá "ticado" indicando que já foi efetuado.

Encerrado o cadastramento dos dependentes, o servidor deve clicar no botão **Voltar**, retornando à tela **Recadastramento Anual**, onde a opção **Dados de Dependentes** estará ticada indicando que já foi efetuada:

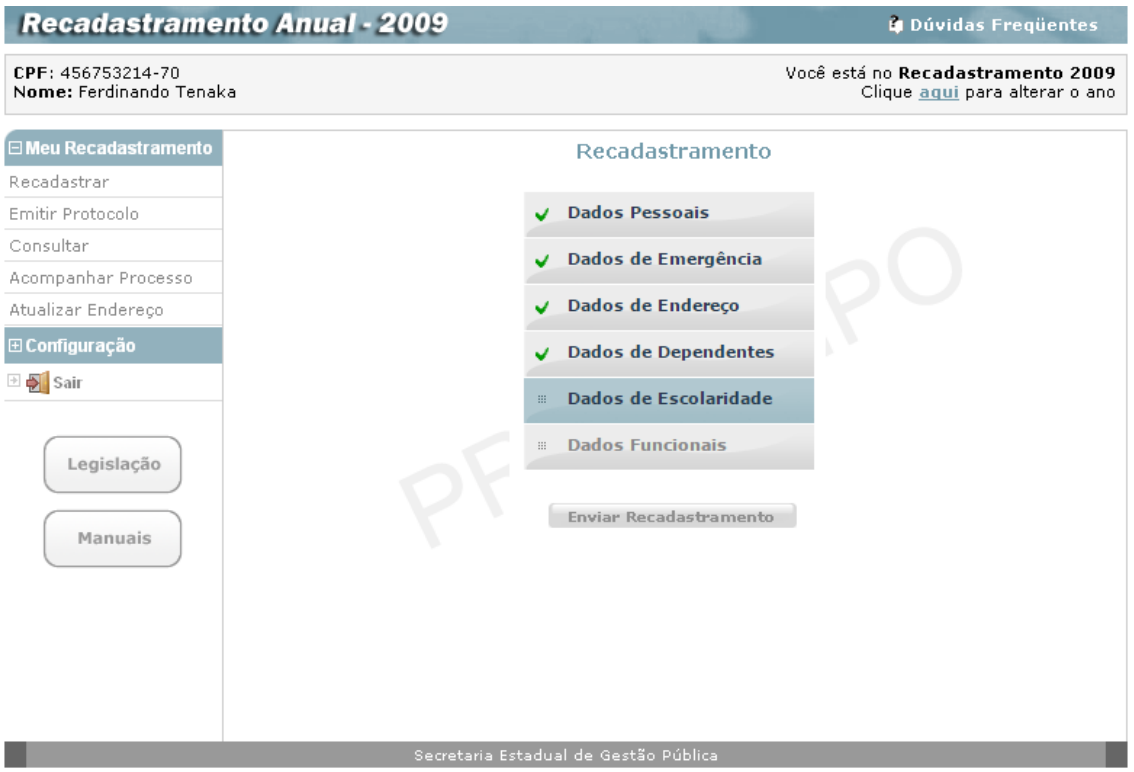

## <span id="page-27-0"></span>**Dados de Escolaridade**

O Servidor, na seqüência do processo de recadastramento, selecionará a próxima opção, clicando, como acima, sobre **Dados de Escolaridade,** para acessar a tela:

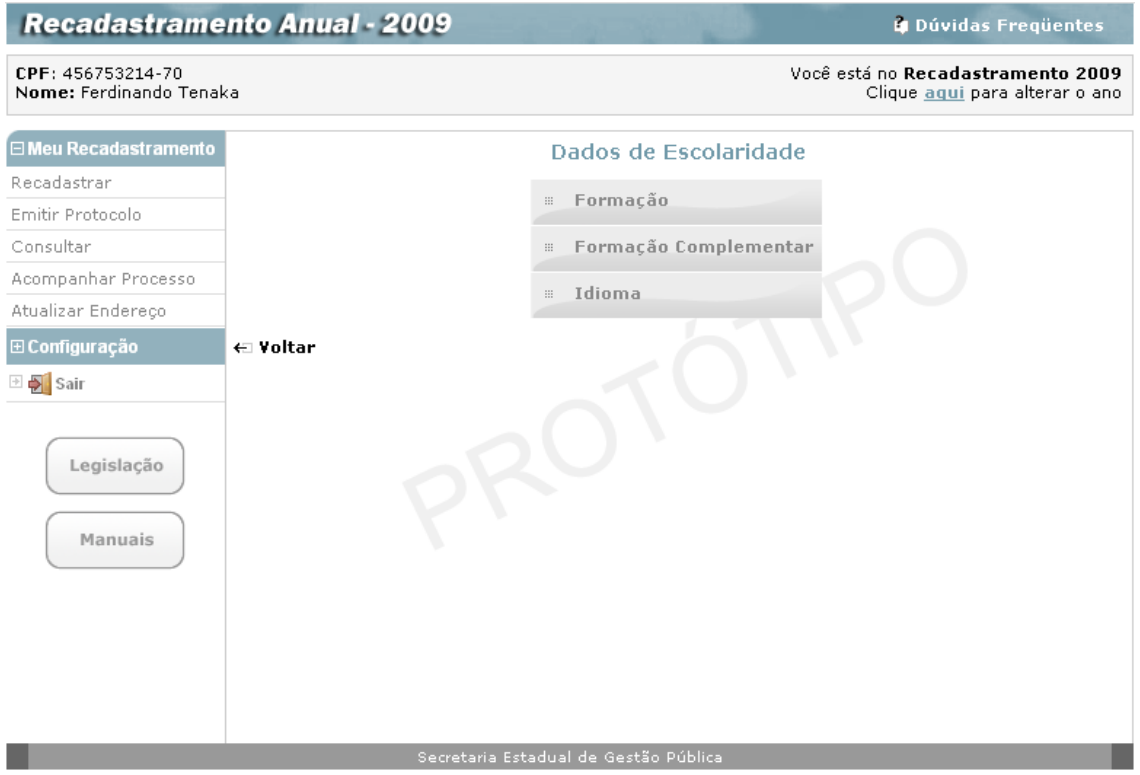

A tela apresenta os três agrupamentos que deverão ser utilizados pelo servidor para o recadastramento de seus dados de escolaridade:

- **Formação**  Dados referentes ao grau de escolaridade do servidor;
- **Formação Complementar** Dados referentes à formação complementar do servidor;
- **Idioma** Dados referentes à Idioma complementar que o servidor possua, ainda que em nível básico.

### <span id="page-29-0"></span>*- Formação*

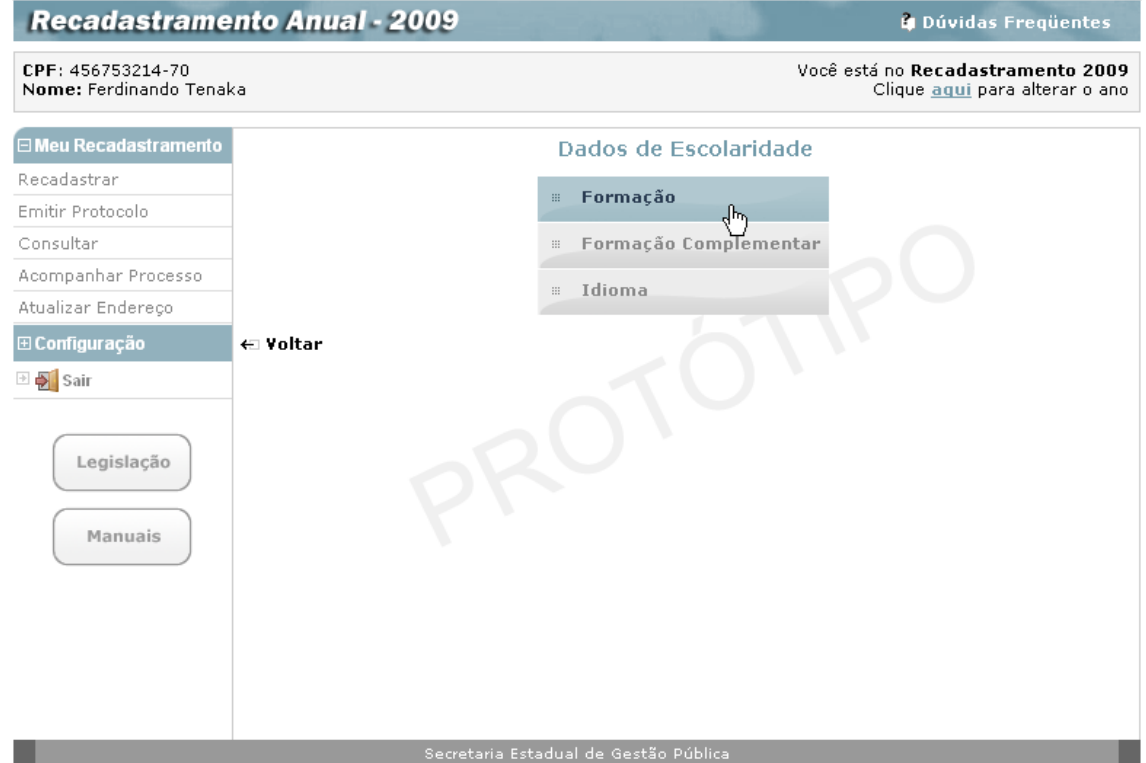

Ao clicar sobre o agrupamento **Formação**, o servidor terá acesso à tela onde informará sua formação escolar:

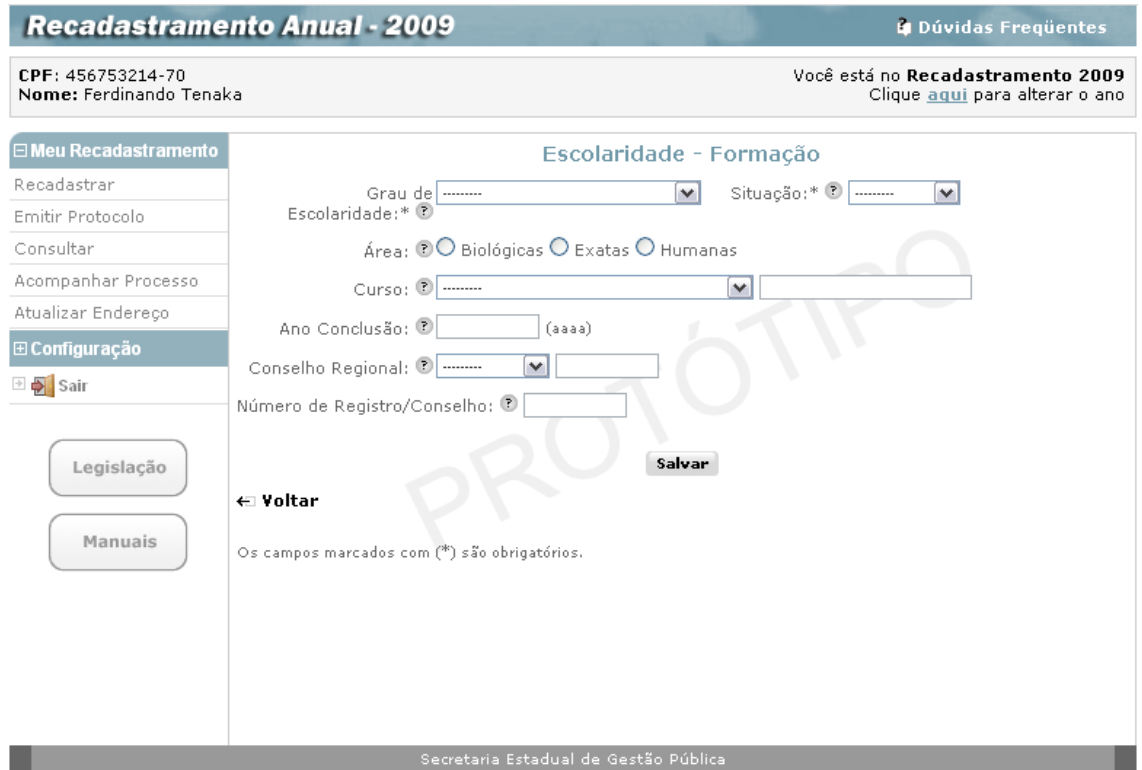

O servidor preenche os campos, atentando para os assinalados com asterisco (\*), que são obrigatórios. O servidor também pode obter ajuda de como preencher um campo, repousando o mouse sobre o ícone  $\Omega$  que fica ao lado dos campos:

- **Grau de escolaridade (\*)** servidor, empregado público ou militar deverá informar o grau de escolaridade que possui. Selecionar uma das opções apresentadas;
- **Situação (\*)** Associar o grau de escolaridade a "Completo", "Em Curso" ou "Incompleto". Selecionar uma das opções apresentadas;
- **Área** Campo obrigatório quando selecionadas as opções "Profissionalizante" e "Ensino Superior" no campo "Grau de Escolaridade" associadas às opções "Completo" ou "Em Curso" no campo "Situação". Assinalar a área de formação dentre as opções apresentadas;
- **Curso** Campo obrigatório quando selecionadas as opções "Profissionalizante" e "Ensino Superior" no campo "Grau de Escolaridade" associadas às opções "Completo" ou "Em Curso" no campo "Situação". Selecionar uma das opções apresentadas. Caso o curso de formação do servidor, empregado público ou militar não estiver dentre as opções apresentadas, deve obrigatoriamente selecionar a opção "Outros" e, no campo que se abrir informar o respectivo curso;
- **Ano Conclusão** Campo obrigatório quando selecionada a opção "Completo" no campo "Situação" referente ao "Grau de Escolaridade". Informar o ano de conclusão do curso em quatro algarismos, de 1900 ao ano vigente.
- **Conselho Regional** Campo obrigatório para servidores, empregos ou militares com formação profissionalizante ou superior completa vinculada a Conselho Regional, opcional para os demais. Selecionar uma das opções apresentadas. Caso o Conselho Regional a que pertence o servidor, empregado público ou militar não estiver dentre as opções apresentadas, deve obrigatoriamente selecionar a opção "Outros" e, no campo que se abrir informar o respectivo Conselho Regional;
- **Número de Registro/Conselho**  Campo obrigatório para servidores, empregos ou militares com formação profissionalizante ou superior completa vinculada a Conselho Regional, opcional para os demais. Informar o número de registro junto ao Conselho Regional respectivo, em algarismos e sem pontuação;

O servidor deverá então acionar o botão **Salvar,** para que o sistema possa guardar os dados relativos à sua formação escolar. Em seguida, será apresentado uma lista com todos cursos de formação escolar já cadastrados, como mostra a figura abaixo:

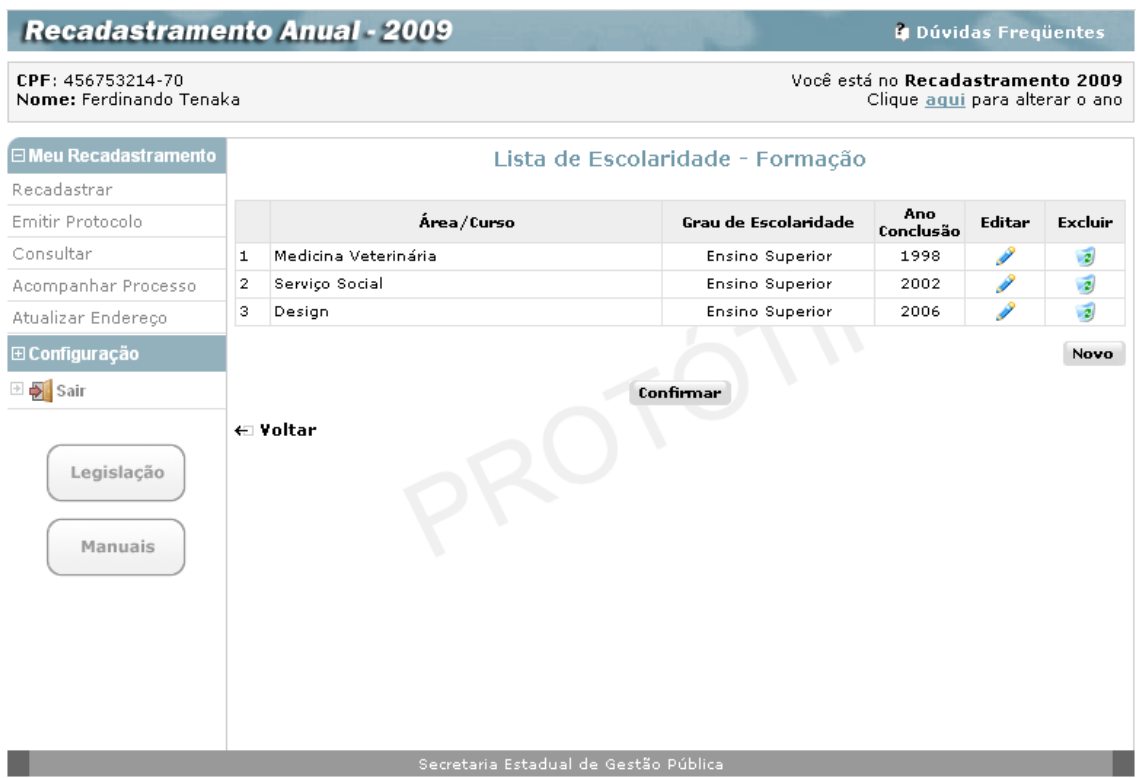

Nessa tela, o servidor pode alterar algum curso clicando no botão **Editar**, ou ainda eliminar a informação de formação escolar que incluiu incorretamente clicando no botão de **Excluir**.

Sempre que quiser incluir um novo dado relativo à sua formação escolar, o servidor clica no botão **Novo**, voltando a tela de cadastro e efetuando o mesmo procedimento descrito anteriormente. Após o cadastro de todos os cursos, deve-se acionar o botão **Confirmar** que levará o servidor novamente a tela com o menu de dados escolares com o agrupamento **Formação** já "ticado".

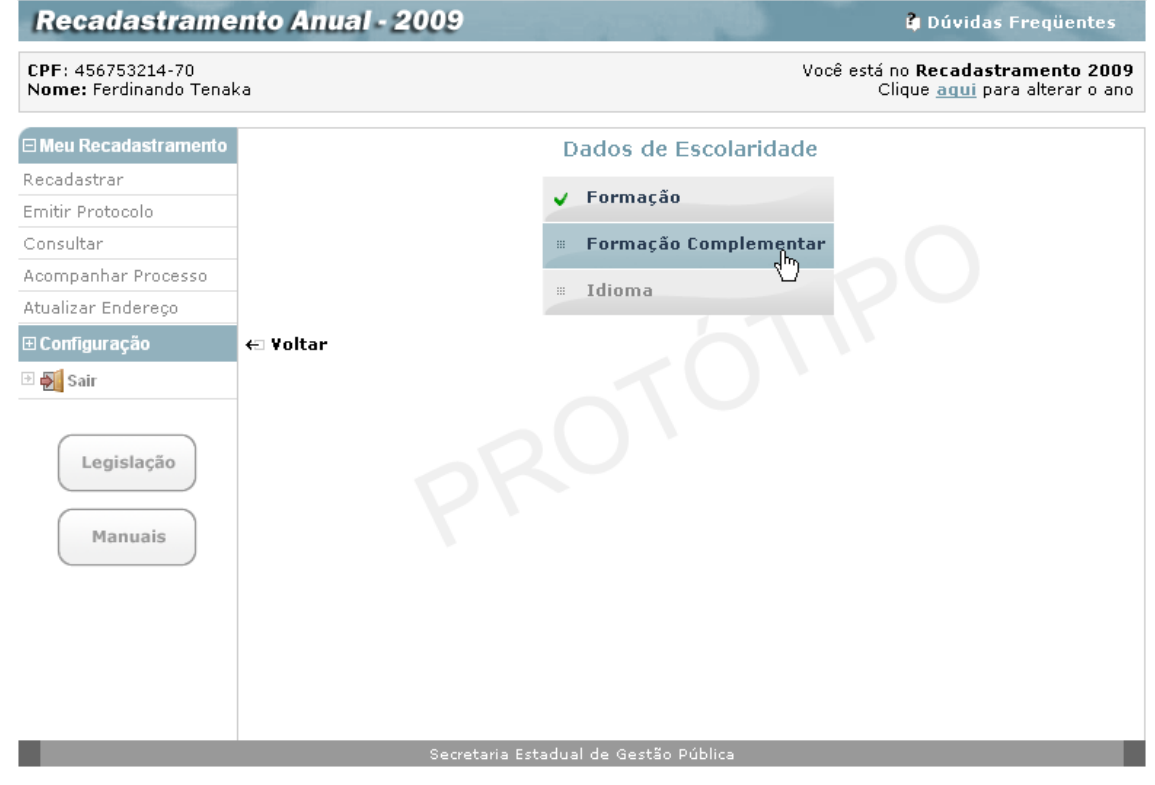

## <span id="page-32-0"></span>*- Formação Complementar*

O servidor deve selecionar a próxima fase, clicando no agrupamento **Formação Complementar,** como acima**,** para acessar a tela:

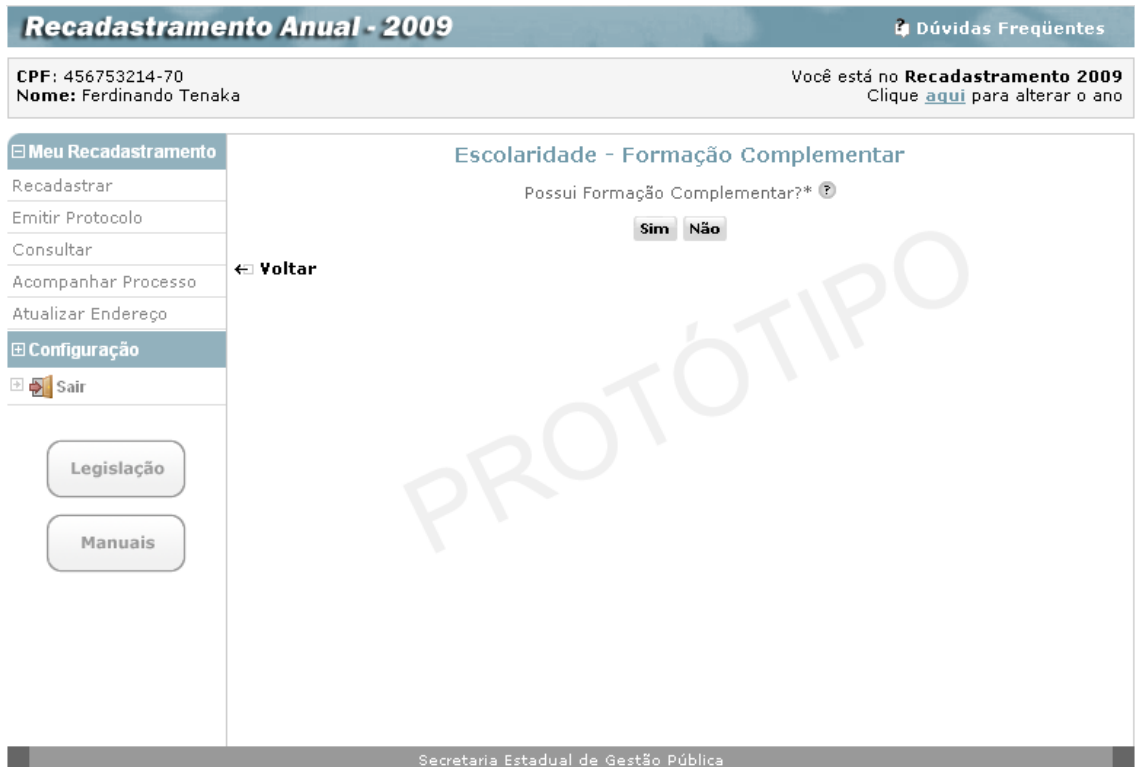

O servidor deve, obrigatoriamente, informar se possui ou não Formação Complementar. Para isso deve clicar no botão **Sim** ou no botão **Não**.

Se a resposta for **Não** o sistema retorna a tela de **Dados de Escolaridade** com a opção **Formação Complementar** "ticado".

Em caso de clicar no botão **Sim,** o sistema mostra a tela:

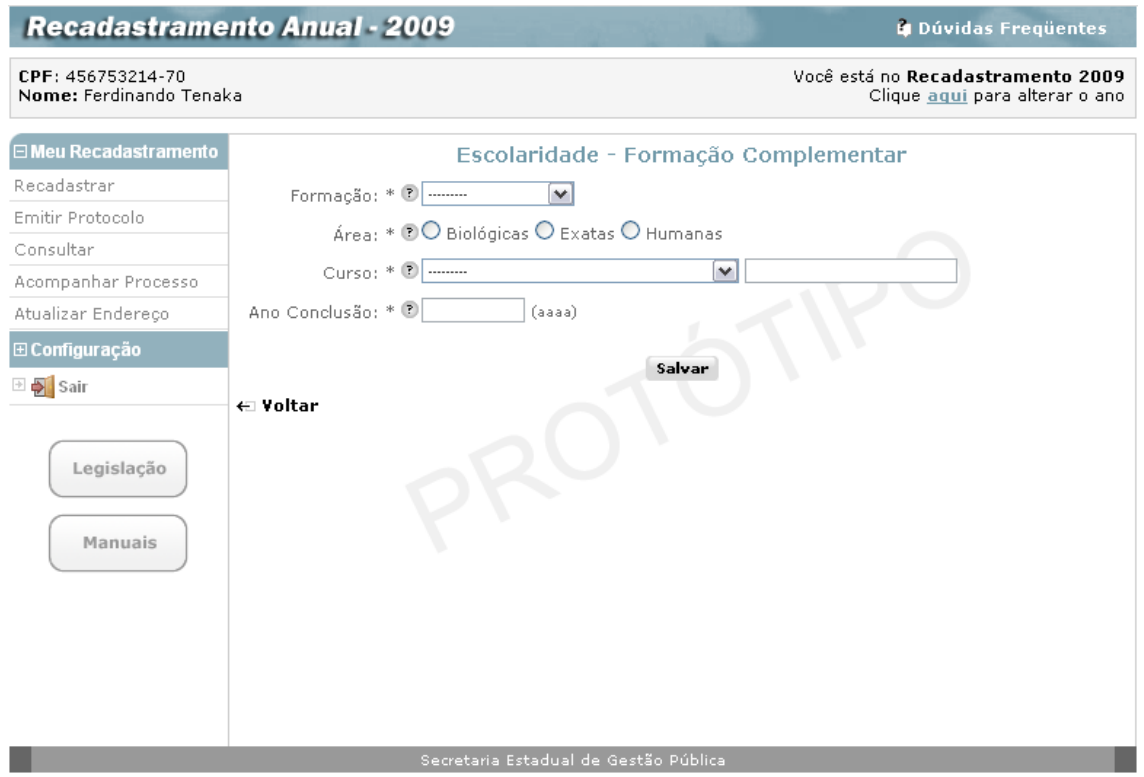

O servidor preenche os campos referentes à sua Formação Complementar e pode obter ajuda de como preencher um campo, repousando o mouse sobre o ícone  $\sqrt[p]{\ }$  que fica ao lado dos campos.:

- **Formação (\*)** Selecionar uma das opções apresentadas;
- **·** Área (\*) Assinalar a área de formação dentre as opções apresentadas;
- **Curso (\*)**  Selecionar uma das opções apresentadas. Caso o curso de formação do servidor, empregado público ou militar não estiver dentre as opções apresentadas, deve obrigatoriamente selecionar a opção "Outros" e, no campo que se abrir informar o respectivo curso;
- **Ano Conclusão (\*)** Informar o ano de conclusão do curso de formação complementar em quatro algarismos, de 1900 ao ano vigente.

O servidor deverá então acionar o botão **Salvar,** para que o sistema possa guardar os dados relativos à sua formação complementar. Em seguida, será apresentado uma lista com todos cursos de formação complementar já cadastrados, como mostra a figura abaixo:

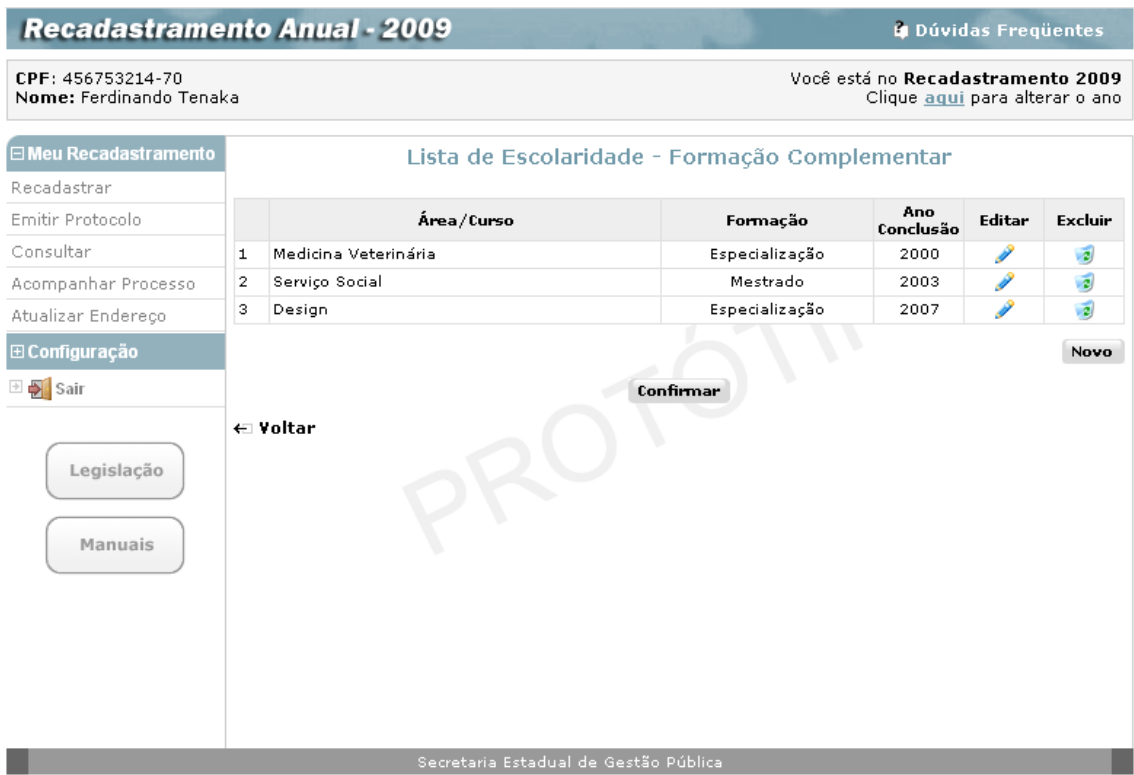

Nessa tela, o servidor pode alterar algum curso clicando no botão **Editar**, ou ainda eliminar a informação de formação complementar que incluiu incorretamente clicando no botão de **Excluir**.

Sempre que quiser incluir um novo dado relativo à sua formação complementar, o servidor clica no botão **Novo**, voltando a tela de cadastro e efetuando o mesmo procedimento descrito anteriormente. Após o cadastro de todos os cursos, deve-se acionar o botão **Confirmar** que levará o servidor novamente a tela com o menu de dados escolares com o agrupamento **Formação Complementar** já "ticado".

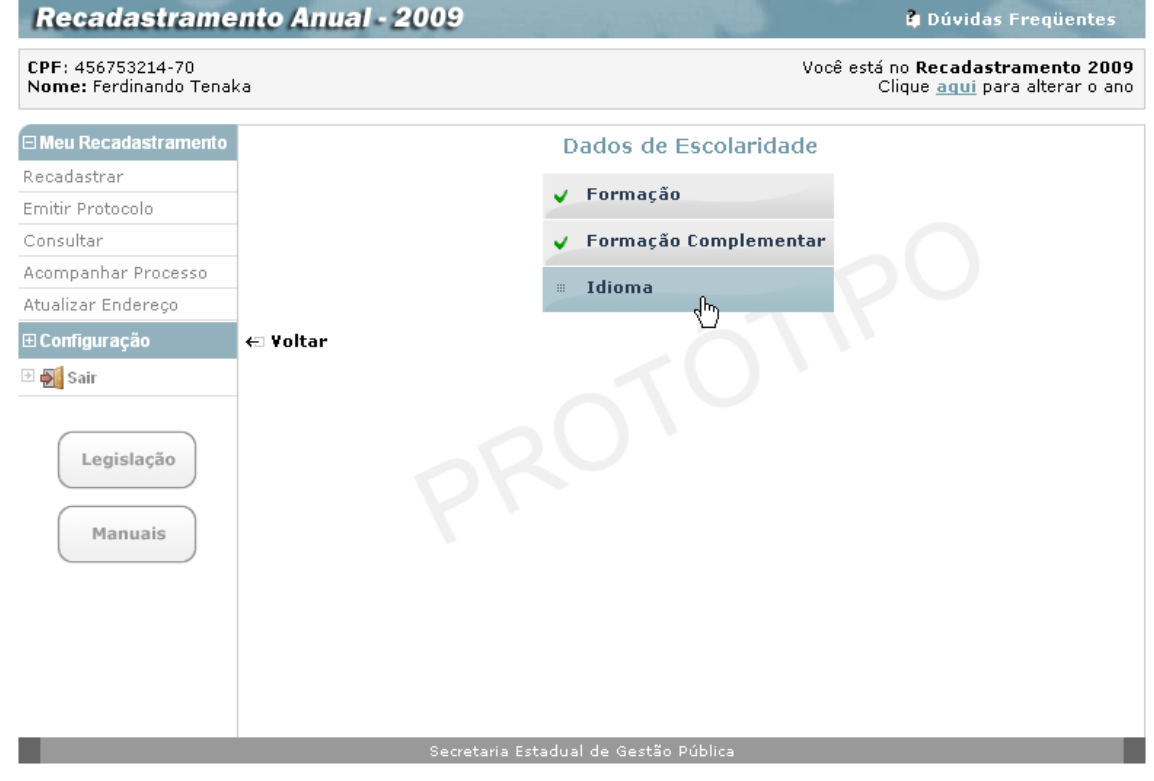

### <span id="page-35-0"></span>*- Idioma*

O servidor seleciona então o próximo agrupamento, clicando em **Idioma,** para acessar a tela:

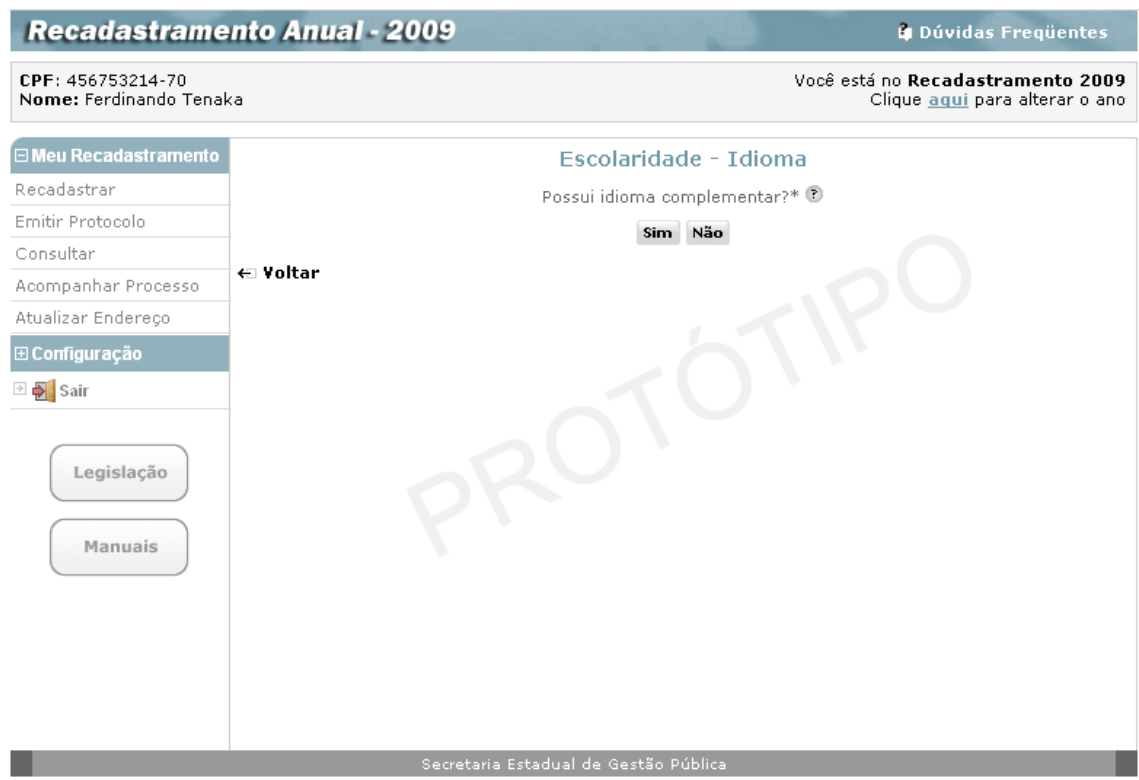

O servidor deve, obrigatoriamente, informar se possui ou não Idioma Complementar, ainda que apenas em nível básico. Para isso deve clicar no botão **Sim** ou no botão **Não,** para responder à questão apresentada na tela: **Possui idioma complementar?**

Se a resposta for **Não** o sistema retorna a tela de **Dados de Escolaridade** com a opção **Idioma** "ticado".

Se a resposta for **Sim** o sistema mostra a tela:
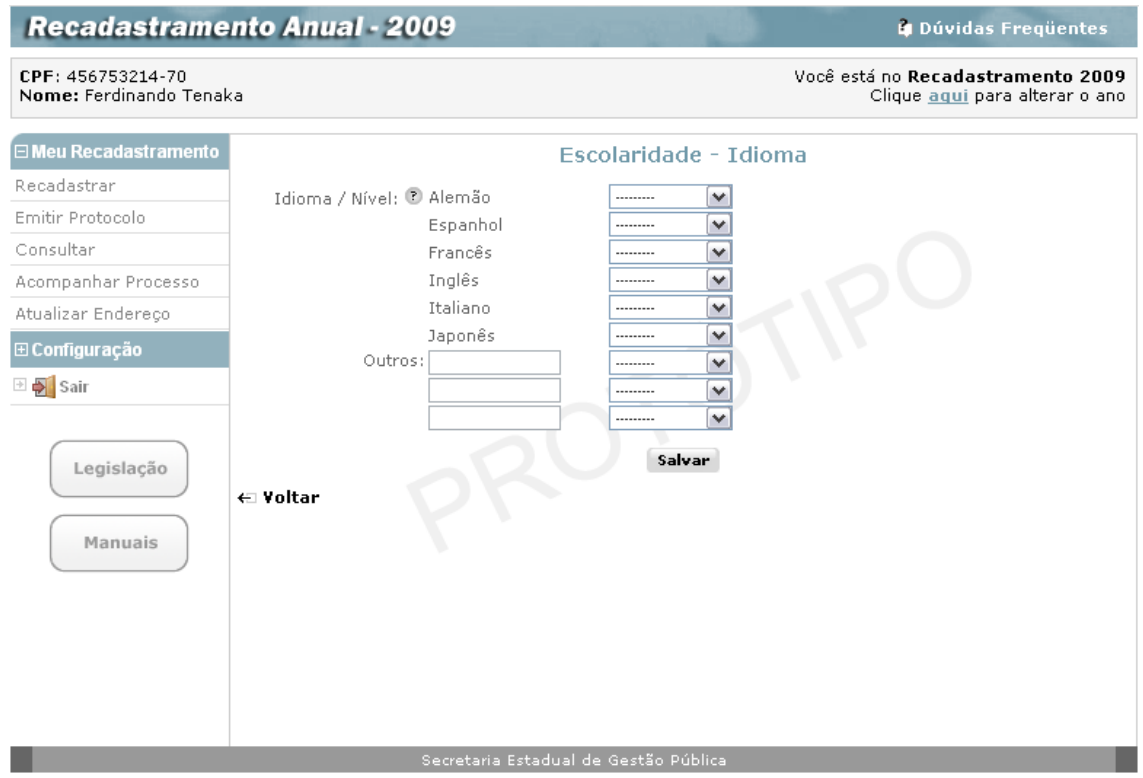

O servidor deve selecionar em uma lista, no campo ao lado de cada indicação de Idioma, uma das opções relativas ao seu grau de conhecimento do idioma, assim estará confirmando seu grau de conhecimento, se houver.

Há ainda uma opção para informação de outros idiomas não relacionados na tela.

Neste caso, o servidor deve digitar neste campo o idioma a que está se referindo e a seguir também selecionar na lista, o grau de conhecimento.

Terminado o preenchimento da tela, clica no botão **Salvar**, o sistema retorna à tela:

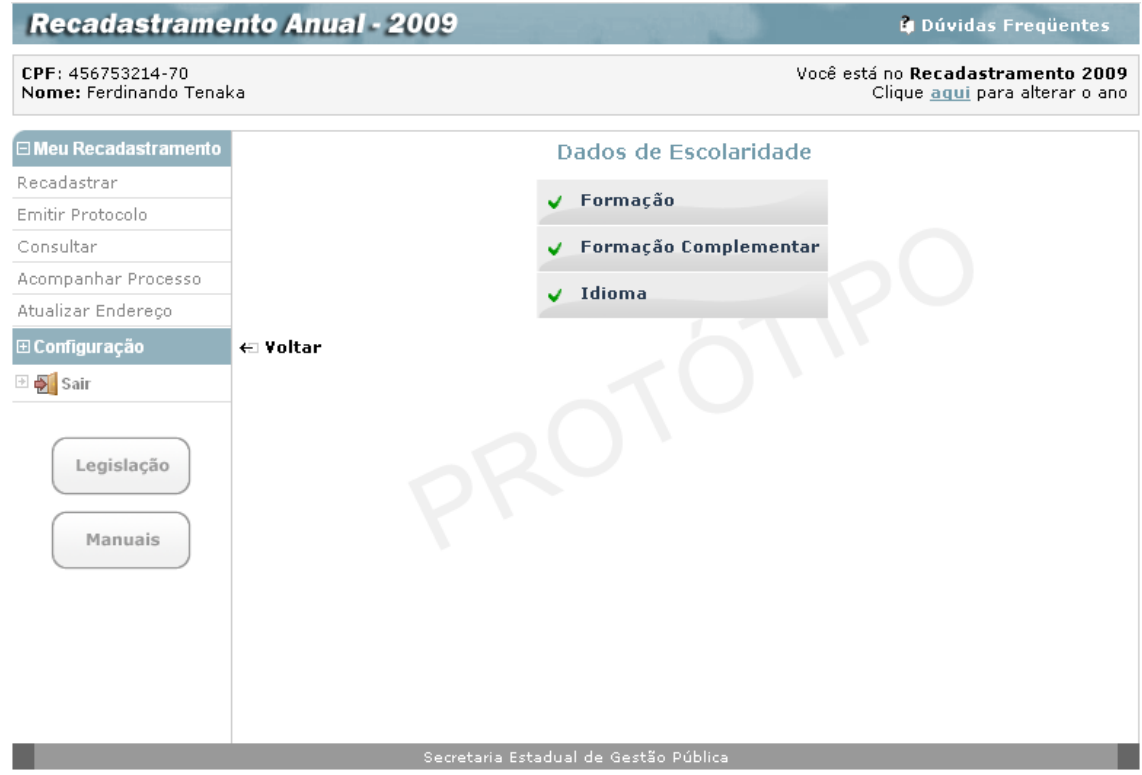

Já com os três agrupamentos de escolaridade "ticados", indicando que está encerrado o preenchimento dos **Dados de Escolaridade.**

O servidor então, clica na indicação **Voltar** para retornar à tela de recadastramento, onde a opção **Dados de Escolaridade** também estará "ticada".

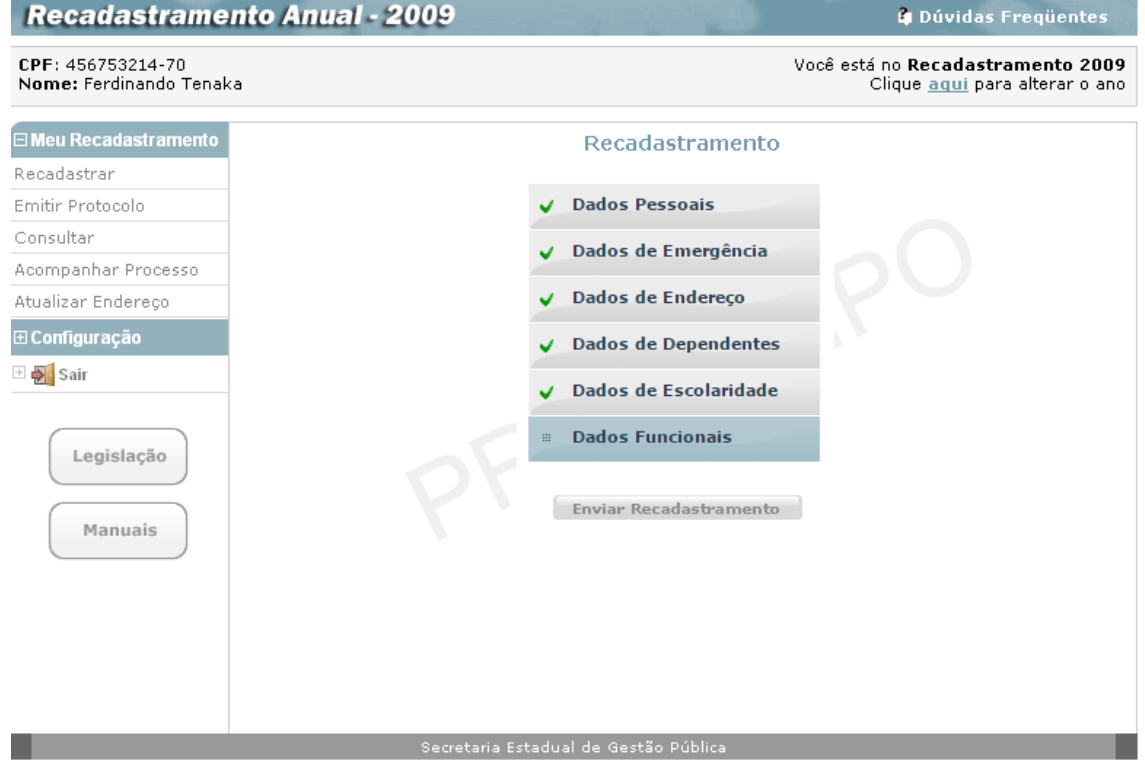

## **Dados Funcionais**

O servidor prossegue o seu recadastramento, clicando no agrupamento **Dados Funcionais** para acessar a tela:

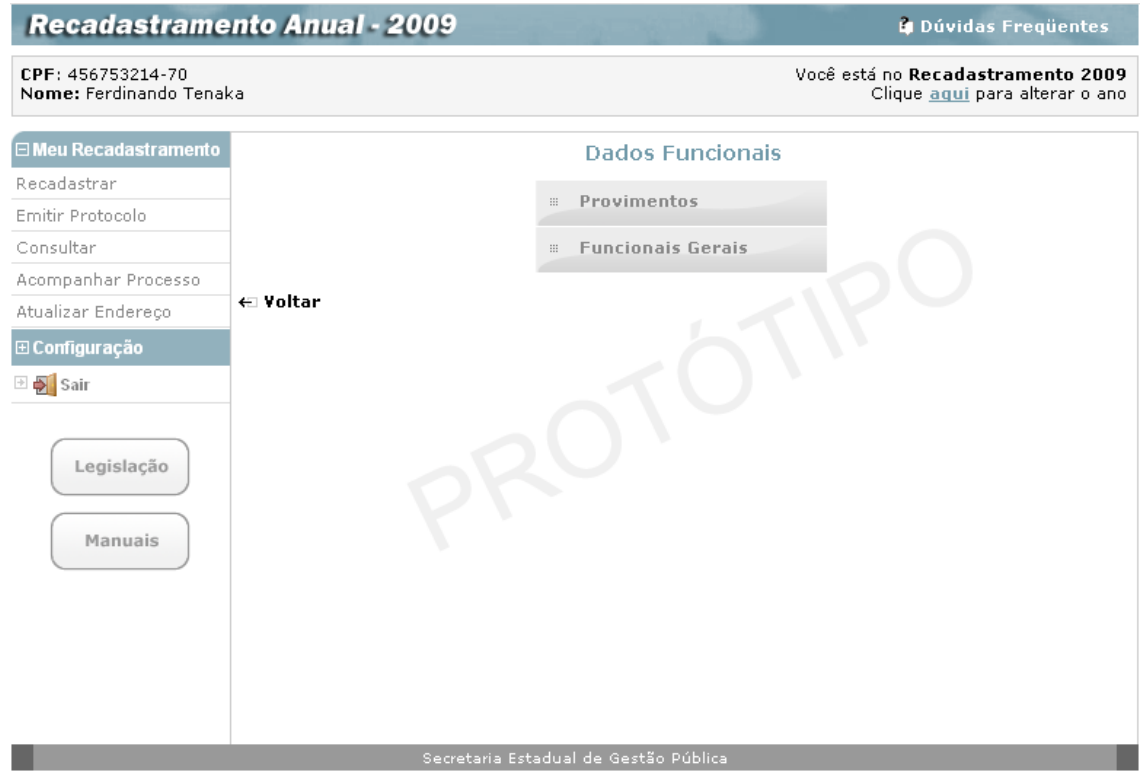

A tela apresenta os dois agrupamentos que deverão ser utilizados pelo servidor para o recadastramento de seus dados funcionais: **Provimentos** e **Funcionais Gerais**.

#### *- Provimentos*

Ao clicar sobre o agrupamento **Provimentos,** como na tela abaixo**:**

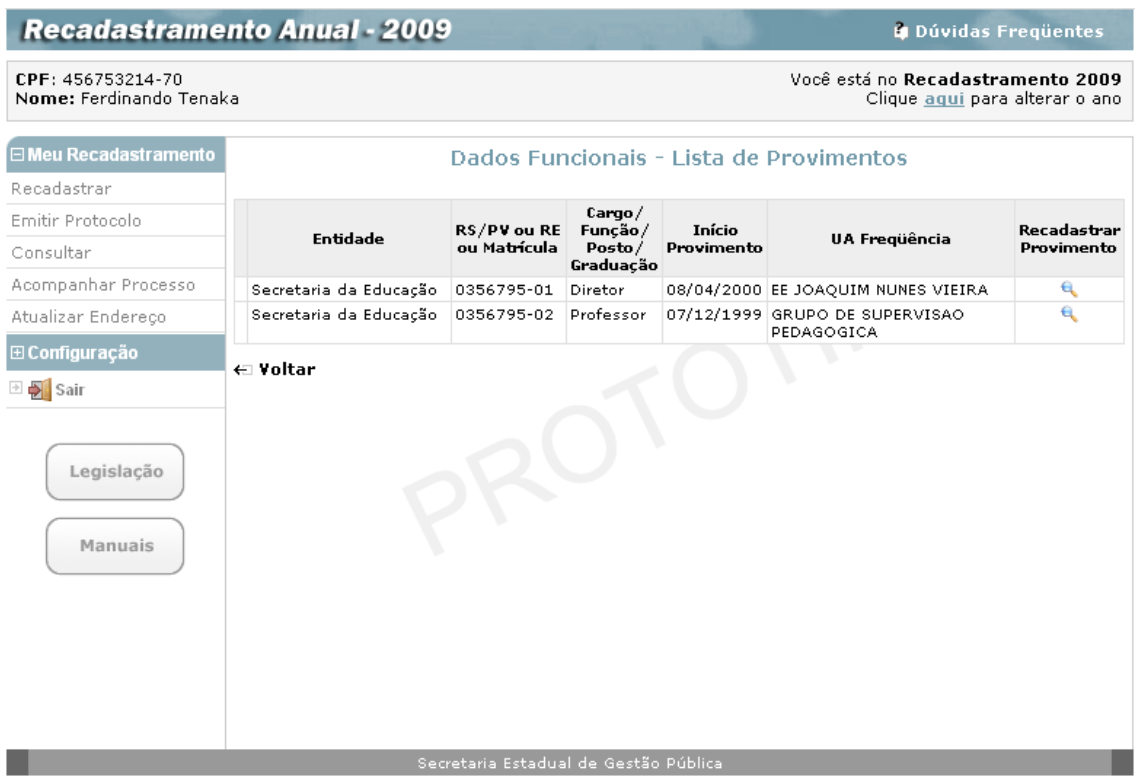

Na tela acima o servidor visualiza, em um quadro resumo, todos os **Provimentos** que ocupa no Estado, conforme dados constantes do seu cadastro funcional.

O servidor seleciona o Provimento que deseja visualizar em detalhes, clicando na coluna à direita do quadro, denominada **Recadastrar Provimento**, para acesso à tela:

í

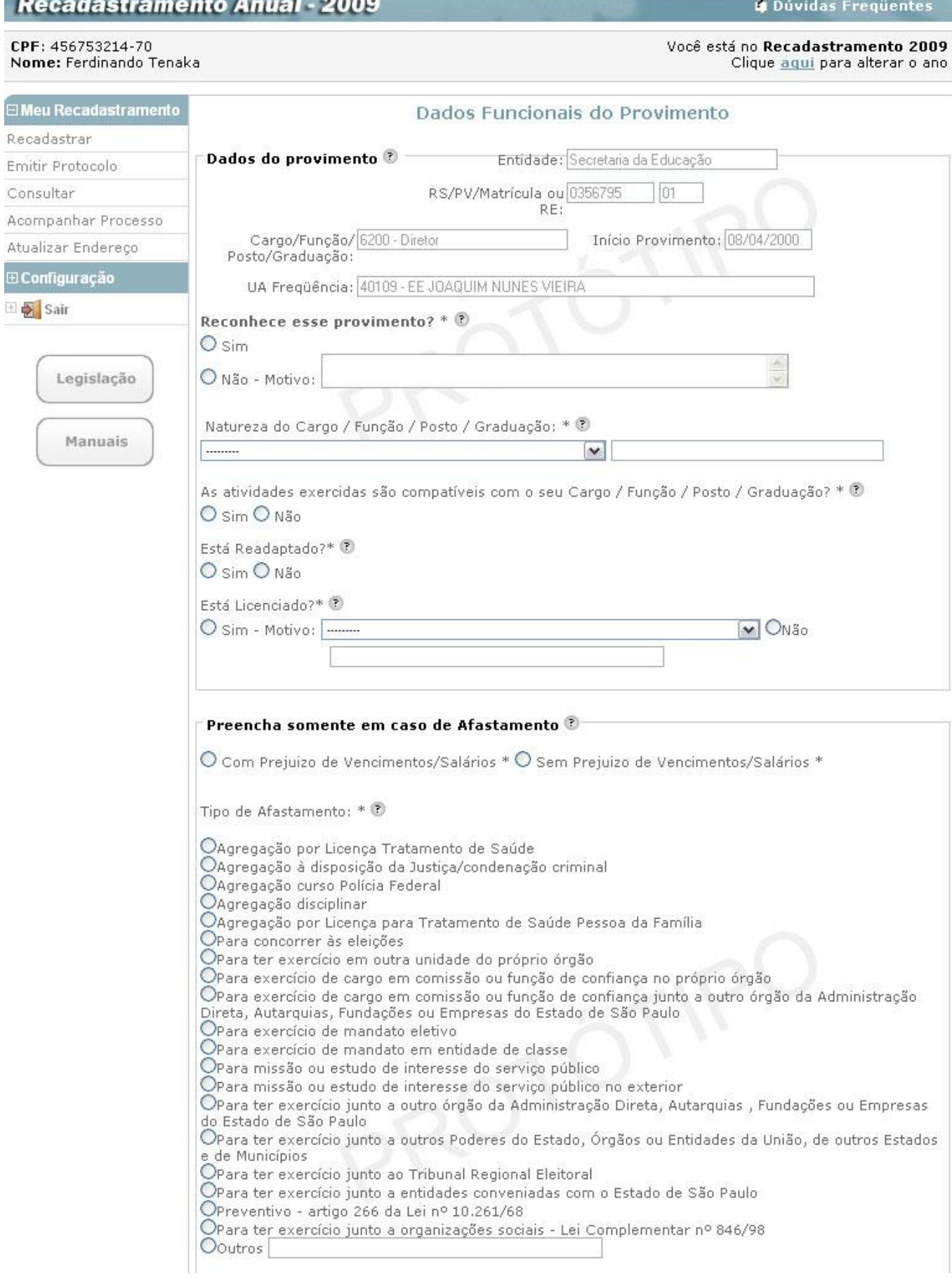

**Service Contract of Contract Contract** 

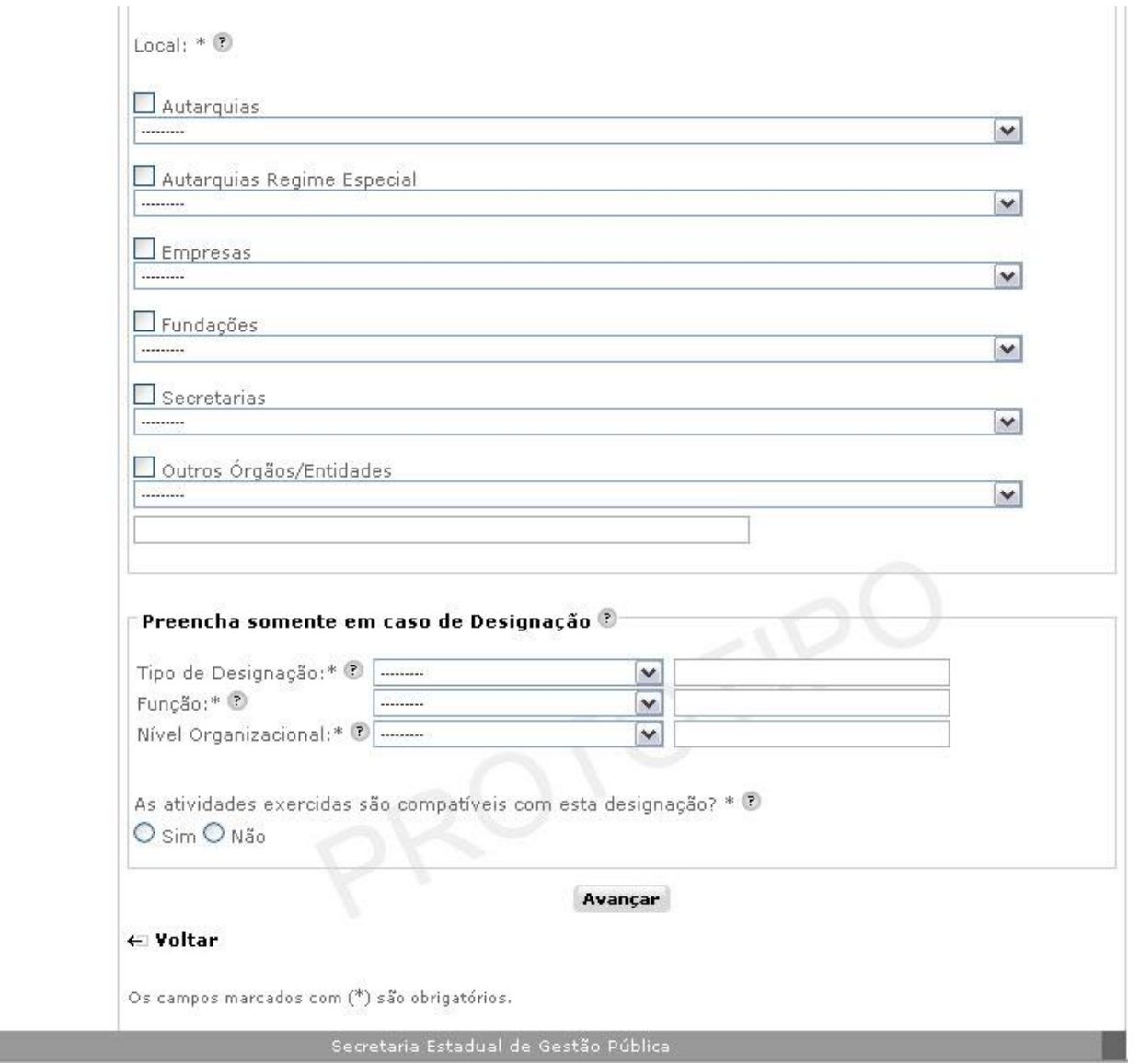

A tela para a confirmação dos Provimentos existentes no sistema, foi estruturada em três quadros com os seguintes títulos:

- Dados do Provimento;
- Preencha somente em caso de Afastamento;
- Preencha somente em caso de Designação**.**

Para preencher a tela, atentando para a obrigatoriedade dos campos assinalados com asterisco (\*), o servidor segue os passos abaixo:

#### **Dados do Provimento :**

O servidor confere os dados apresentados na tela:

- **Entidade** Órgão a que pertence o provimento Secretaria, Procuradoria Geral do Estado, Polícia Militar, Autarquia ou Fundação;
- **RS/PV, Matrícula ou RE**  Número do registro do servidor, empregado público ou militar referente ao provimento junto ao órgão;
- **Cargo/Função/Posto/Graduação** Cargo, função, posto ou graduação ocupado relativo ao provimento;
- **Início Provimento** Data de início do exercício relativo ao provimento;
- **UA Freqüência** Unidade administrativa correspondente à folha de pagamento a que está inserido o servidor, empregado público ou militar.
- **Reconhece esse provimento? (\*) -** O servidor, o empregado público ou o militar deverá responder inicialmente se reconhece ou não o provimento cujos dados foram apresentados nos campos Entidade; RS/PV, matrícula ou RE; Cargo / Função / Posto / Graduação; Início do Provimento; UA Freqüência, assinalando uma das opções apresentadas. Em caso negativo, indicar no campo "Motivo" a razão pela qual o provimento não é reconhecido e deixar os demais campos em branco referente a esse provimento;
- **Natureza do Cargo/Função/Posto/Graduação (\*) –** Caso não venha preenchida, selecionar uma das opções apresentadas da natureza do cargo, função, posto ou graduação correspondente ao provimento. Caso Natureza do cargo / função / posto / graduação não estiver dentre as opções apresentadas, deve obrigatoriamente selecionar a opção "Outros" e, no campo que se abrir informar a respectiva natureza do cargo, função, posto ou graduação;
- **As atividades exercidas são compatíveis com seu Cargo/Função/Posto/Graduação? (\*)** - O servidor, o empregado público ou o militar deverá responder se as atividades exercidas são ou não compatíveis com o cargo, função, posto ou graduação correspondente ao provimento, assinalando uma das opções apresentadas;
- **Está Readaptado? (\*)** O servidor, o empregado público ou o militar deverá responder se está ou não readaptado, assinalando uma das opções apresentadas;
- **Está Licenciado? (\*)** O servidor, o empregado público ou o militar deverá responder se está ou não em licença, assinalando uma das opções apresentadas. Em caso afirmativo, indicar no campo "Motivo" a espécie de licença em gozo. Selecionar uma das opções apresentadas. Caso o tipo da licença não estiver dentre as opções apresentadas, deve obrigatoriamente selecionar a opção "Outros" e, no campo que se abrir informar o respectivo tipo da licença. Dentre as opções apresentadas, não podem ser informados por militares, por incompatibilidade, os seguintes tipos de licença: "Contrato de Trabalho suspenso"; "Estágio para Oficial da Reserva das Forças Armadas"; "Obrigações Militares".

#### **Preencha somente em caso de Afastamento:**

Como indica o título, este quadro só deve ser preenchido pelo servidor, se ele estiver afastado de seu Cargo/Função, com ou sem prejuízo de vencimentos ou salários em outros órgãos, informando nos campos da tela, todos assinalados com asterisco (\*) pois são de preenchimento obrigatório:

- **Com Prejuízo de Vencimentos/Salários (\*)**  Assinalar a opção correspondente à forma de afastamento;
- **Sem Prejuízo de Vencimentos/Salários (\*)**  Assinalar a opção correspondente à forma de afastamento;
- **Tipo de Afastamento (\*)** Assinalar o tipo de afastamento. Caso o tipo de afastamento não estiver dentre as opções apresentadas, deve obrigatoriamente assinalar a opção "Outros" e, no campo que se abrir informar o respectivo tipo de afastamento. Dentre as opções apresentadas, só podem ser informados por militares, por compatibilidade, os seguintes tipos de afastamento: "Agregação por Licença Tratamento de Saúde"; "Agregação à disposição da Justiça/ condenação criminal"; "Agregação curso Polícia Federal"; "Agregação disciplinar"; "Agregação por Licença para Tratamento de Saúde Pessoa da Família";

 **Local (\*) -** Inicialmente o servidor, empregado público ou militar deverá indicar a instância administrativa junto a qual se encontra afastado, assinalando um dentre os seguintes campos apresentados: "Autarquias", "Autarquias Regime Especial", "Empresas", "Fundações", "Secretarias" ou "Outros Órgãos/Entidades". Posteriormente, indicar o Órgão correspondente à instância administrativa de afastamento, assinalando uma das opções apresentadas. Caso o Órgão correspondente à instância administrativa de afastamento, a ser indicado, não estiver dentre as opções apresentadas no campo "0utros Órgãos/Entidades" deve obrigatoriamente selecionar a opção "Outros" e, no campo que se abrir informar o respectivo Órgão. O campo "Local" não deverá ser informado nos seguintes tipos de afastamento: "Agregação por Licença Tratamento de Saúde"; "Agregação à disposição da Justiça/ condenação criminal"; "Agregação curso Polícia Federal"; "Agregação disciplinar"; "Agregação por Licença para Tratamento de Saúde Pessoa da Família" "Para concorrer às eleições"; "Para exercício de mandato eletivo"; "Para exercício de mandato em entidade de classe"; "Para missão ou estudo de interesse do serviço público"; "Para missão ou estudo de interesse do serviço público no exterior"; "Para ter exercício junto ao Tribunal Regional Eleitoral"; "Para ter exercício junto a entidades conveniadas com o Estado de São Paulo"; "Preventivo - artigo 266 da Lei nº 10.261/68"; "Para ter exercício junto a organizações sociais - Lei Complementar nº 846/98".

### **Preencha somente em caso de Designação:**

Também neste caso, o servidor só preenche os dados deste quadro, em caso de estar em variação de exercício, relativo ao provimento, mediante designação, para exercer função de assessoramento, assistência ou comando, informando nos campos da tela, todos assinalados com asterisco (\*) pois são de preenchimento obrigatório:

- **Tipo de Designação (\*)** Selecionar o tipo de designação dentre as opções apresentadas. Caso o tipo de designação não estiver dentre as opções apresentadas, deve obrigatoriamente selecionar a opção "Outros" e, no campo que se abrir informar o respectivo tipo de designação;
- **Função (\*)** Informar a função de designação selecionando uma dentre as opções apresentadas. Caso a função de designação não estiver dentre as opções apresentadas, deve obrigatoriamente selecionar a opção "Outros" e, no campo que se abrir informar a respectiva função da designação;
- **Nível Organizacional (\*)** Informar o nível organizacional a que está subordinada a função de designação selecionando uma dentre as opções apresentadas. Caso o nível organizacional a que está subordinada a função de designação não estiver dentre as opções apresentadas, deve obrigatoriamente selecionar a opção "Outros" e, no campo que se abrir informar o respectivo nível organizacional;
- **As atividades exercidas são compatíveis com esta designação? (\*)** Informar se as atividades exercidas são ou não compatíveis com a função de designação assinalando uma das opções apresentadas.

Ao final do preenchimento dos quadros desta tela, em cada provimento que selecionar, o servidor clica no botão **Avançar**, que o levará a tela de **Dados de Endereço Funcional do Provimento**, onde ele deve informar o CEP:

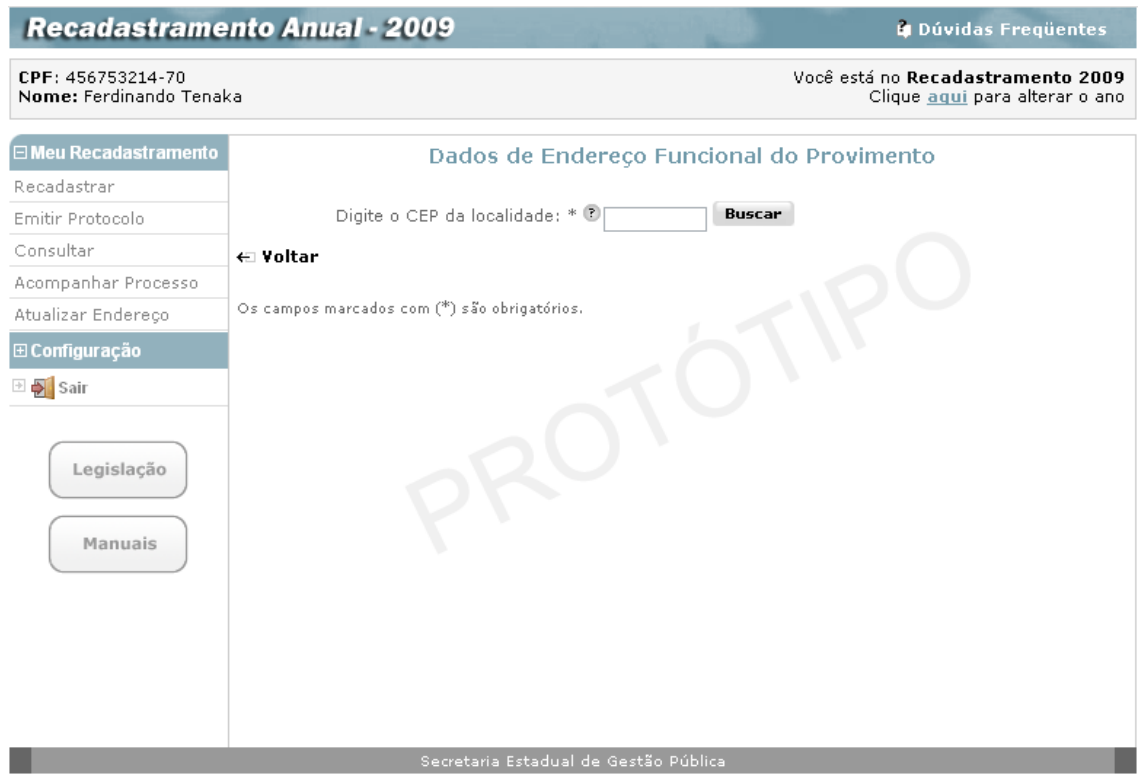

Após clicar no botão "Buscar", o sistema exibe a seguinte página com os dados de endereço funcional, referentes ao CEP informado:

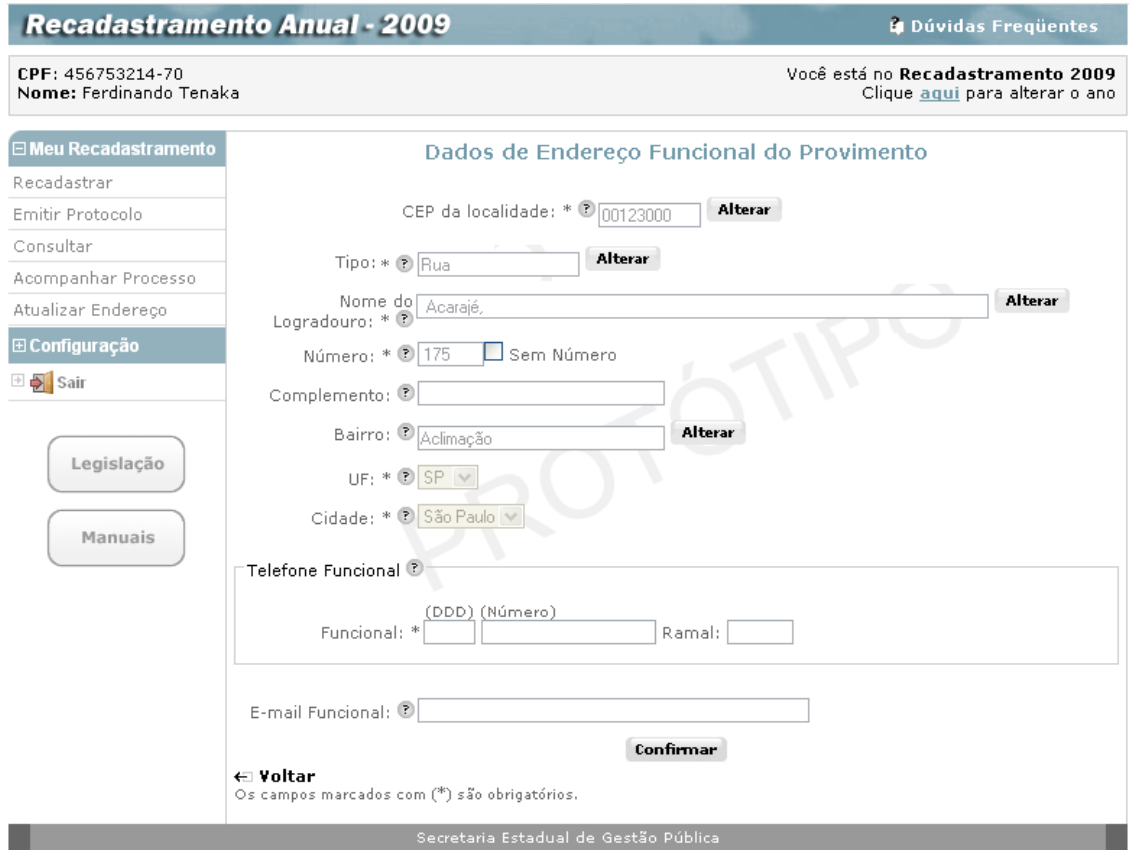

O Servidor deverá preencher, corretamente, todos os campos, lembrando que os assinalados com asterisco (\*) são de preenchimento obrigatório. O servidor também pode obter ajuda de como preencher um campo, repousando o mouse sobre o ícone  $\bullet$  que fica ao lado dos campos:

- **CEP (\*) -** Informar o número do Código de Endereçamento Postal CEP fixado para cidade/logradouro correspondente ao local de trabalho, com algarismos, inclusive com o dígito, sem pontuação e separador de dígito. Através da informação do CEP, por meio eletrônico, serão trazidos todos os dados de endereço (tipo e nome do logradouro, bairro, cidade e UF) excetos número e complemento;
- **Tipo (\*) -** Informar o Tipo (rua, avenida, alameda, travessa, etc) do logradouro correspondente ao local de trabalho. Se a informação apresentar dados incompletos ou incorretos, alterá-la com o Tipo do logradouro correto do local de trabalho;
- **Nome do Logradouro (\*) -** Informar o Nome do logradouro correspondente ao local de trabalho utilizando caracteres de "A" a "Z", de acentuação e apóstrofos, se necessário, deixando um espaço entre um nome e outro. Se a informação apresentar dados incompletos ou incorretos, alterá-la com o Nome do logradouro correto do local de trabalho;
- **Número (\*) -** Informar em algarismos o número fixado para o local de trabalho. Na inexistência de número, assinalar a opção "Sem Número";
- **Complemento -** Informar em algarismos e/ou letras o complemento do endereço do local de trabalho;
- **Bairro -** Informar o bairro correspondente ao local de trabalho, utilizando caracteres de "A" a "Z", de acentuação e apóstrofos, se necessário, deixando um espaço entre um nome e outro. Se a informação trazida apresentar dados incompletos ou incorretos, alterá-la com o nome correto do bairro correspondente ao local de trabalho;
- **Cidade (\*) -** Informar a cidade correspondente ao local de trabalho, utilizando caracteres de "A" a "Z", de acentuação e apóstrofos, se necessário, deixando um espaço entre um nome e outro. Se a informação trazida apresentar o dado incompleto ou incorreto, alterá-la com o nome correto da cidade correspondente ao local de trabalho;
- **UF (\*) –** Selecionar o Estado da Federação correspondente ao local de trabalho. Se a informação trazida apresentar o dado incompleto ou incorreto, alterá-la com a sigla correta do Estado da Federação correspondente ao local de trabalho;
- **Telefone Funcional -** Informar nos primeiros campos o número do código de discagem direta DDD (dois algarismos) correspondente ao número de telefone que será informado no segundo campo. No segundo campo informar, em algarismos, o número correspondente, sem pontuação ou separação. Informar o número do ramal do local de trabalho se houver.
- **E-mail Funcional:** Informar o endereço eletrônico institucional, se tiver, utilizando o símbolo "@" (arroba).

Finalizado o preenchimento dos dados da tela de Dados de Endereço Funcional, o Servidor deverá clicar no botão **Confirmar**. O sistema então retorna à tela que relaciona os provimentos existentes, para a seleção do próximo, se houver, apresentando o provimento que acabou de ser confirmado, já "ticado".

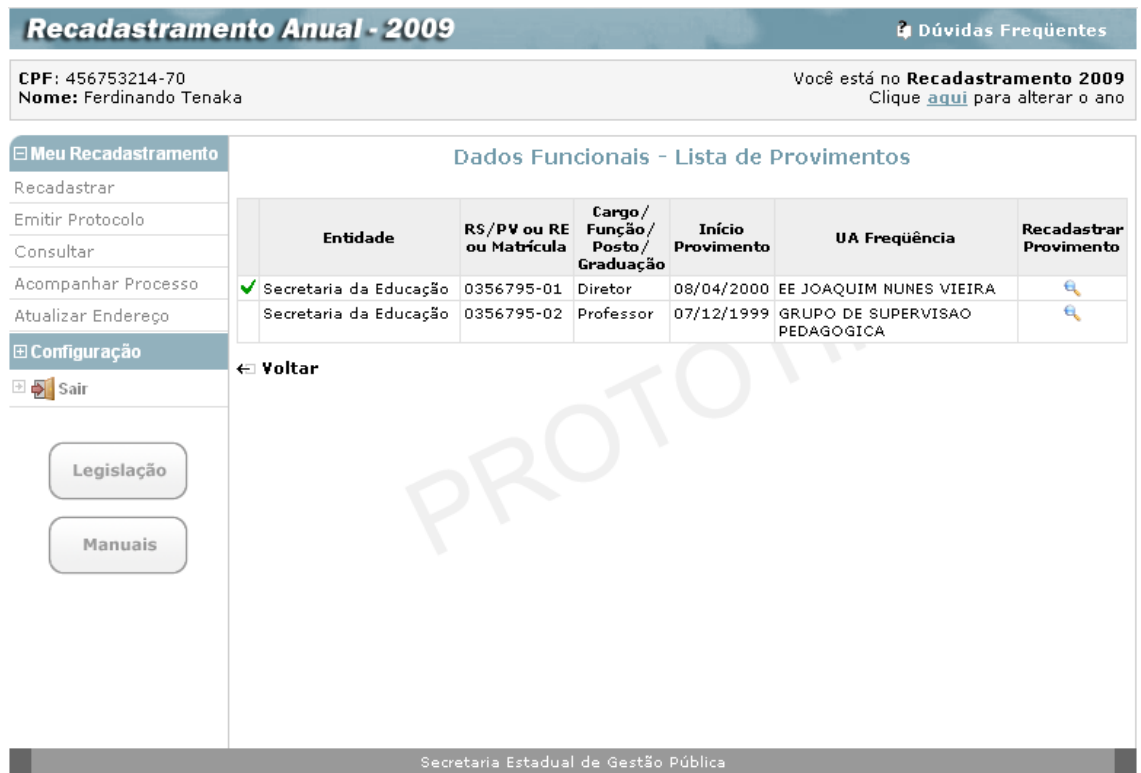

Quando, terminada a informação dos dados de cada um dos provimentos relacionados, a tela com a lista de provimentos apresenta todos os existentes "ticados", ou seja, já conferidos, informados e confirmados pelo servidor, este deve clicar no botão **Voltar**, para que o sistema retorne a tela inicial de **Dados Funcionais**. A opção **Provimentos** aparecerá "ticado".

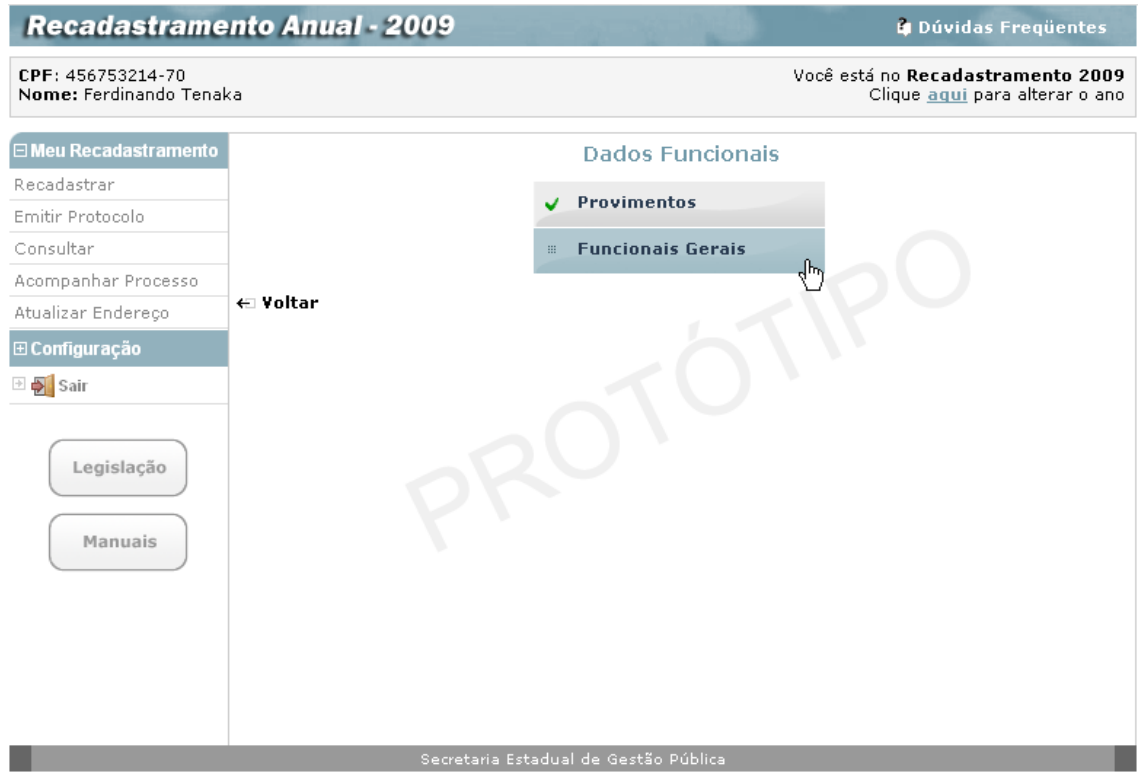

### *- Funcionais Gerais*

Ao clicar sobre o agrupamento **Funcionais Gerais,** será exibida a tela**:**

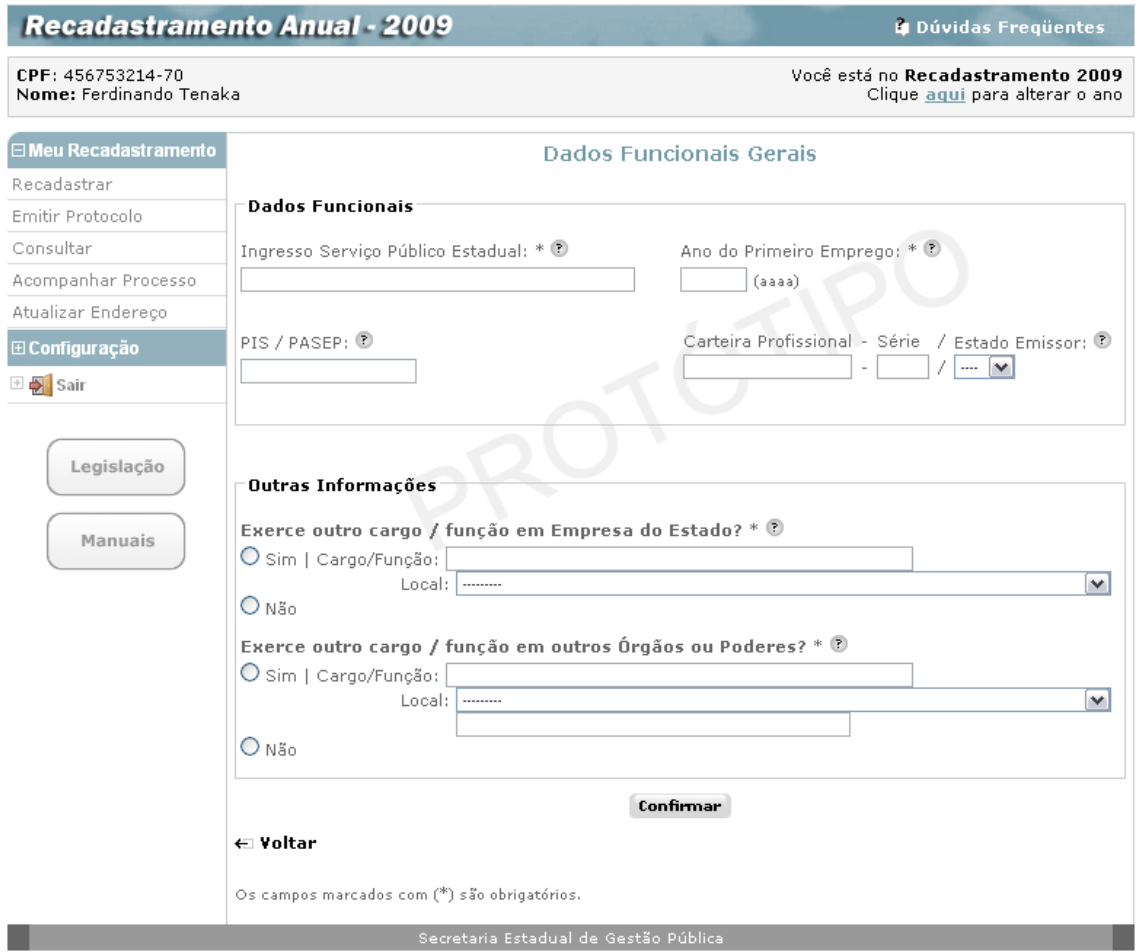

O servidor preenche os campos, atentando para o fato de que os assinalados com asterisco (\*), são de preenchimento obrigatório. O servidor também pode obter ajuda de como preencher um campo, repousando o mouse sobre o ícone  $\bullet$  que fica ao lado dos campos.:

- **Ingresso Serviço Público Estadual (\*)**  Informar a data de ingresso no Serviço Público Estadual (São Paulo), em algarismos, sendo: dois algarismos para o dia (de 01 a 31), dois para o mês (de 01 a 12) e quatro para o ano (de 1900 ao ano vigente);
- **Ano do Primeiro Emprego (\*)** Informar o ano do primeiro emprego em quatro algarismos, de 1900 ao ano vigente;
- **PIS / PASEP** Campo não obrigatório para os servidores e militares que ainda não o possui. Informar, em algarismos, o número de cadastramento do PIS/PASEP com o respectivo dígito, sem pontuação, traço ou espaço entre um algarismo e outro. O dígito deve ser informado no mesmo campo, totalizando 11 algarismos;
- **Carteira Profissional Série / Estado Emissor –** Campo opcional quando se tratar de servidor e obrigatório para empregados públicos. Preencher na seguinte conformidade:
	- *Carteira Profissional:* Informar em algarismos o número da Carteira Profissional, sem pontuação, série e espaço entre um algarismo e outro;
- *Série:* Informar em algarismos o número da Série constante do documento, sem pontuação e espaço entre um algarismo e outro;
- *Estado Emissor:* Selecionar a sigla do estado emissor da Carteira Profissional, dentre uma das opções apresentadas.

#### **Outras Informações:**

O servidor informa, atentando para o preenchimento dos campos com asterisco (\*), que são obrigatórios:

- **Exerce outro Cargo / Função em Empresa do Estado (\*) –** O servidor, o empregado público ou o militar deverá responder inicialmente se exerce ou não outro cargo ou outra função em Empresa do Estado. Em caso negativo, os demais campos deverão permanecer em branco. Em caso afirmativo, deverão ser preenchidos e são obrigatórios:
	- *Cargo / Função:* Informar o cargo ou a função exercido em Empresa do Estado;
	- *Local:* Indicar a empresa estatal na qual exerce outro cargo ou outra função, selecionando uma dentre as opções apresentadas.
- **Exerce outro Cargo / Função em outros Órgãos ou Poderes (\*) –** O servidor, o empregado público ou o militar deverá responder inicialmente se exerce ou não outro cargo ou outra função em outros Órgãos ou Poderes. Em caso negativo, os demais campos deverão permanecer em branco. Em caso afirmativo, deverão ser preenchidos e são obrigatórios:
	- *Cargo / Função:* Informar o cargo ou a função exercido em outros Órgãos ou Poderes;
	- *Local***:** Indicar o Órgão ou Poder no qual exerce outro cargo ou outra função, selecionando uma dentre as opções apresentadas.

Finalizado o preenchimento dos dados da tela de **Dados Funcionais Gerais**, o Servidor deverá clicar no botão **Confirmar**. O sistema então retorna à tela de **Dados Funcionais**.

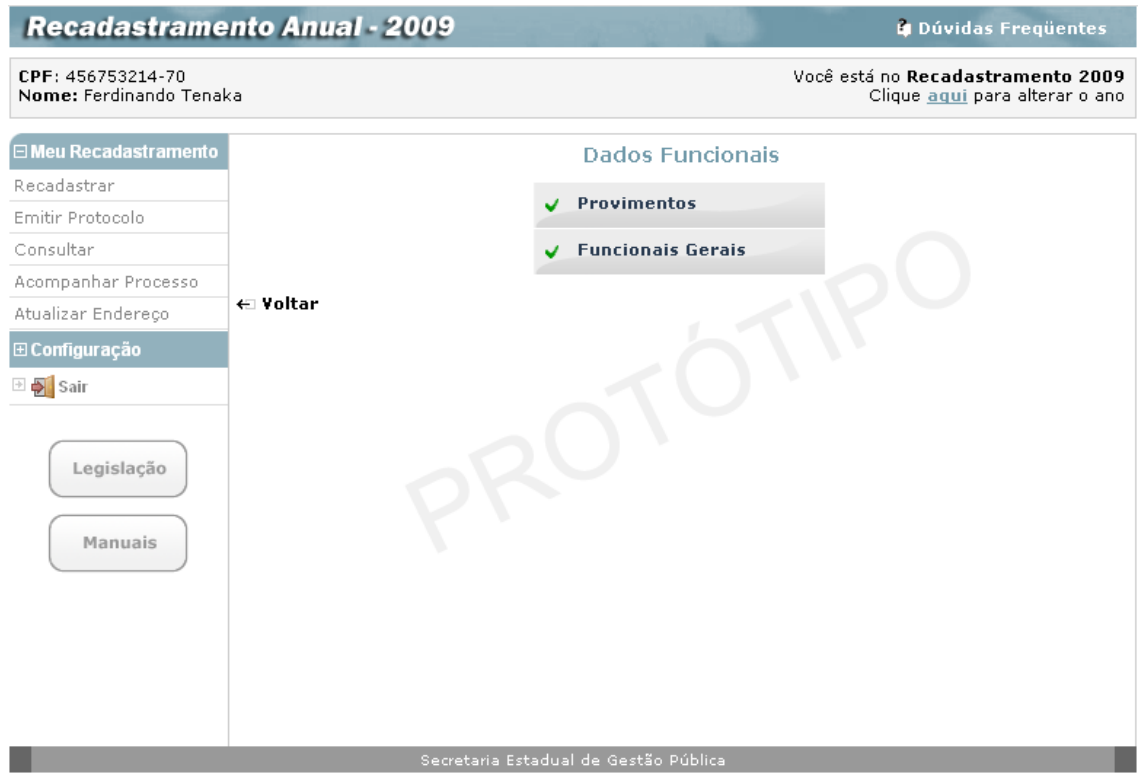

Já com os dois agrupamentos de dados funcionais "ticados", indicando que está encerrado o preenchimento dos **Dados Funcionais.**

O servidor então, clica na indicação **Voltar** para retornar à tela de recadastramento, onde a opção **Dados Funcionais** também estará "ticada".

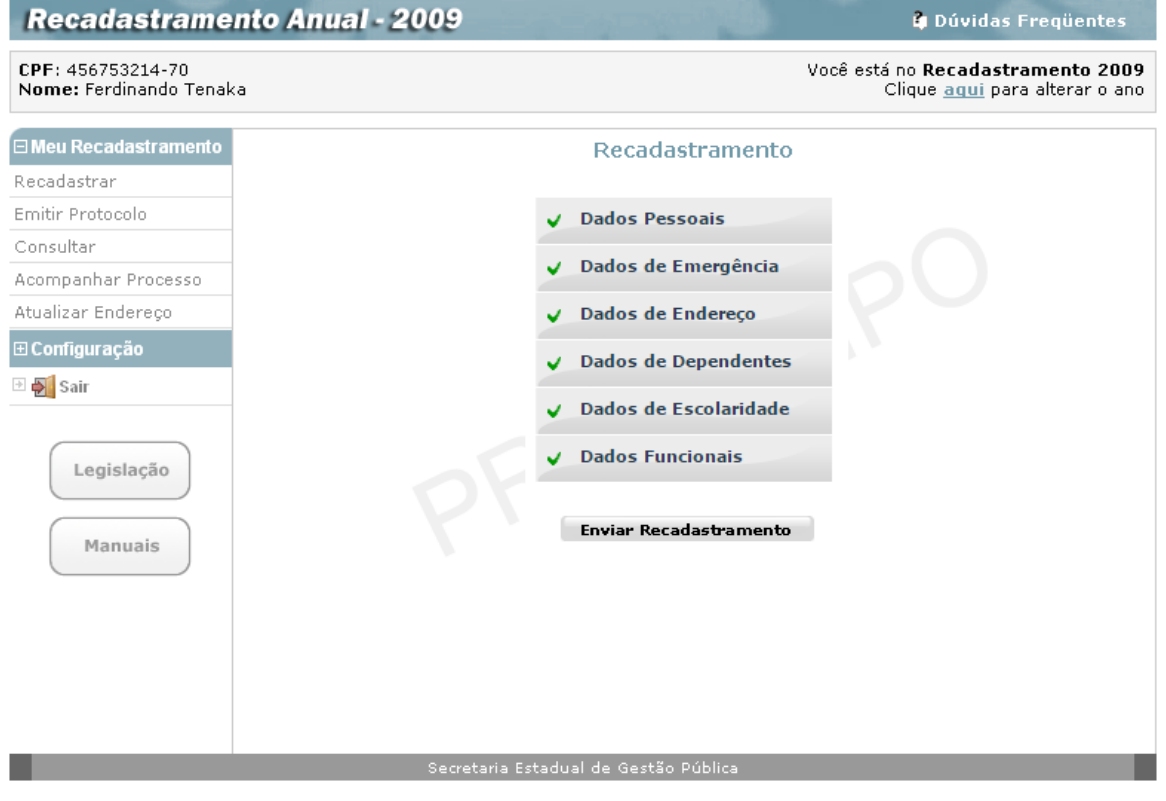

Onde todos os agrupamentos aparecem "ticados", indicando ao servidor que o processo de entrada de dados do Recadastramento Anual foi por ele concluído.

O servidor então, clica no botão **Enviar Recadastramento,** que só após a conclusão do preenchimento dos agrupamentos se tornará ativo, para que o sistema, a seguir, mostre a tela:

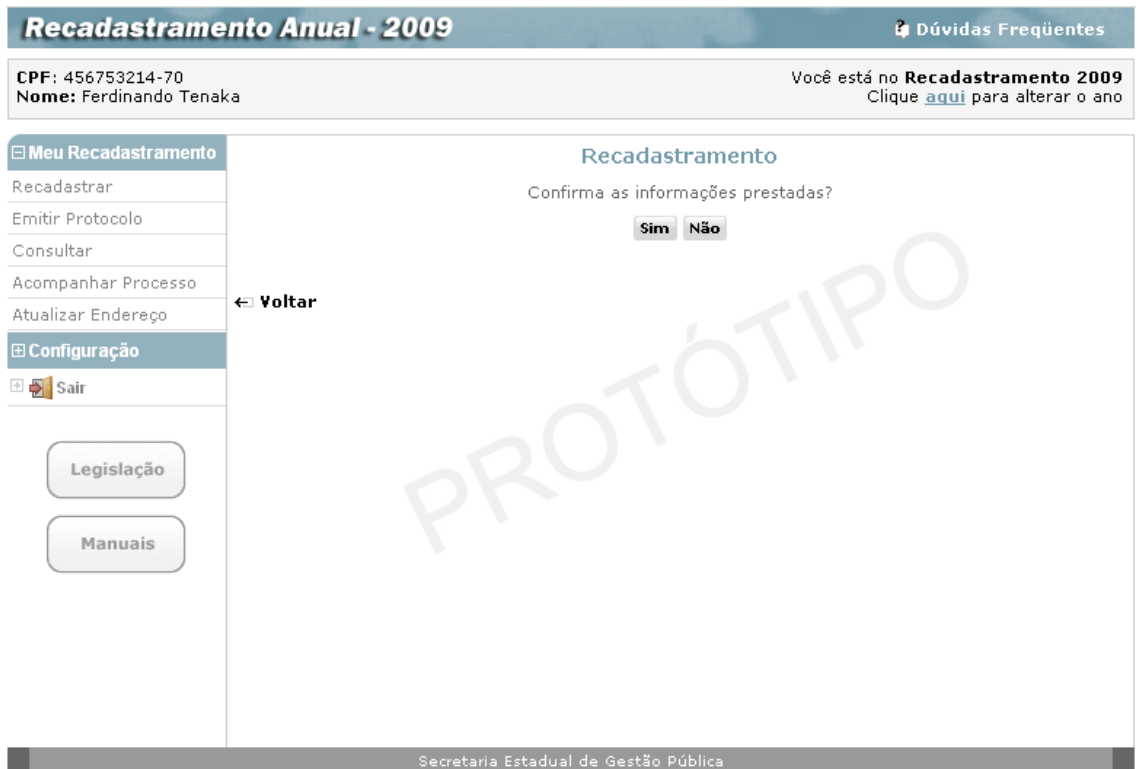

O servidor responde à pergunta existente na tela: **Confirma as informações prestadas?**

Se optar por clicar no botão **Não,** o servidor ainda poderá alterar as informações de seu recadastramento, informadas até aqui, e deixar para enviar o recadastramento em outro momento, bastando para isso clicar no grupamento que deseja alterar.

O sistema, neste caso, retorna à tela:

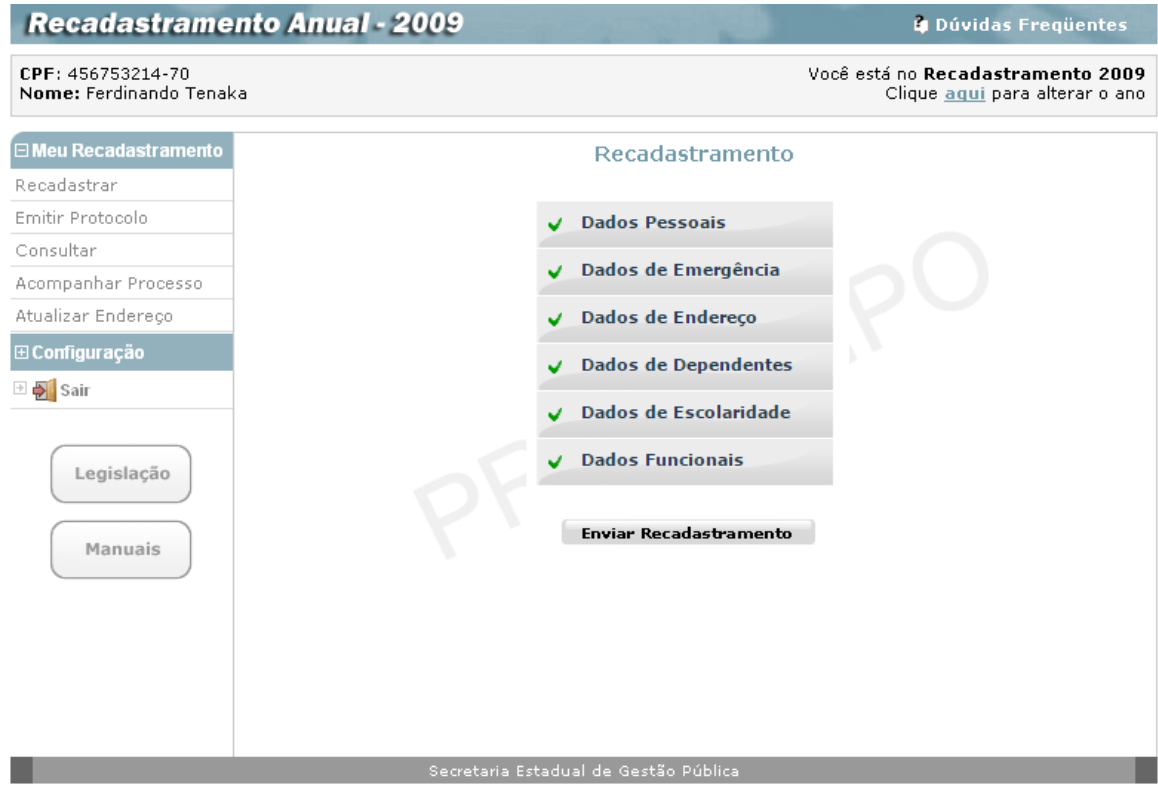

O servidor pode optar por clicar no botão **Enviar Recadastramento** e, a seguir clicar no botão **Sim** em resposta à pergunta: **Confirma as informações prestadas?**

Ao fazer esta opção, deve estar ciente que o seu Recadastramento Anual estará sendo enviado para a base de dados, onde ficará armazenado, aguardando validação. Durante o seu mês de recadastramento, o servidor pode alterar os dados e enviar novamente, porém após esse período, ao enviar o Recadastramento Anual o servidor **não pode mais alterar ou refazer.**

O sistema então exibe a tela:

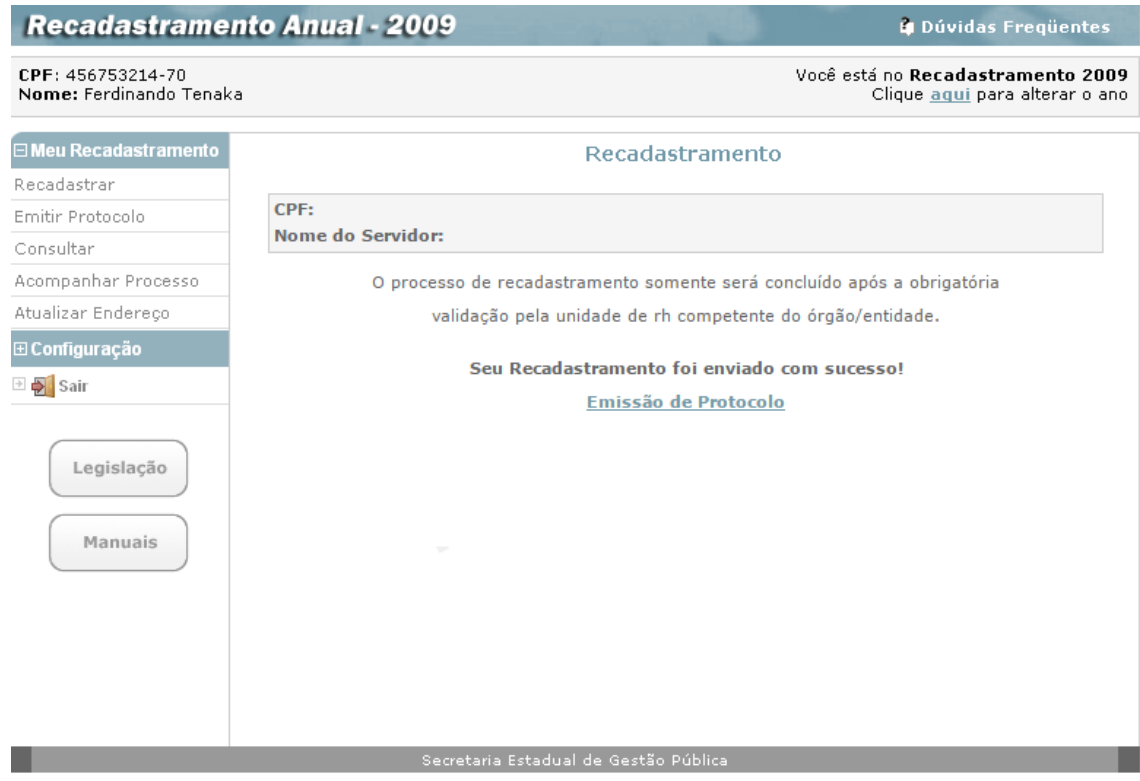

Esta tela indica que o **Recadastramento Anual** foi enviado com sucesso, registrado e armazenado pelo sistema.

### *Emitir Protocolo*

O servidor tem à sua disposição, se assim desejar, duas opções para emissão do **Protocolo de entrega** do seu recadastramento:

- clicando no *link* **Emissão de Protocolo,** na tela acima, ou
- clicando em **Emitir Protocolo,** no menu ao lado esquerdo das telas do Recadastramento Anual (após o envio do recadastramento).

Em qualquer uma das opções, toda a seqüência de passos para o recadastramento deverá estar concluída, como vimos até aqui, para que o sistema apresente a tela:

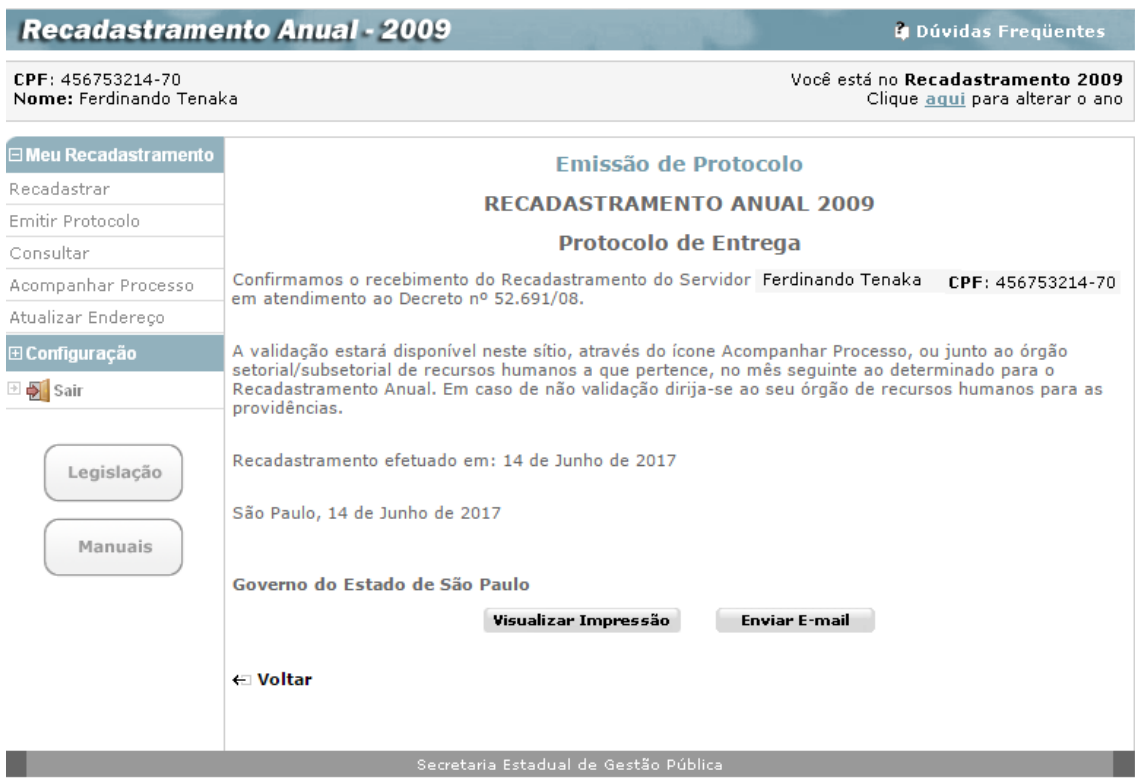

Se o Servidor clicar no botão **Visualizar Impressão,** terá acesso à imagem do **Protocolo de entrega**, pronta para impressão, como na tela abaixo:

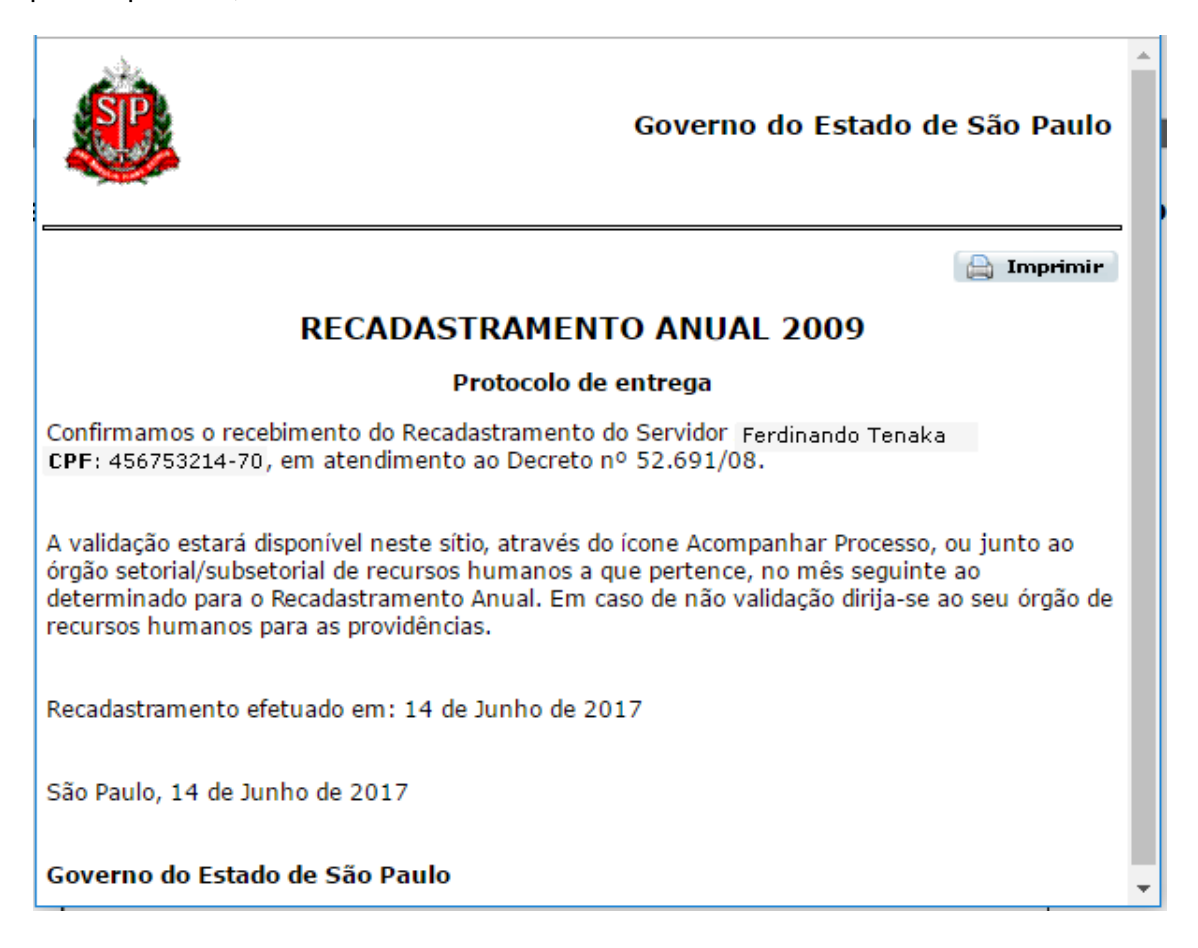

O servidor clica no botão **Imprimir** no canto direito da imagem de impressão, para ter em mãos uma via do **Protocolo de entrega** de seu **Recadastramento Anual**.

Observação: Caso o servidor altere seus dados após envio, será gerado um novo Protocolo de Entrega.

Se o Servidor quiser receber o protocolo via email, deverá clicar no botão **Enviar E-mail** e receberá a tela abaixo quando:

- a) Não tiver nenhum e-mail cadastrado no sistema, o servidor deverá informar o seu e-mail no primeiro campo e repetí-lo no segundo campo para confirmação. Ao final clicar no botão "Finalizar"
- b) Se já tiver e-mail cadastrado, porém não confirmado, o e-mail será exibido no primeiro campo e o servidor deverá repetí-lo no segundo campo para confirmação. Ao final clicar no botão "Finalizar"

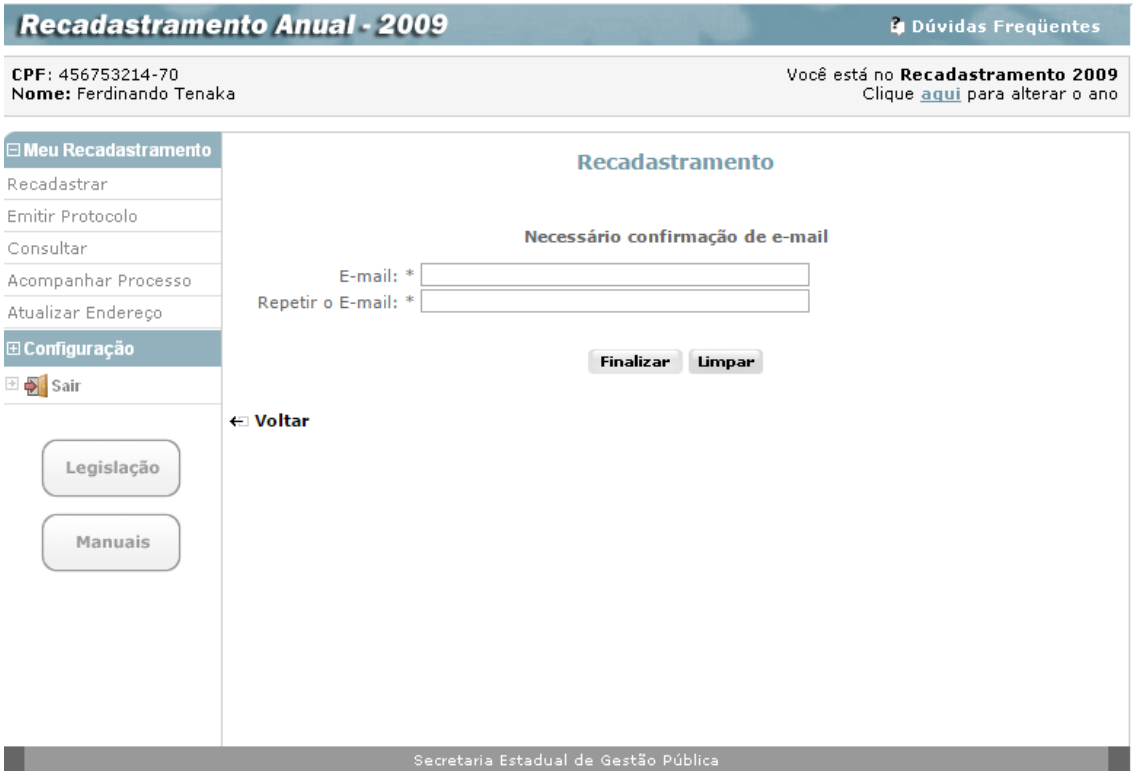

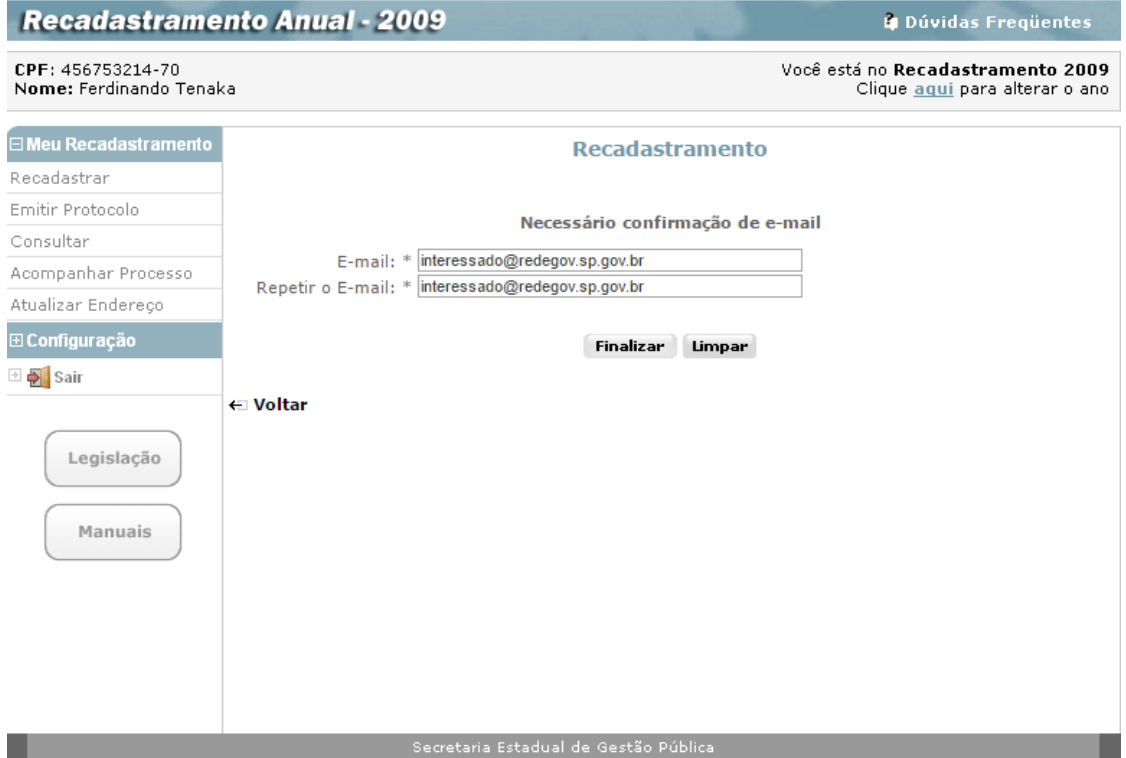

c) Caso o servidor já tenha e-mail confirmado, o sistema enviará o protocolo exibindo a mensagem de sucesso com o e-mail, conforme exemplo abaixo:

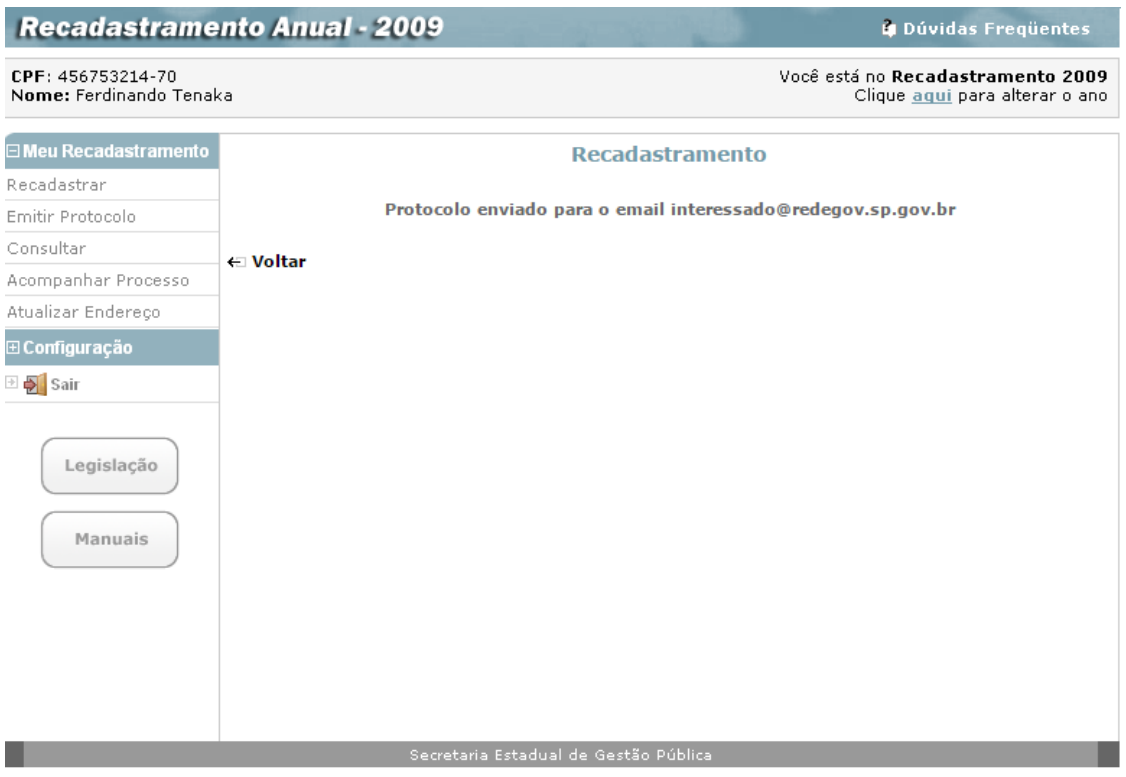

#### *Consultar*

Só ao encerrar o processo de recadastramento, com a confirmação de envio do mesmo, o servidor poderá selecionar a opção **Consultar** no menu disponível ao lado esquerdo da tela.

O sistema então, mostra a tela:

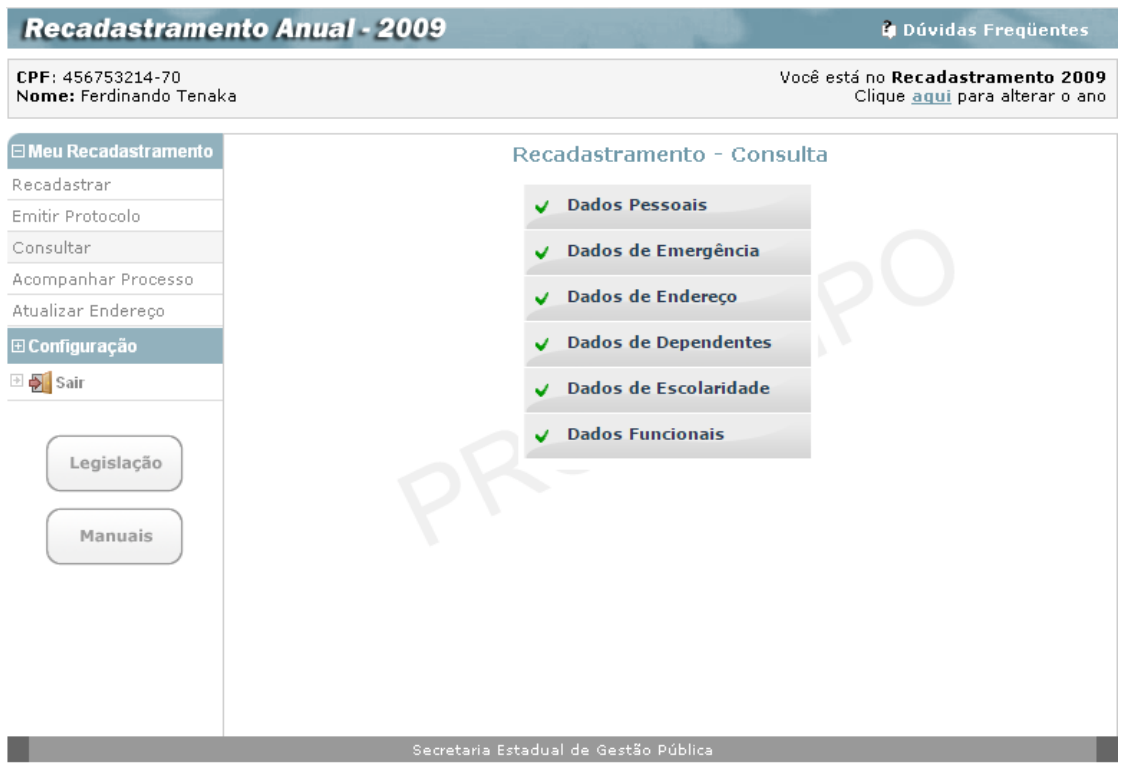

Nesta tela, o servidor seleciona um a um, o agrupamento que deseja consultar, para que o sistema mostre os dados do recadastramento daquele agrupamento.

O servidor poderá visualizar todas as telas referentes a cada um dos agrupamentos selecionados, nas quais os campos estarão formatados de modo a permitir apenas a consulta desejada, sem nenhuma possibilidade de alteração.

As telas dos agrupamentos em que foi dividido o Recadastramento Anual, serão a seguir apresentadas, uma a uma, como se estivessem sendo consultadas.

Em todas as telas, após consulta, o servidor usa a indicação **Voltar** para regressar à tela com os agrupamentos e selecionar um novo.

## **Dados Pessoais – consulta**

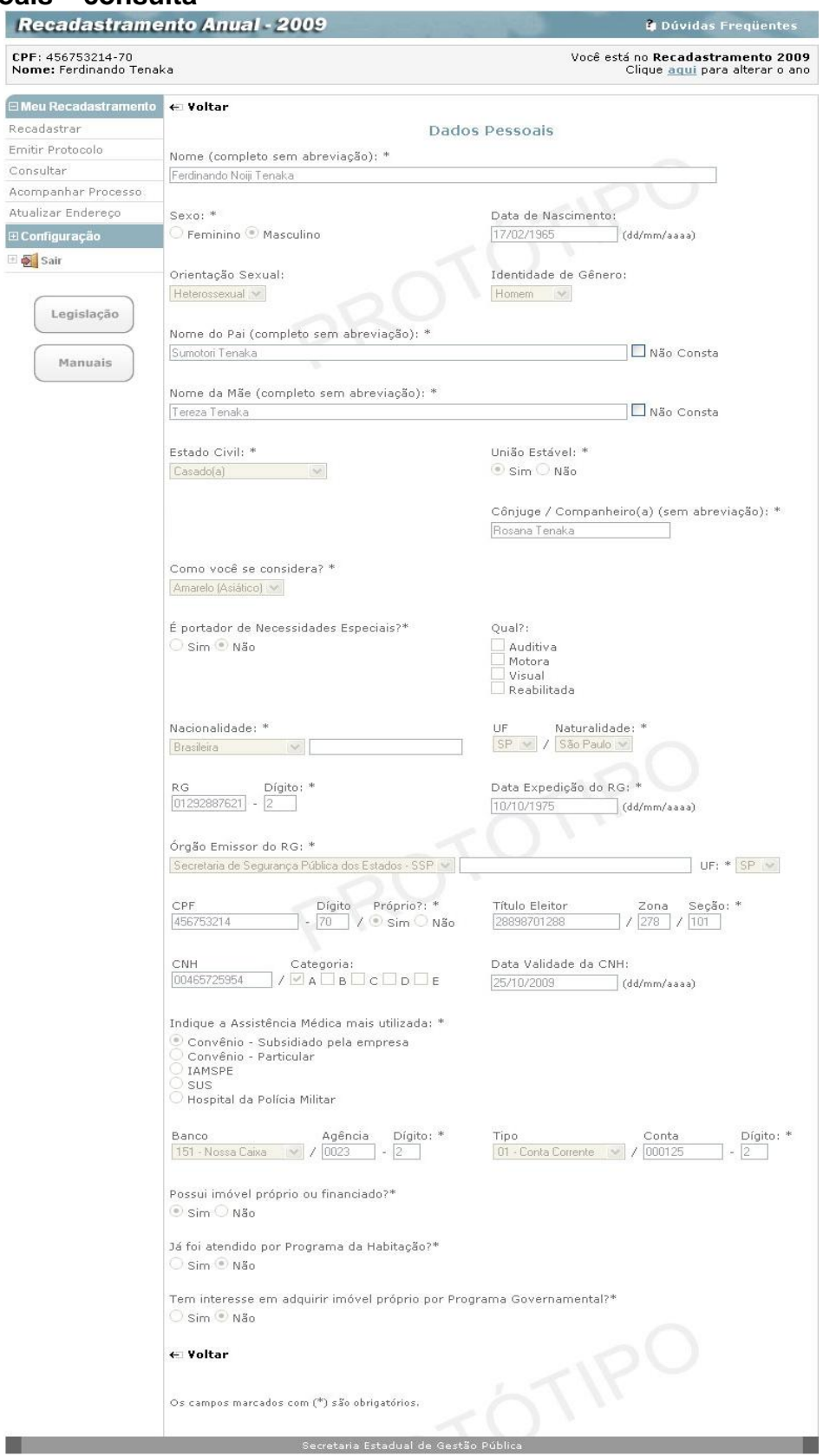

# **Dados de Emergência – consulta**

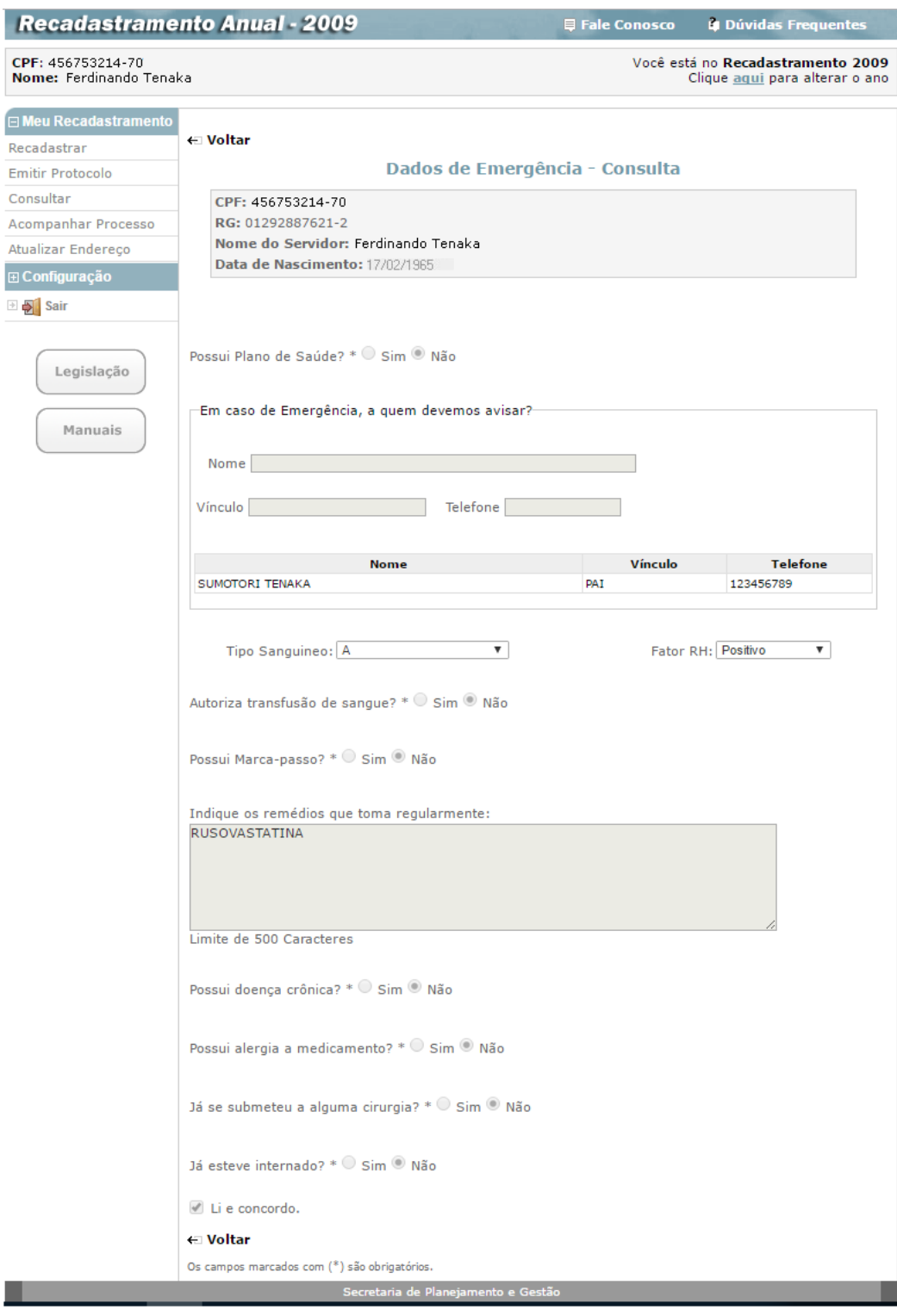

# **Dados de Endereço - consulta**

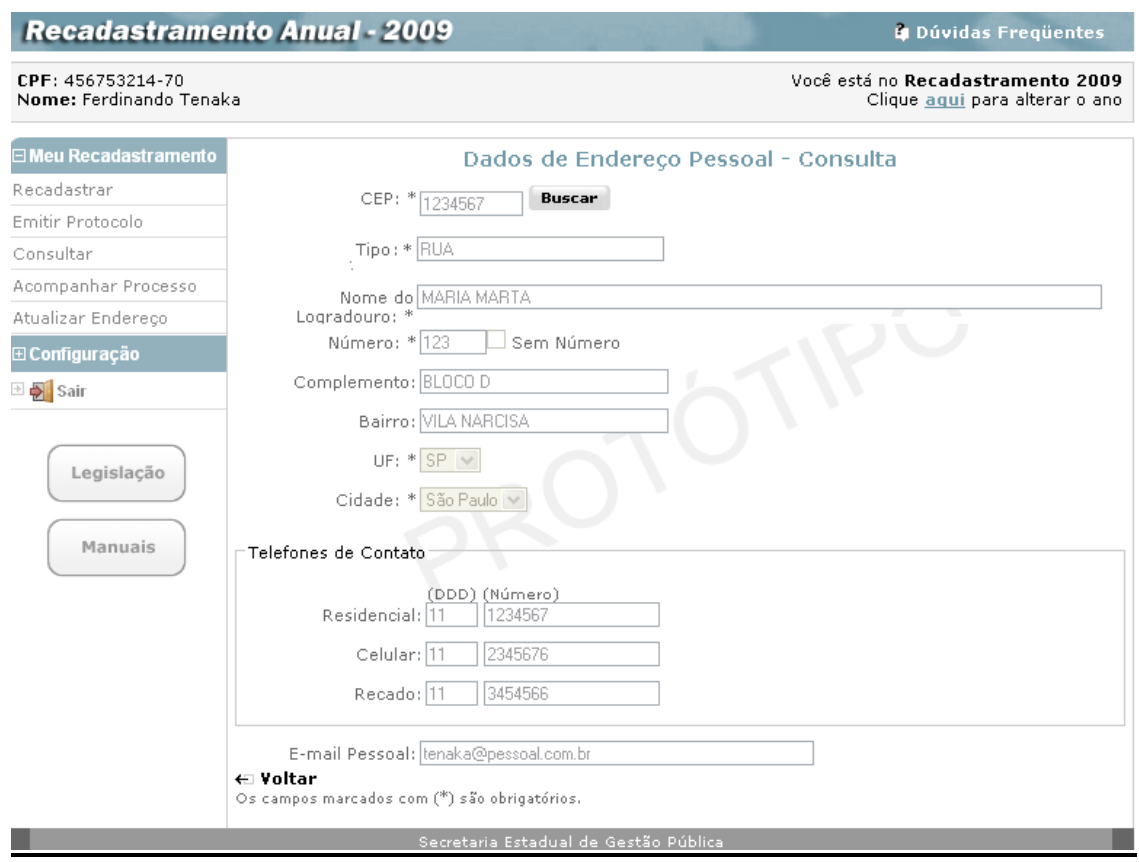

# **Dados de Dependentes para fim Previdenciário – consulta**

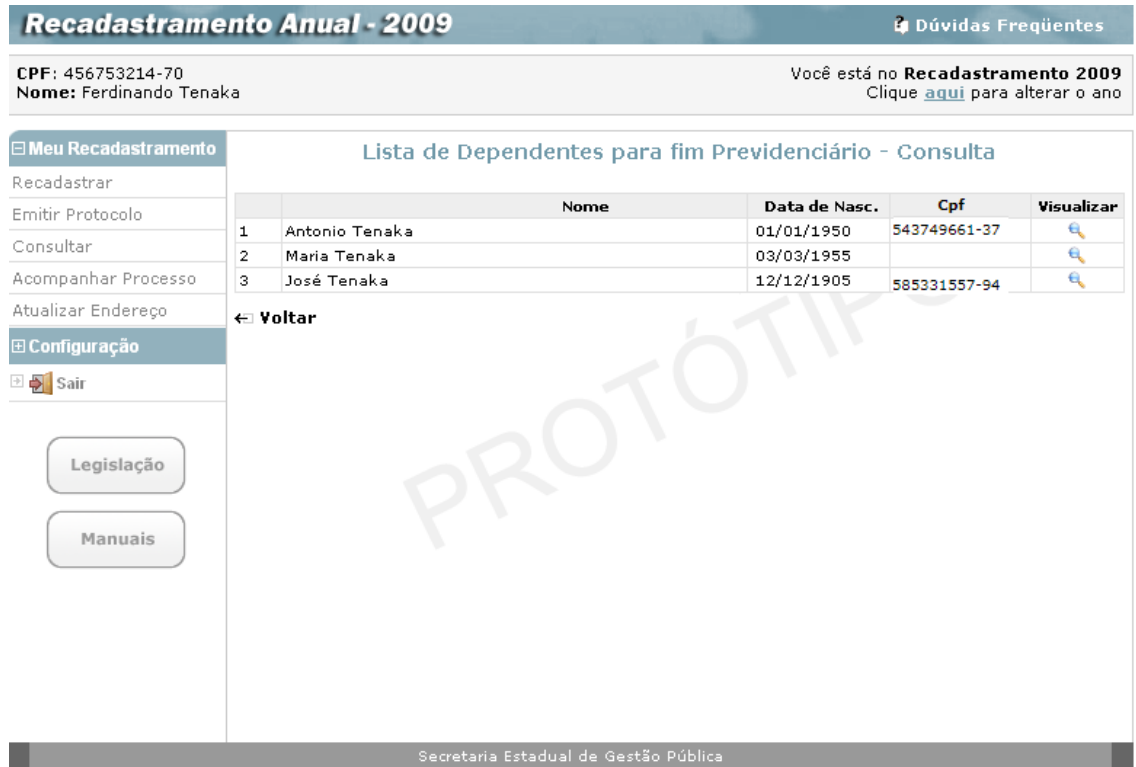

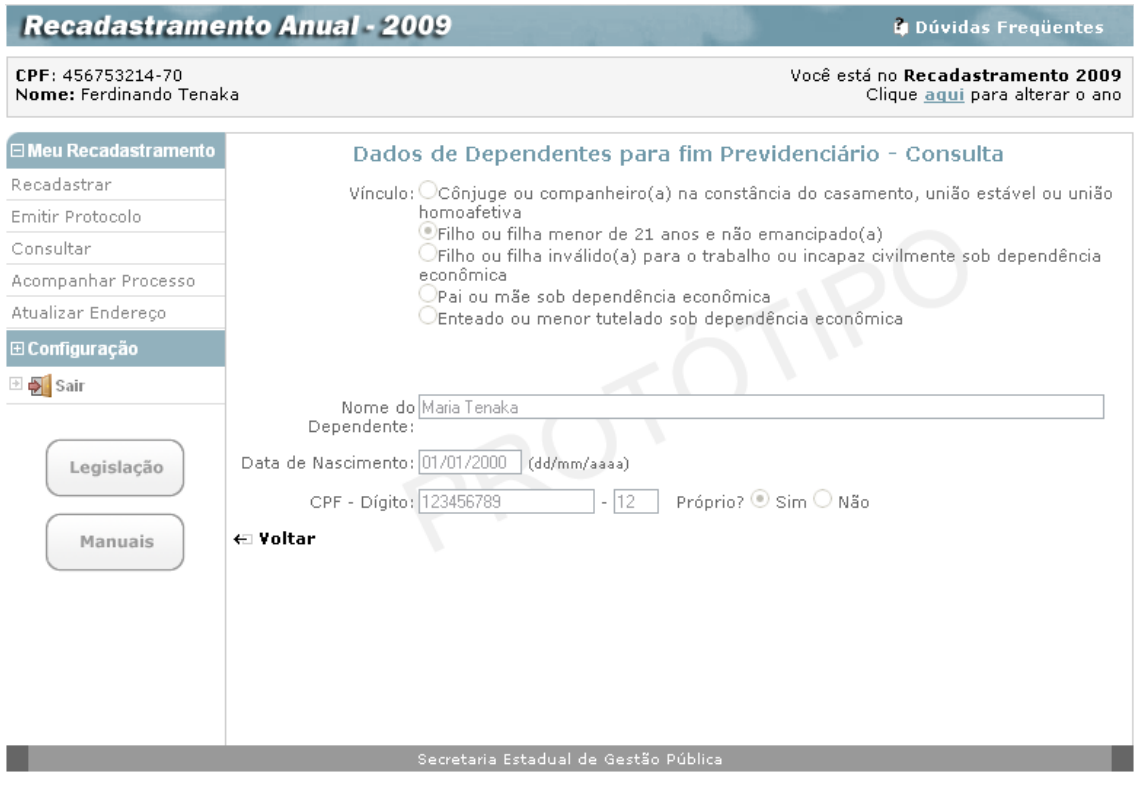

**Dados de Dependentes para fim de IR – consulta**

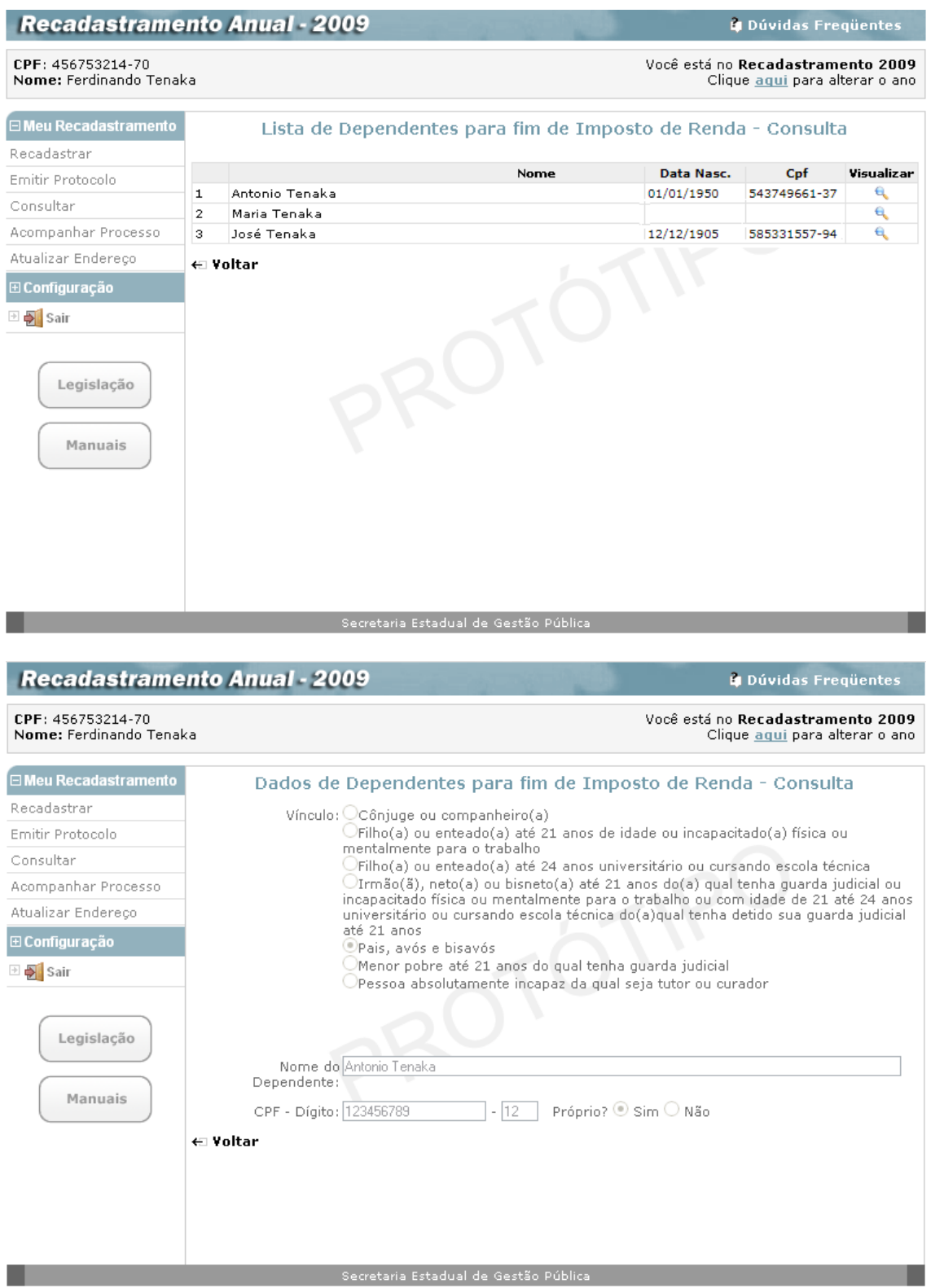

# **Dados de Escolaridade - Formação - consulta**

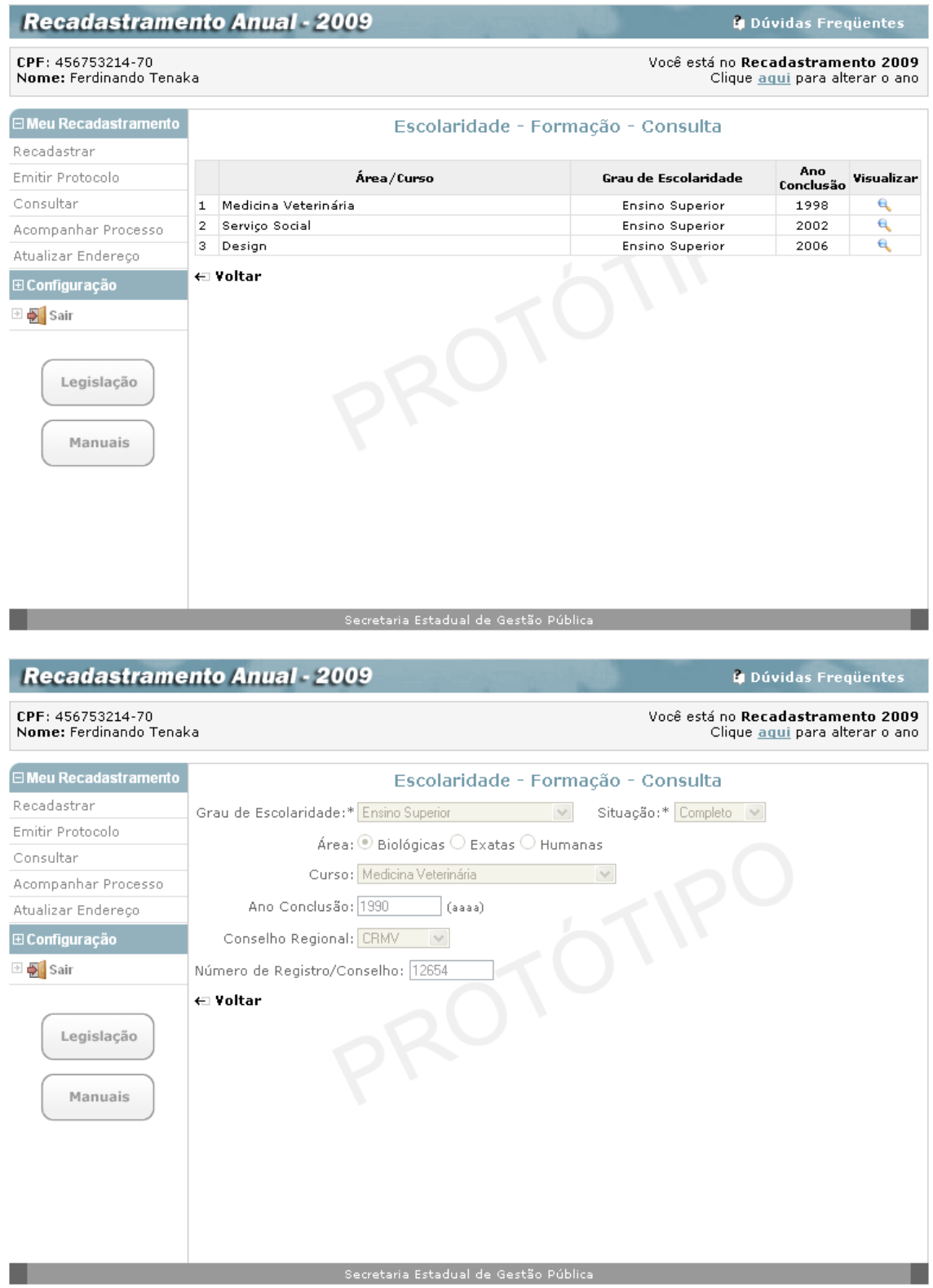

# **Dados de Escolaridade - Formação Complementar - consulta**

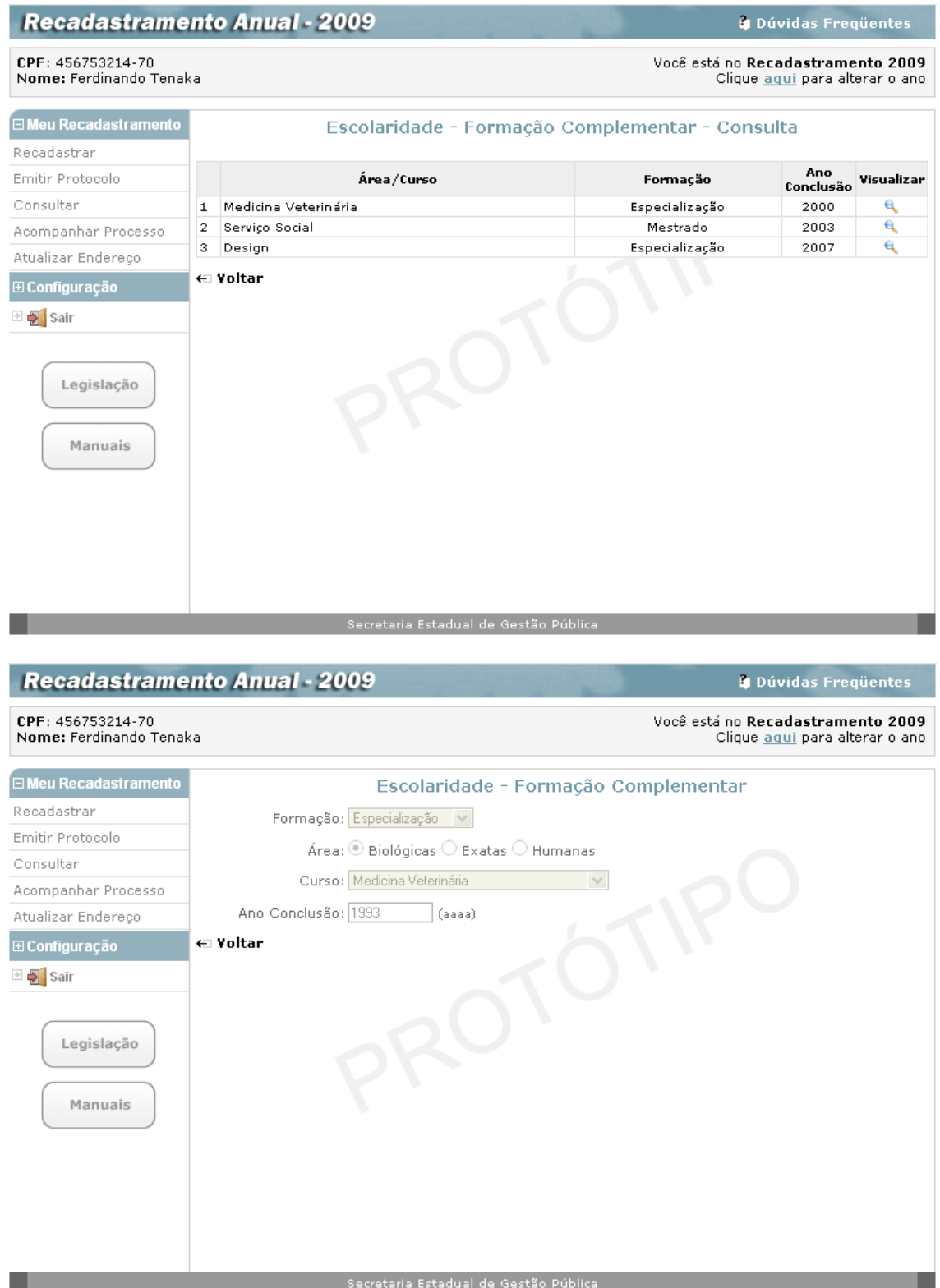

### **Dados de Escolaridade - Idioma - consulta**

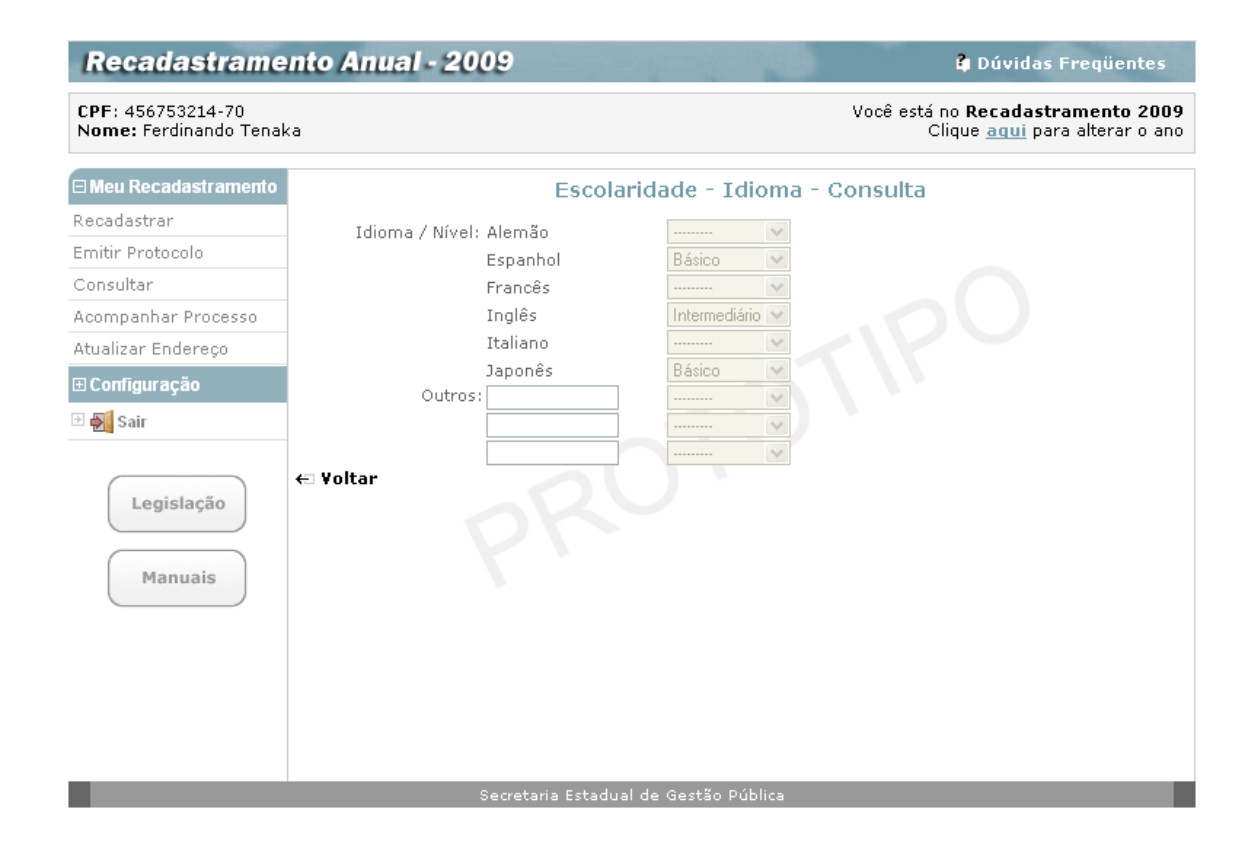

### **Dados Funcionais - Provimentos - consulta**

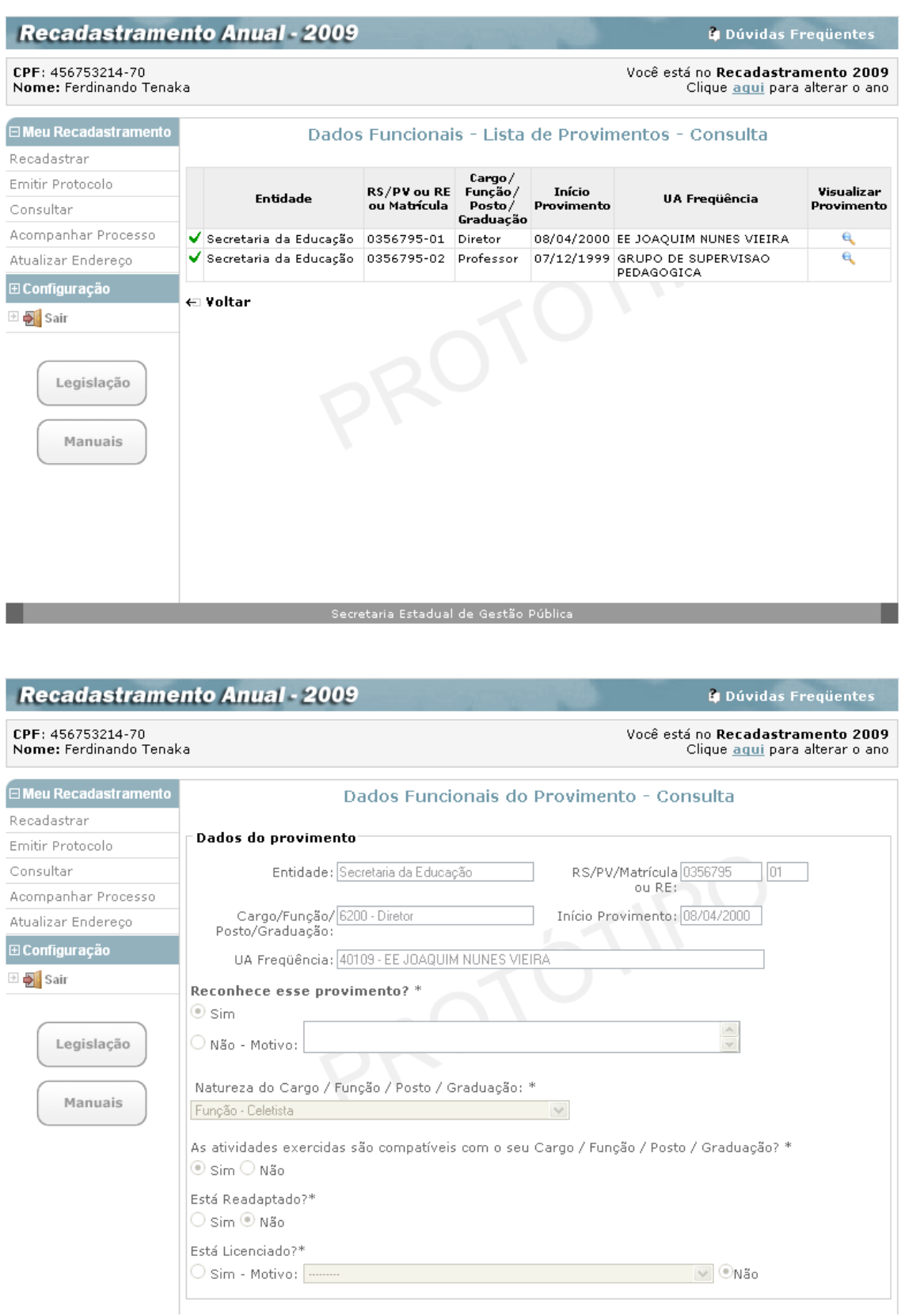

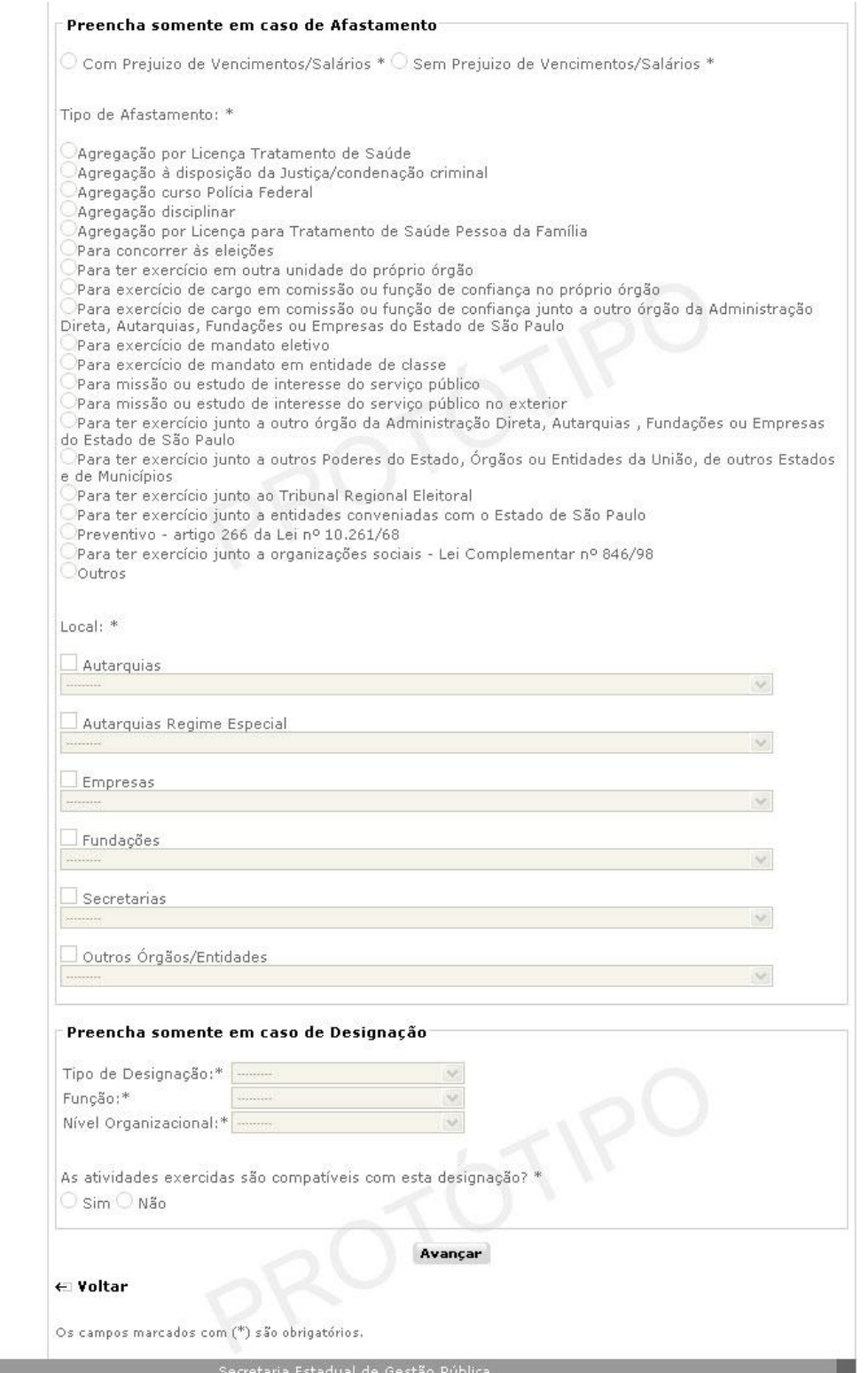

**State State** 

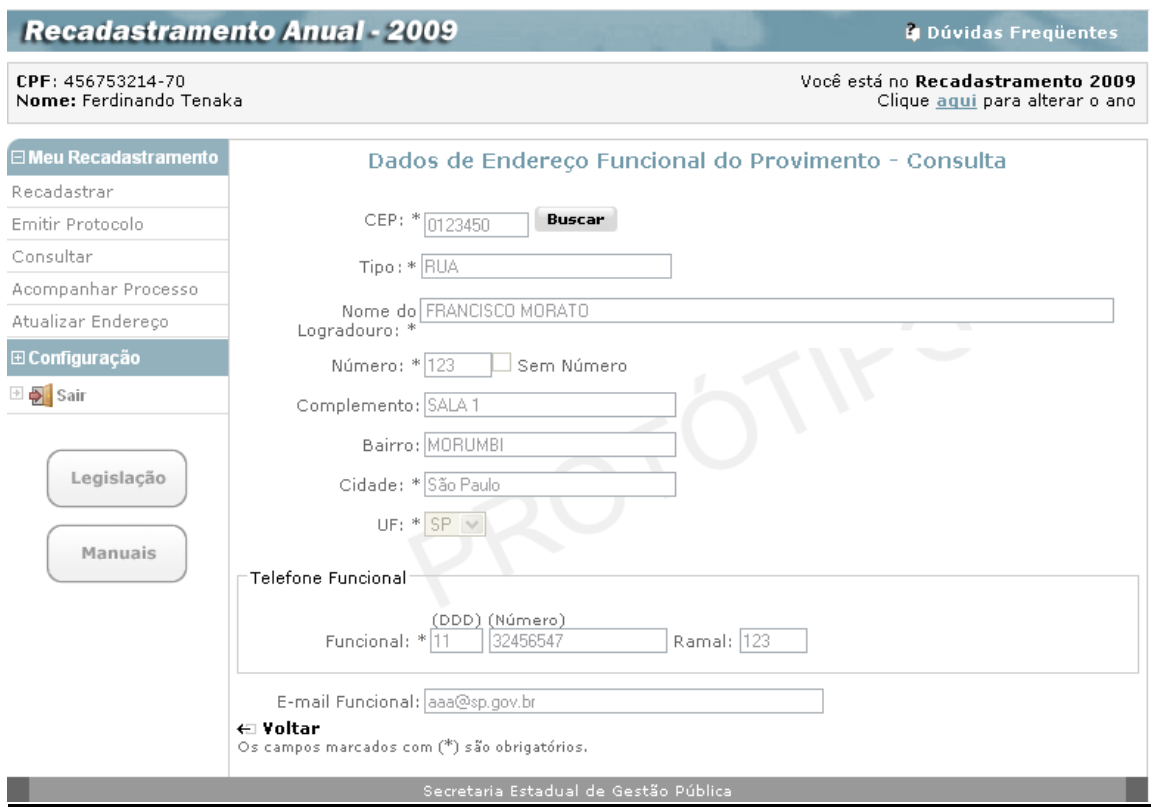

## **Dados Funcionais - Funcionais Gerais - consulta**

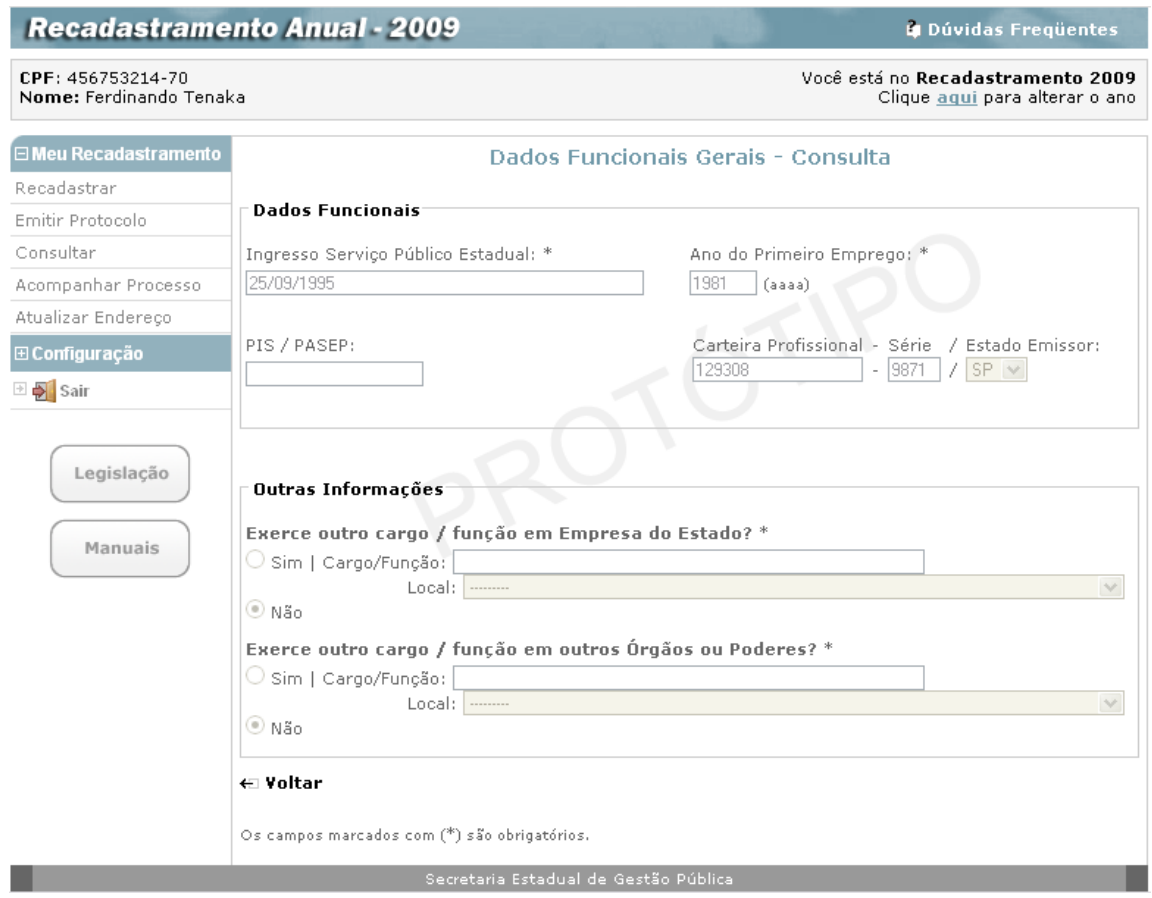

### *Acompanhar Processo*

O sistema permite ainda ao servidor, o acompanhamento do seu processo de recadastramento.

Este acompanhamento se faz necessário, uma vez que, após o preenchimento e envio do recadastramento, os dados passarão pela validação do Administrador de Setorial ou de Subsetorial de RH, que validarão ou não o recadastramento enviado pelo servidor.

A **Validação** ou **Não validação** do recadastramento se dá por provimento, ou seja, se um dos provimentos estiver **Não validado**, todo o recadastramento será considerado inválido.

Para acessar a opção **Acompanhar Processo** o servidor a seleciona no menu à esquerda da tela e clica para que o sistema mostre então, a tela:

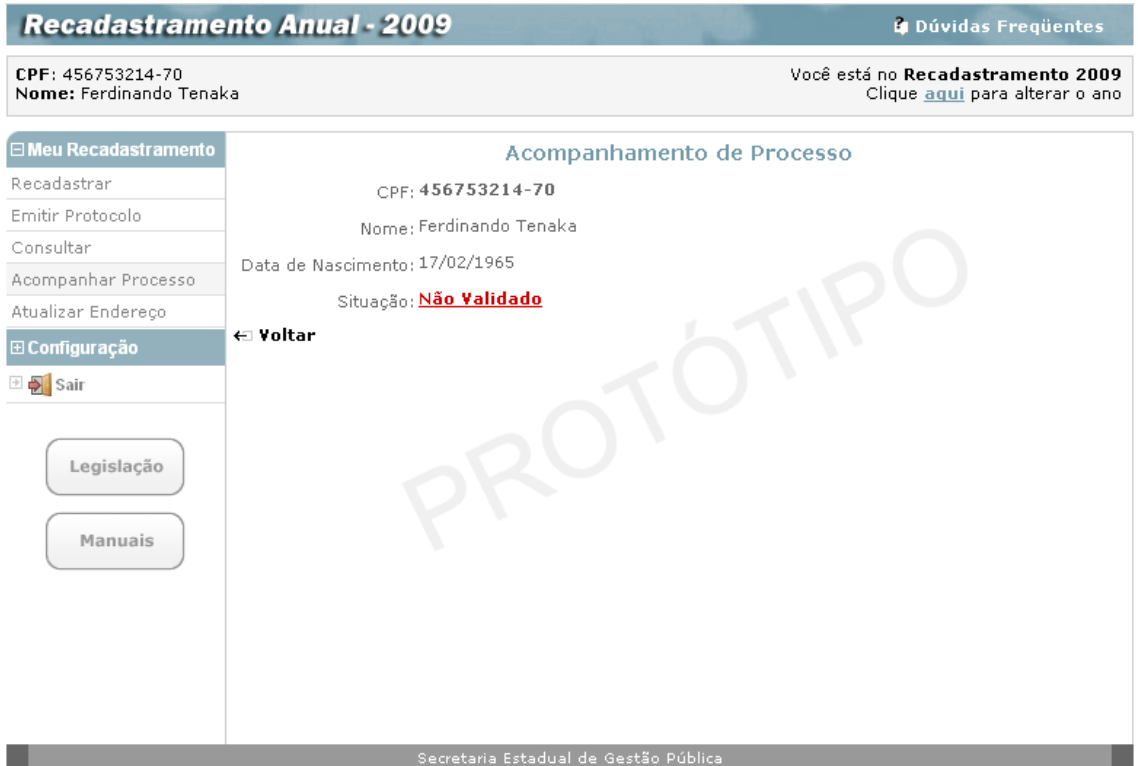

A opção **Situação,** exibida na tela, mostra ao servidor, o "status" em que se encontra o seu recadastramento, se **Validado** ou **Não validado**.

Podem ocorrer as seguintes situações:

- **Pendente de envio** iniciado o processo, mas não acionado o envio;
- **Em análise** efetuado o recadastramento, mas está pendente de avaliação pelo Setorial;
- **Validado –** recebido e validado;
- **Não Validado**  recebido e não validado.

Na tela anterior, a **Situação** apresentada, no caso **Não Validado,** é um *link* que, quando clicado, dá acesso à tela:

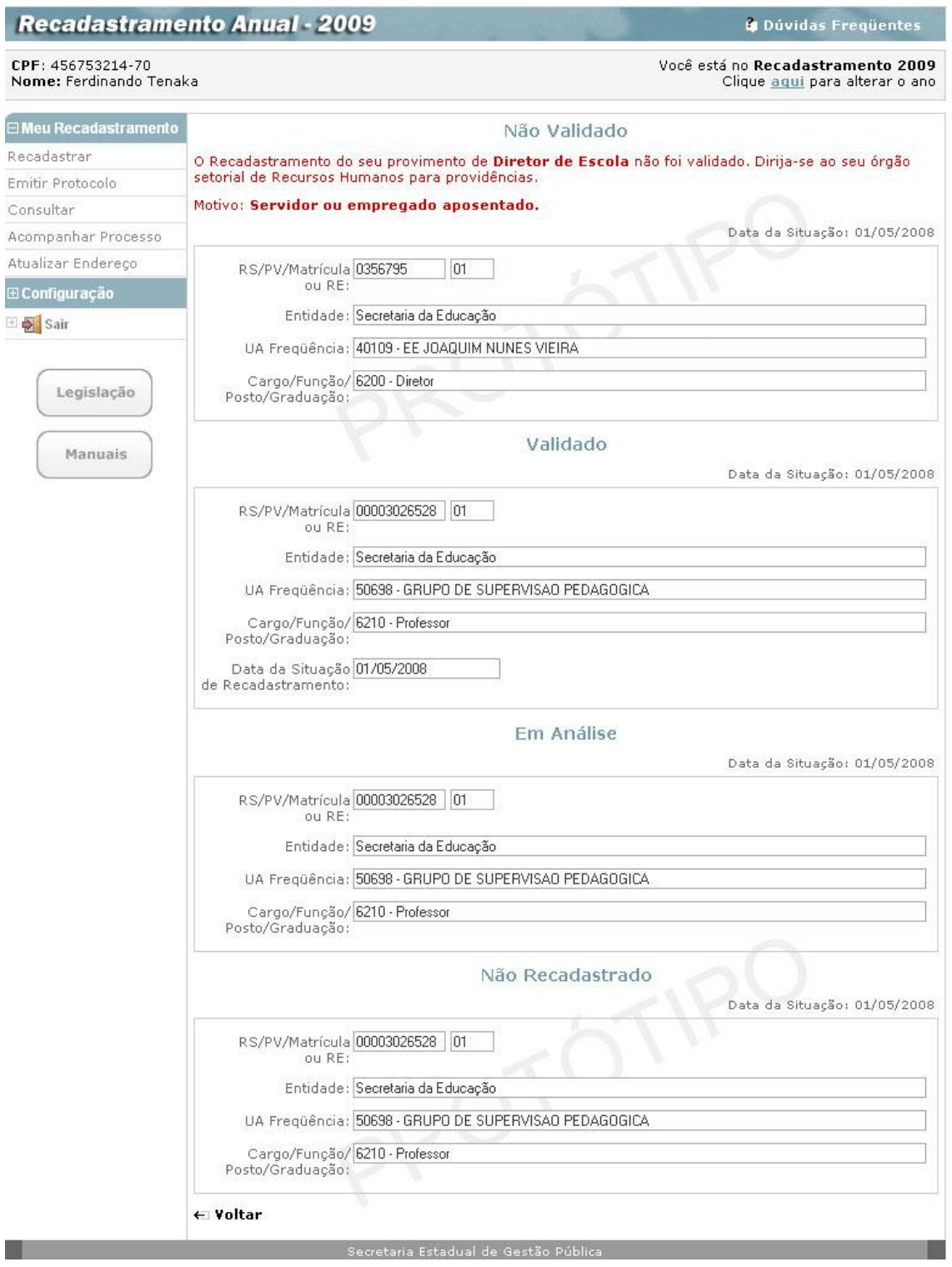

Que exemplifica o caso de um servidor recadastrado que teve um dos provimentos **Não validado** e o outro **Validado**.

Em caso de não validação de um ou mais provimentos, o sistema exibe na tela a indicação de que o servidor em questão deve procurar o seu Órgão Setorial de Recursos Humanos, para as devidas providências.

### *Atualizar Endereço*

Independente de ser ou não o mês de Recadastramento do servidor, ele pode alterar seus Dados de Endereço Pessoal a qualquer momento, durante todo o ano.

A tela é exatamente igual à tela de Dados de Endereço mostrada anteriormente neste Manual. Siga as mesmas regras para preenchê-la.

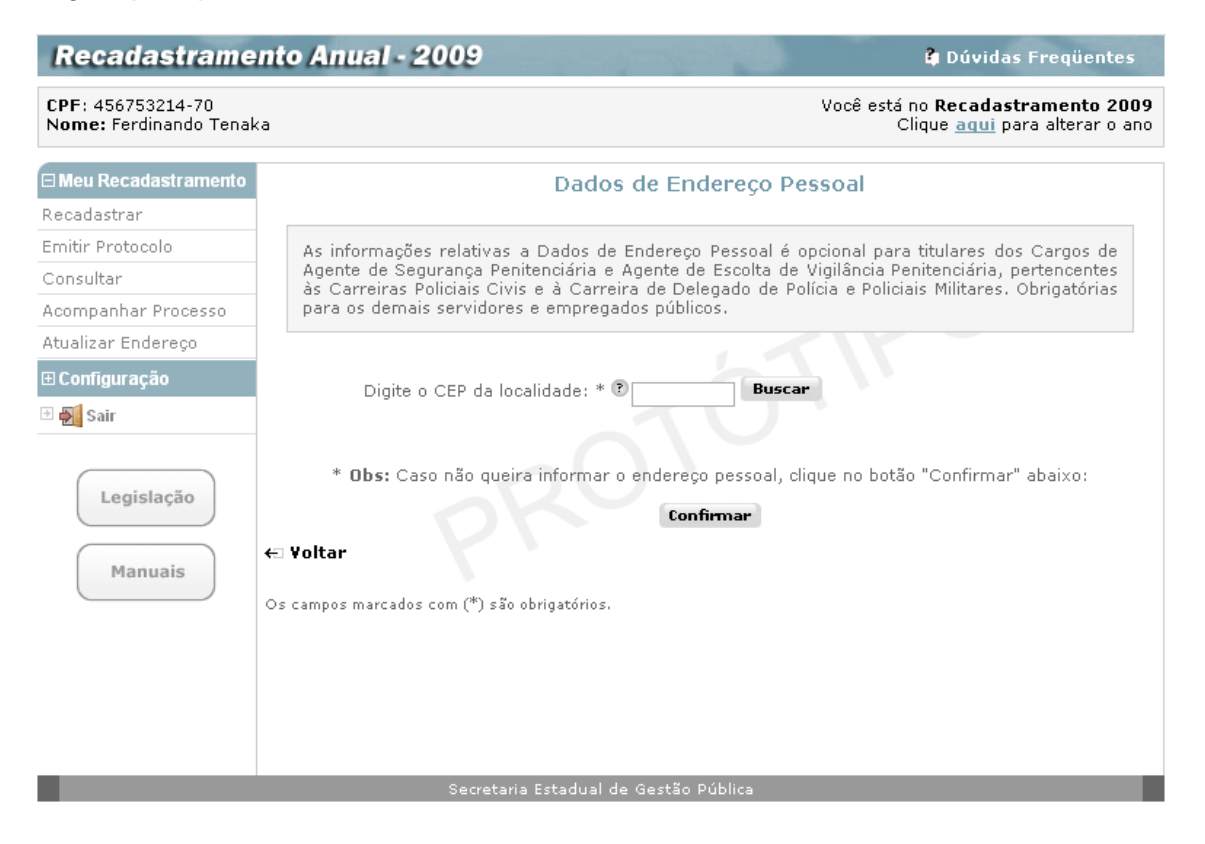
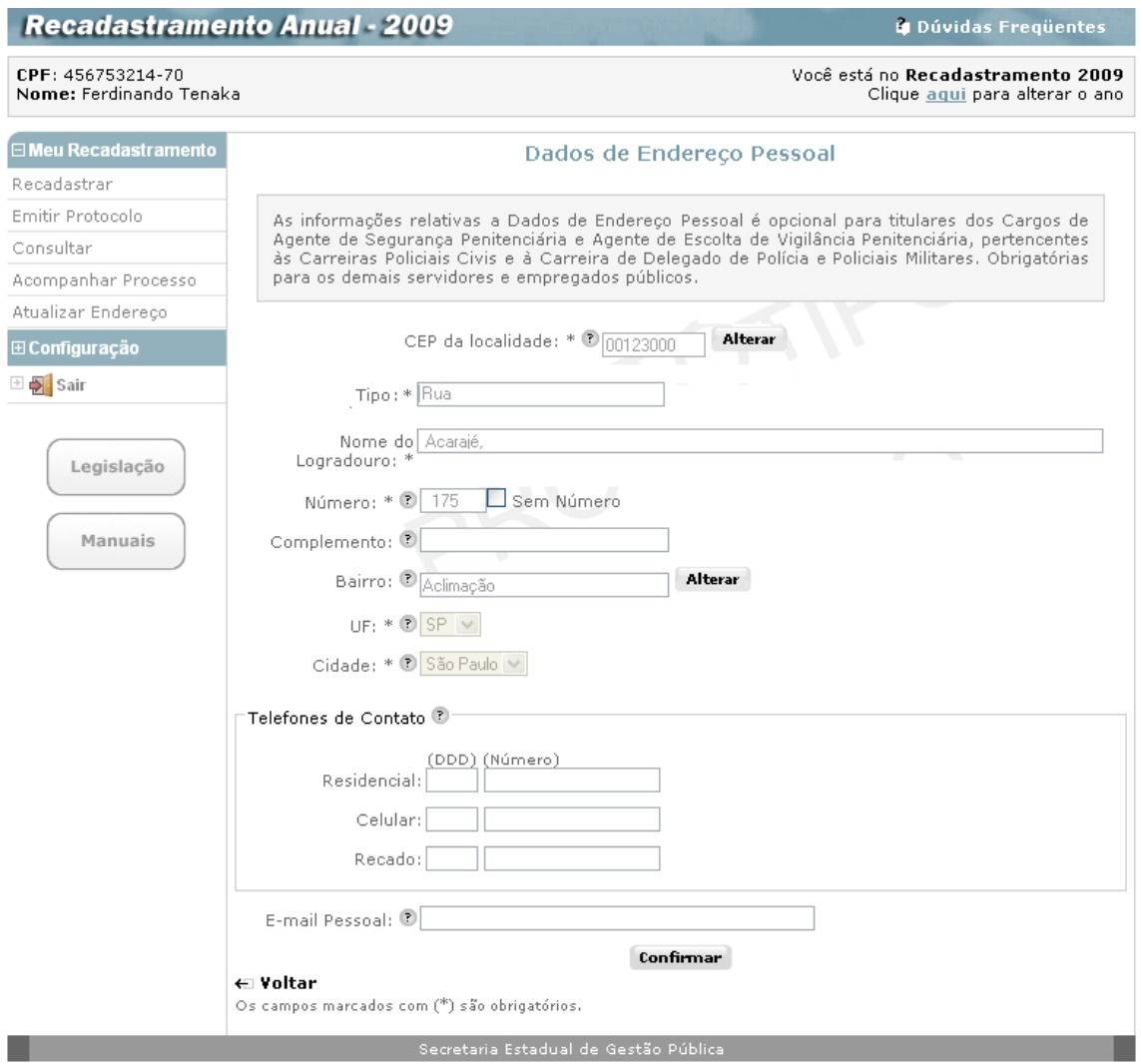

# **2ª. Aba – Configuração**

#### *Alterar senha*

Nesta fase do Recadastramento, como vimos, o servidor já possui a identificação de **Usuário** fornecida pelo Sistema e a sua respectiva **Senha** de acesso.

Porém, se a qualquer tempo, desejar alterar sua senha de acesso, pode clicar, no menu disponível ao lado esquerdo da tela, em "Configuração" e depois em "**Alterar Senha**", e a tela abaixo será exibida:

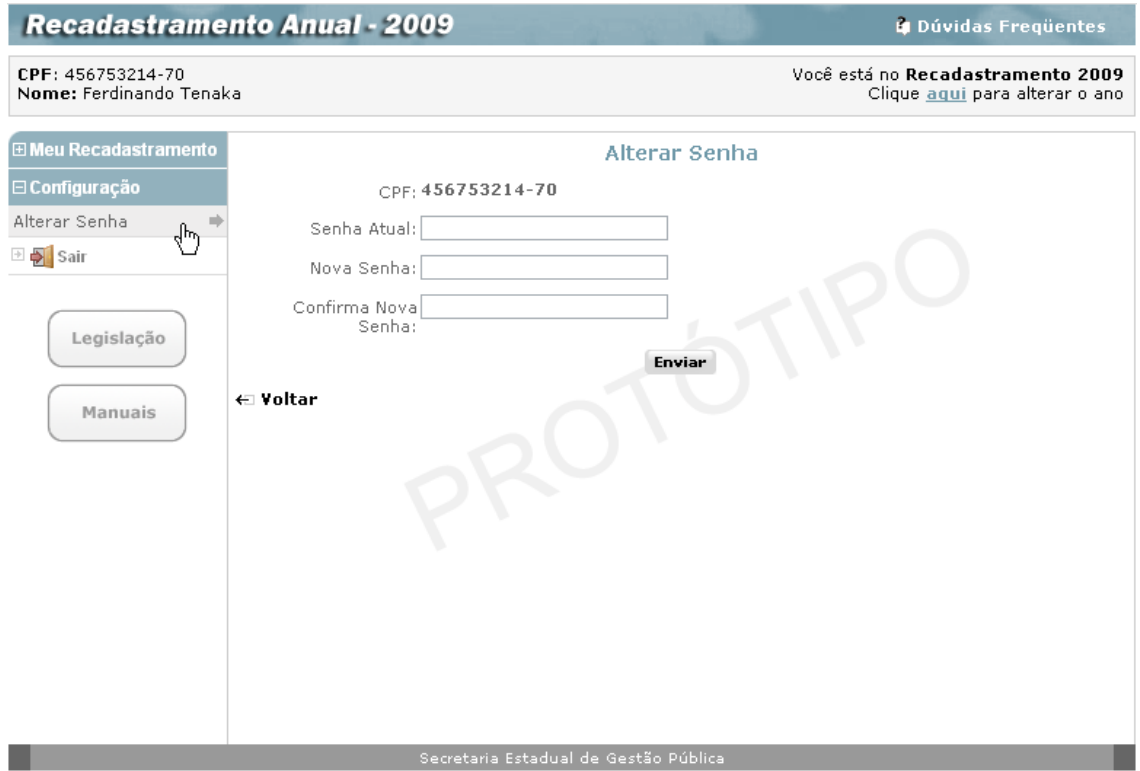

O servidor preenche os campos:

- **Senha Atual:** digita a senha já cadastrada;
- **Nova Senha:** digita a nova senha de sua livre escolha, contendo de 6 a 12 caracteres, misturando letras e números;
- **Confirma nova senha:** repete a nova senha informada no campo anterior.

Após o preenchimento dos campos, clica no botão **"Enviar"**, e o sistema mostrará a tela abaixo, onde uma mensagem indica que a nova senha foi alterada com sucesso.

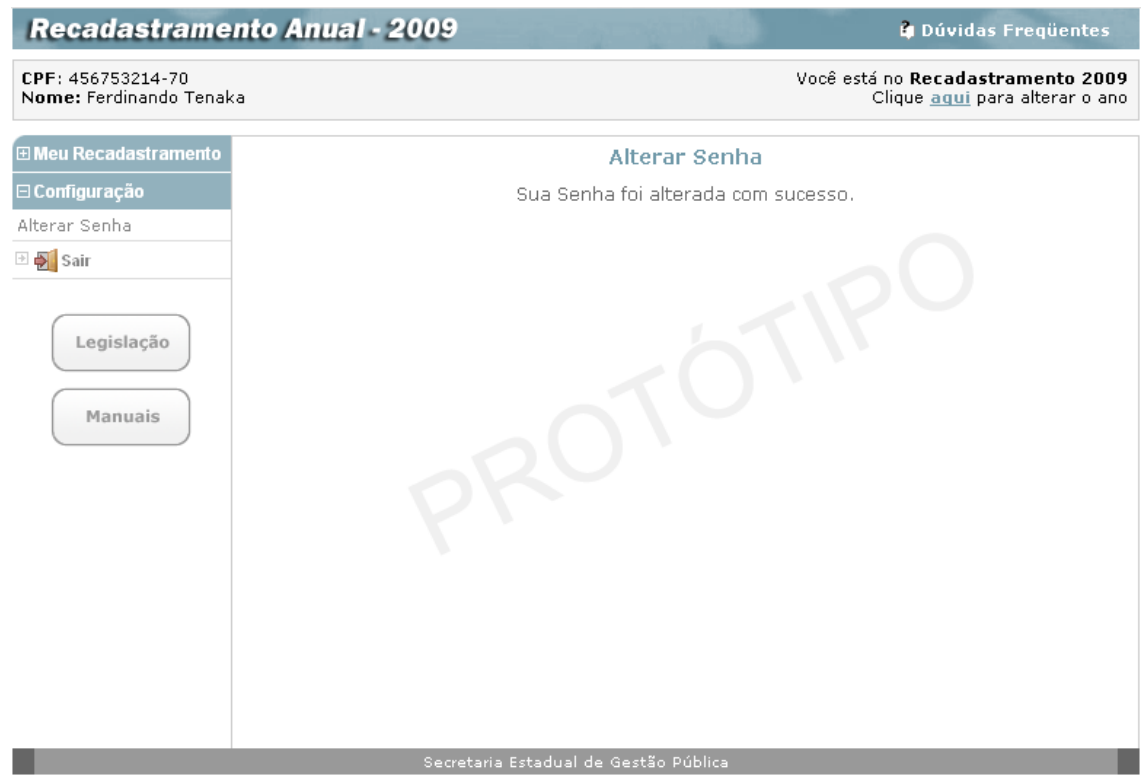

#### *Sair*

Para sair do sistema de recadastramento, o servidor deverá clicar, no menu ao lado esquerdo da tela,na opção **Sair,** para que o sistema retorne à tela inicial:

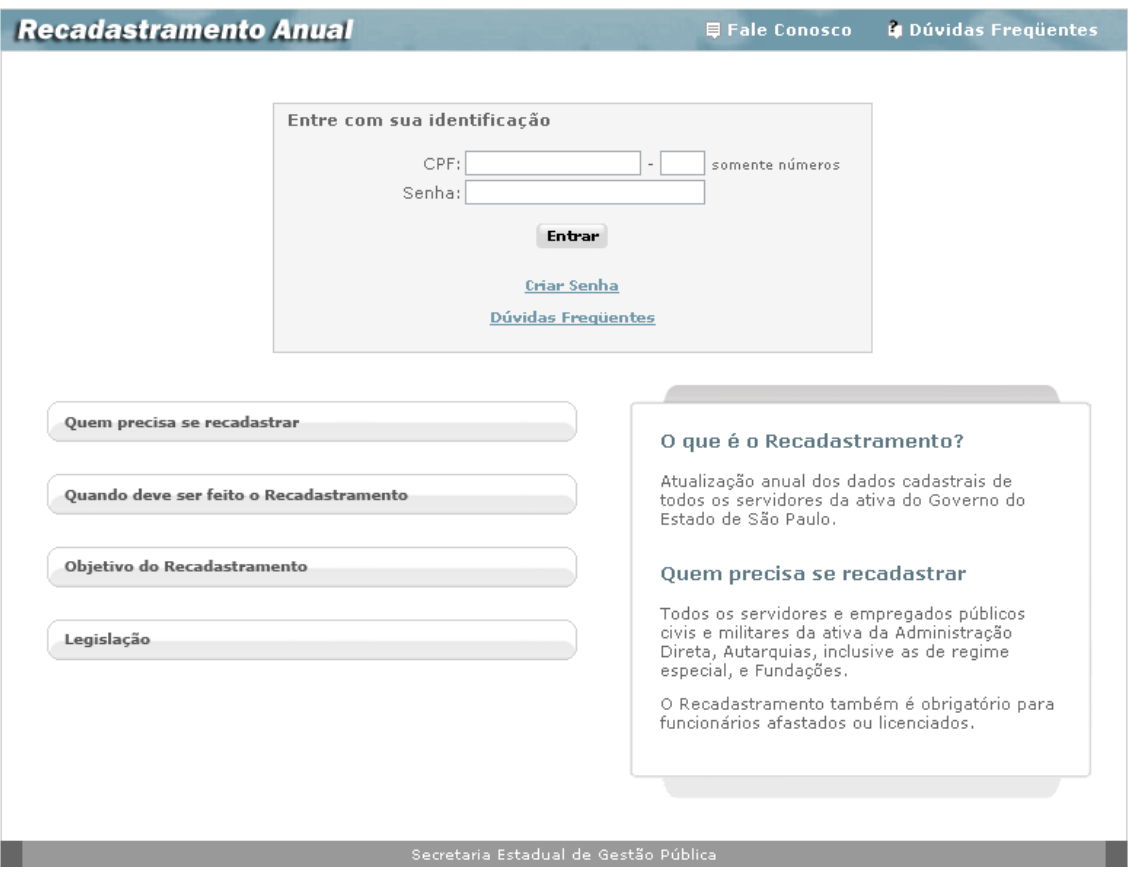

# **Legislação**

Na tela inicial do sistema de recadastramento, o servidor clica no botão **Legislação,** como abaixo, para ter acesso a tela de Legislação:

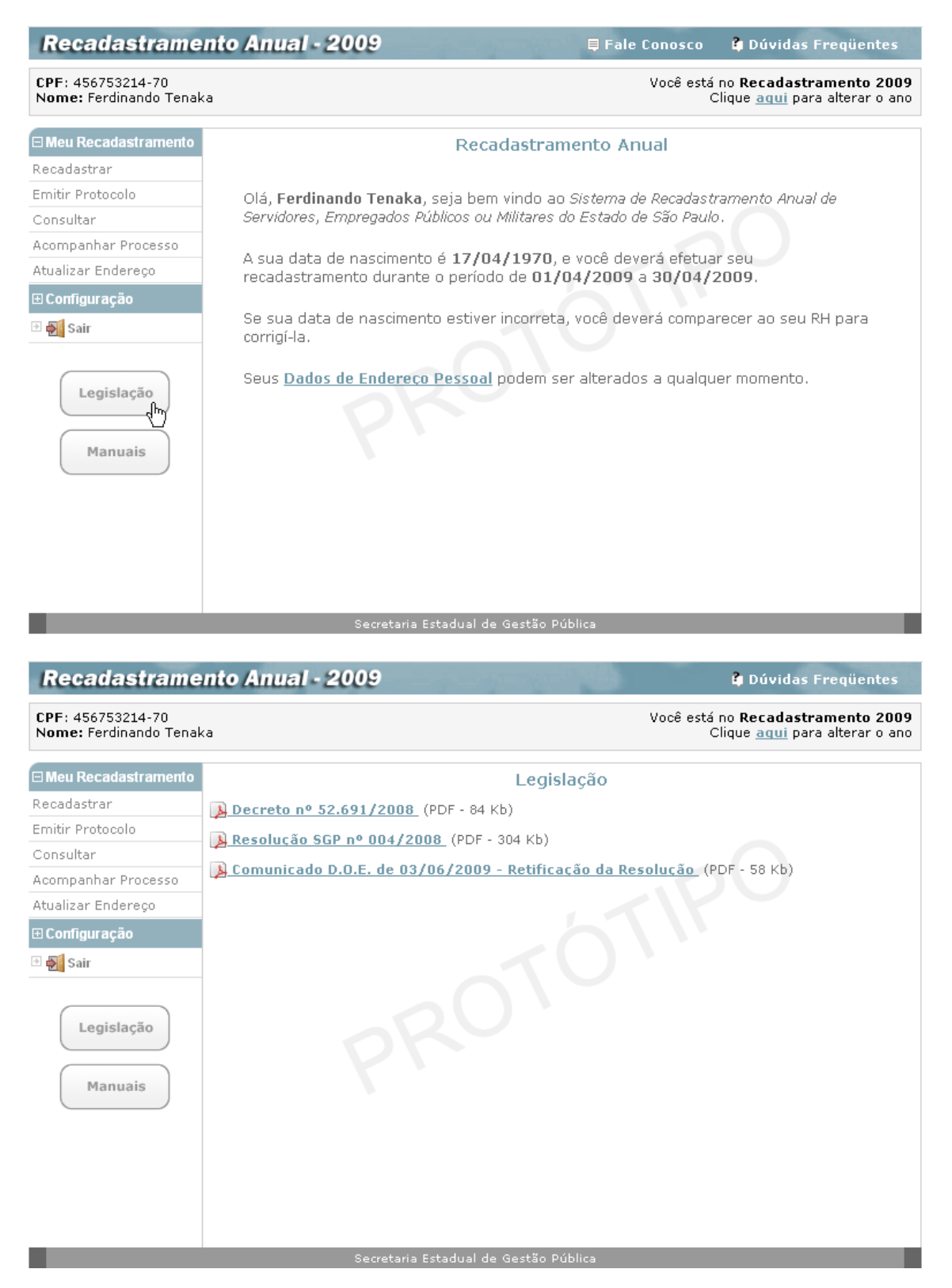

Onde pode ter acesso ao conteúdo de toda a Legislação relativa ao processo de recadastramento, clicando em cada um dos links existentes na tela.

### **Manuais**

Por último, na tela inicial do sistema de recadastramento, ou em qualquer tela durante a utilização do sistema, o servidor clica no botão **Manuais**, como abaixo:

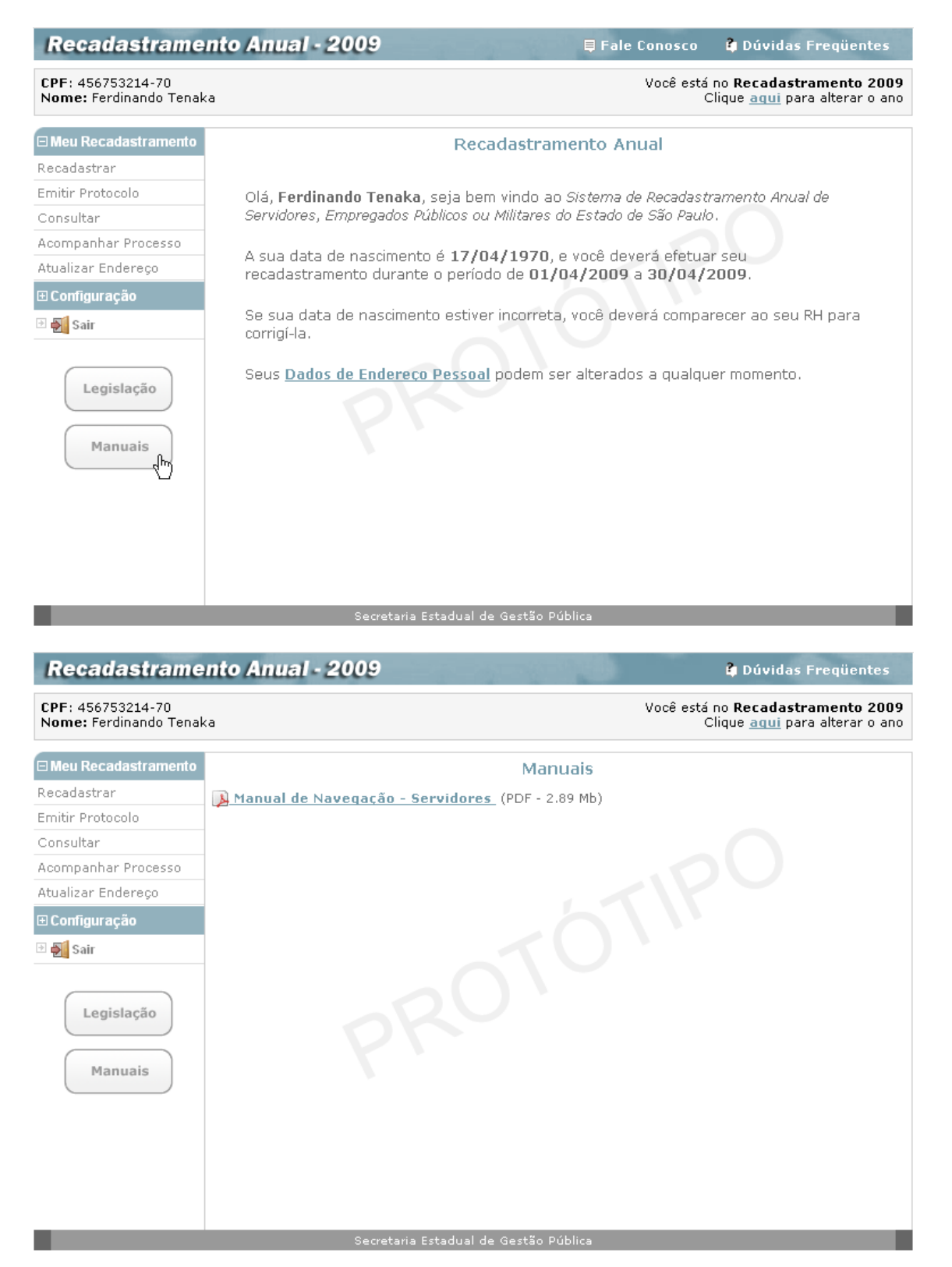

Onde, após clicar no link **Manual de Navegação - Servidores**, pode-se acessar, em meio eletrônico, este manual, para dirimir eventuais dúvidas.

### **CRÉDITOS**

**GOVERNO DO ESTADO DE SÃO PAULO**

**SECRETARIA DA FAZENDA E PLANEJAMENTO**

**UCRH – Unidade Central de Recursos Humanos**

**COMPANHIA DE PROCESSAMENTO DE DADOS DO ESTADO DE SÃO PAULO**